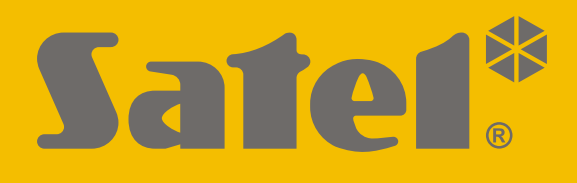

# **GSM-X LTE**

# **Communicatie module**

 $C<sub>f</sub>$ 

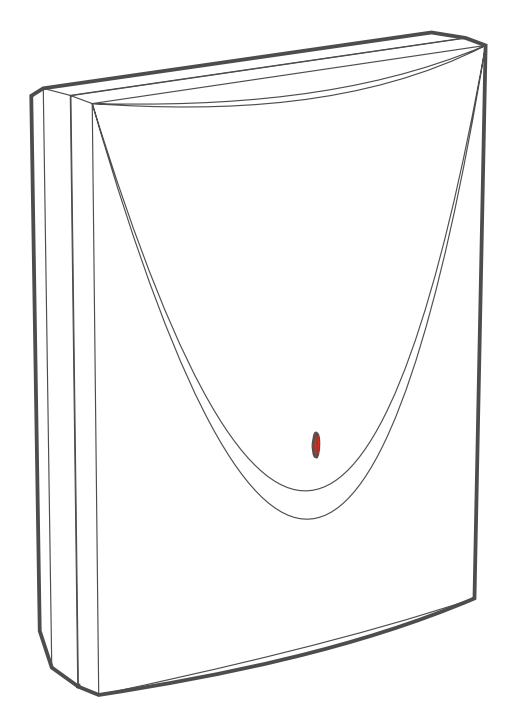

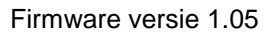

**NL**<br>gsm-x\_lte\_nl 07/22

SATEL sp. z o.o. • ul. Budowlanych 66 • 80-298 Gdańsk • POLAND tel. +48 58 320 94 00 **www.satel.eu**

# **BELANGRIJK**

De module dient door gekwalificeerd personeel geïnstalleerd te worden.

Lees deze handleiding aandachtig door voordat u begint met installeren, om fouten te voorkomen die kunnen leiden tot het niet functioneren dan wel schade aan de apparatuur veroorzaakt.

Koppel altijd de voeding los voordat u enige elektrische aansluitingen maakt.

Wijzigingen, modificaties of reparaties welke uitgevoerd worden door een niet geautoriseerd persoon door de fabrikant, zal het recht op garantie doen vervallen.

Sluit de module aan op een **analoge telefoonlijn.** Het aansluiten op een digitaal netwerk (bijvoorbeeld ISDN) kan schade veroorzaken aan apparaten die op de module zijn aangesloten.

Een label met het apparaat type bevindt zich op de behuizing.

FreeRTOS is in dit apparaat gebruikt (www.freertos.org).

SATEL streeft ernaar de kwaliteit van haar producten voortdurend te verbeteren, wat kan resulteren in wijzigingen van de technische specificaties en software. De actuele informatie over de aangebrachte wijzigingen is beschikbaar op de website. Bezoek ons op: https://support.satel.eu

**Hierbij verklaart SATEL sp. z o.o. dat de draadloze apparatuur van het type GSM-X LTE voldoet aan Richtlijn 2014/53/EU. De volledige tekst van de EU conformiteitsverklaring is beschikbaar op het volgende internetadres: www.satel.eu/ce**

De volgende symbolen kunnen in deze handleiding gebruikt worden:

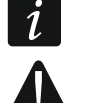

- opmerking,
- waarschuwing.

# **Wijzigingen gemaakt in firmware versie 1.05**

GSM Geavanceerde instellingen voor het LTE netwerk. **IoT** Secundaire server voor het MQTT-protocol.

#### **INHOUD**

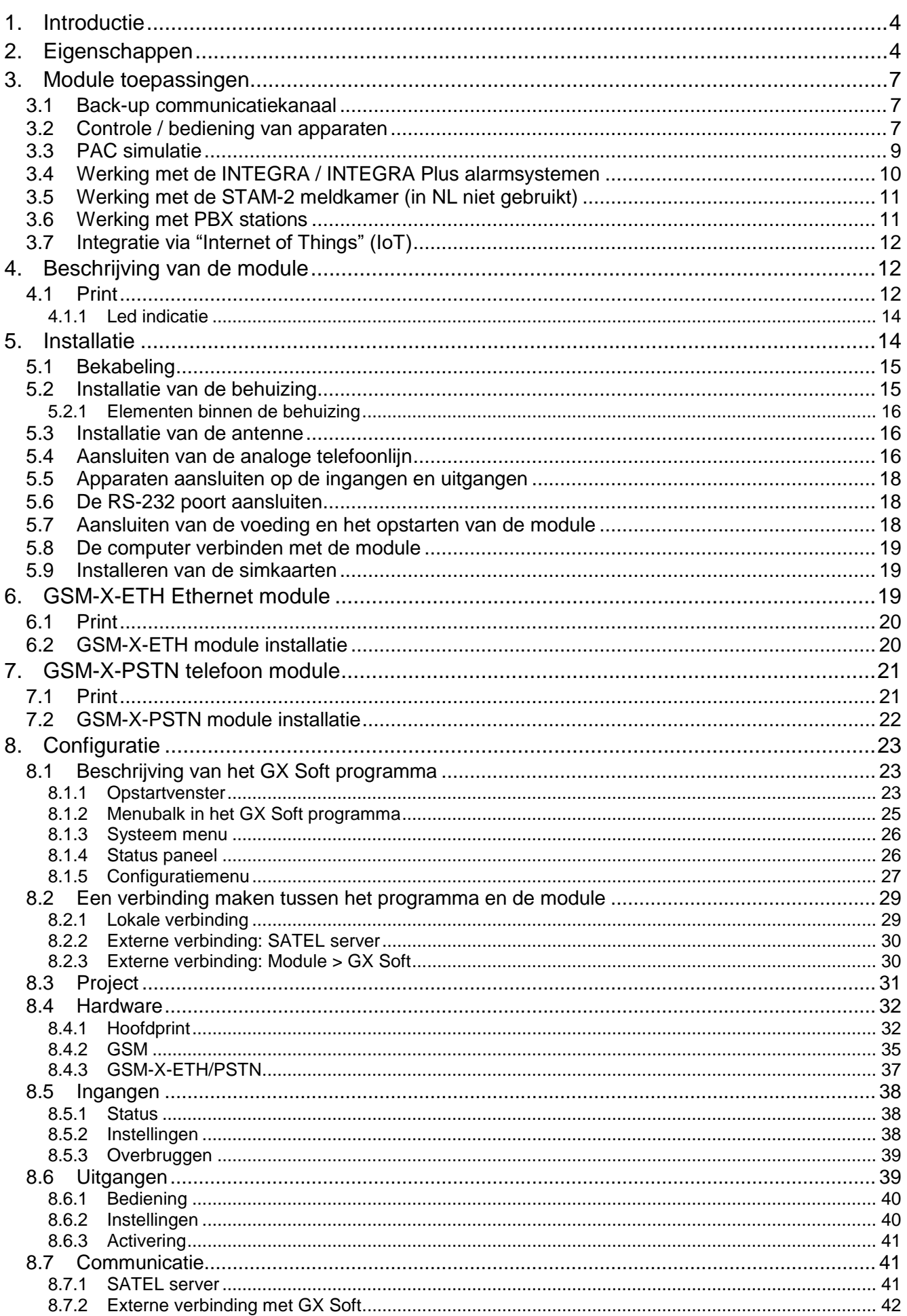

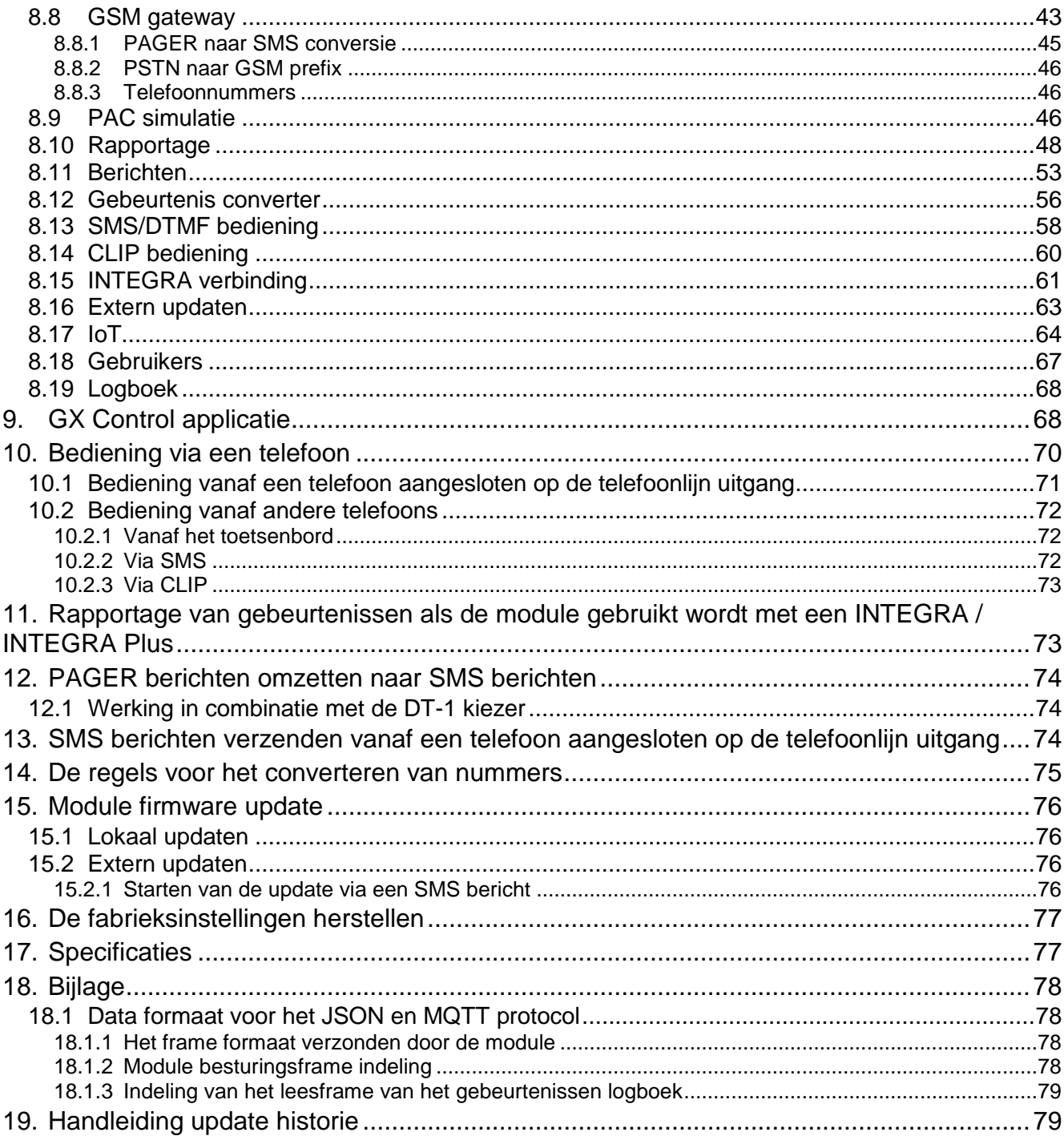

# <span id="page-5-0"></span>**1. Introductie**

Deze handleiding beschrijft de GSM-X LTE module, hoe deze geïnstalleerd dient te worden als ook hoe deze via GX Soft geconfigureerd kan worden. Hierin worden ook de optionele componenten van de GSM-X LTE module beschreven: de GSM-X-ETH Ethernet module en de GSM-X-PSTN telefoon module.

# <span id="page-5-1"></span>**2. Eigenschappen**

#### **Communicatie**

- Ingebouwde GSM telefoon ontworpen voor gebruik in de 2G, 3G en 4G mobiele netwerken.
- Ondersteuning voor 2 simkaarten (nano-SIM).
- De mogelijkheid om extern het prepaid saldo en de geldigheid van de geïnstalleerde simkaart in de module te controleren.
- De mogelijkheid de MCC/MNC code te definiëren van de netwerk provider waarop de module moet inloggen.
- De mogelijkheid om de GSM-X LTE uit te breiden met de GSM-X-ETH module voor netwerkverbinding.
- De mogelijkheid om de GSM-X LTE uit te breiden met de GSM-X-PSTN module om een extra transmissiekanaal toe te voegen voor rapportage doeleinden (AUDIO rapportage via de analoge telefoonlijn) en spraakberichten.

#### **GSM gateway**

- Simulatie van een analoge telefoonlijn via een mobiele verbinding:
	- Toon kiezen (DTMF).
	- Informatie over het nummer van de beller (CLIP FSK of DTMF).
	- De polariteit van de spanning op de uitgang van de telefoonlijn wijzigen bij het maken van telefoonverbindingen (optie voor afzonderlijke facturering van verbindingen).
- De mogelijkheid om een routing signaal te genereren.
- De mogelijkheid om te werken als een back-up voor analoge telefoonlijnen.
- Filter mogelijkheden voor verbindingen die gemaakt zijn via de mobiele telefoon van de module.
- Mogelijkheid om SMS berichten te verzenden vanaf een telefoon die aangesloten is op de telefoonlijn uitgang.

#### **Rapportage**

- Gebeurtenis rapportage naar twee meldkamers.
- Diverse communicatie formaten:
	- SIA
	- Contact ID (CID),
	- Ademco Express,
	- Sil. Knight / Ademco slow.
	- Radionics 1400Hz,
	- $-$  Radionics 1400 with parity.
- Meerdere transmissie kanalen:
	- GPRS / LTE,
	- GSM spraak kanaal,
- SMS berichten.
- Ethernet netwerk (met gebruik van de GSM-X-ETH module).
- PSTN telefoon netwerk (met gebruik van de GSM-X-PSTN module).
- Bepaal de prioriteit van de kanalen voor gebeurtenis rapportage.
- Dual Path rapportage overeenkomend met de EN 50136 (de GSM-X-ETH of GSM-X-PSTN module dient te worden aangesloten).
- Het converteren en opnieuw verzenden van gebeurteniscodes welke ontvangen worden van andere apparaten (simulatie van een telefoonlijn).

#### **Berichten**

- Notificaties van gebeurtenissen met betrekking tot de module en ontvangen worden van andere apparaten.
- 8 telefoonnummers waarna een notificatie verzonden kan worden.
- Notificatie via:
	- Spraakberichten (mobiel netwerk of PSTN-netwerk [GSM-X-PSTN-module moet zijn aangesloten]),
	- SMS berichten,
	- Push notificaties (de GX Control applicatie dient hiervoor op de smartphone geïnstalleerd te zijn),
	- CLIP (gratis).
- Programmeren van spraakberichten vanaf het GX Soft programma.
- De mogelijkheid om PAGER type tekstberichten te converteren naar SMS berichten.

#### **Logboek**

 De mogelijkheid om 500 gebeurtenissen op te slaan welke door de module gegenereerd worden of ontvangen worden van het alarmsysteem.

#### **Ingangen**

- 8 programmeerbare ingangen (NO, NC).
- Controleer de status van externe apparaten.
- Mogelijkheid om de ingang te overbruggen.

#### **Uitgangen**

- 4 programmeerbare OC type uitgangen.
- Voor het controleren van externe apparaten of signaleren van storingen.

#### **Bediening**

- Bediening van uitgangen of overbruggen van de module ingangen via:
	- Ingangen,
	- Telefoon toetsenbord (DTMF),
	- SMS berichten.
	- GX Soft programma,
	- GX Control applicatie,
	- CLIP (alleen bediening van uitgangen).
- De mogelijkheid om de telefoonnummers te bepalen die geautoriseerd zijn voor DTMF, SMS of CLIP bediening.

#### **Werking met de INTEGRA / INTEGRA Plus alarmsystemen**

Mobiel netwerk als primair of als back-up communicatiekanaal in te stellen.

- Verzenden van gebeurteniscodes naar de meldkamer via het mobiele netwerk of Ethernet / PSTN (voor de laatste optie dient een GSM-X-ETH / GSM-X-PSTN module geïnstalleerd te zijn).
- Berichtgeving via het mobiele netwerk.
- Berichten verzenden via PSTN-netwerk (optioneel, als de GSM-X-PSTN-module is geïnstalleerd).
- Het op afstand programmeren van de alarmsystemen via het DLOADX programma (gegevens overdracht via het mobiele netwerk).
- Externe beheer van het alarmsysteem via een computer waarop het GUARDX programma geïnstalleerd is (gegevensoverdracht via het mobiele netwerk).

# **Werking met de STAM-2 meldkamer (in NL niet gebruikt)**

- SMS of CLIP ontvangst mogelijkheid voor de meldkamer.
- SMS verzend mogelijkheid voor de meldkamer.

# **Integratie via "Internet of Things" (IoT)**

 De mogelijkheid om de module te integreren met automatiseringssystemen, meetgegevens systemen, etc. (GPRS kanaal).

# **Bediening via mobiele apparaten**

- Gratis GX Control applicatie voor bediening op afstand van de module.
- De volgende functies zijn beschikbaar via de applicatie:
	- De status controleren van de ingangen en uitgangen,
	- ingangen overbruggen / uit overbruggen,
	- $-$  uitgangen sturen,
	- storingen bekijken,
	- logboek bekijken.
- Eenvoudig en gemakkelijk communicatie op afstand tot stand brengen tussen de GX Control applicatie en de module dankzij de SATEL connection setup service.

# **Configuratie**

- Gratis GX Soft programma om lokaal (RS-232 (USB) poort) en op afstand (gegevensoverdracht via het mobiele netwerk of ethernet) de module te configureren.
- Eenvoudig en gemakkelijk communicatie op afstand tot stand brengen tussen het GX Soft programma en de module dankzij de SATEL connection setup service.
- De mogelijkheid om de module instellingen vis SMS berichten te configureren.

# **Firmware updaten**

- Lokaal updaten van de module firmware via een computer aangesloten op de USB MINI-B poort.
- Op afstand updaten van de module firmware met gebruik van de "UpServ" server via het mobiele netwerk of Ethernet (voor de laatste optie dient een GSM-X-ETH module geïnstalleerd te zijn).

#### **Leds**

leds voor indicatie van de module status.

# **Voeding**

- Voeding voltage 12 V DC (±15%).
- Connector voor de speciale voedingen van SATEL (APS-412 / APS-612).

# <span id="page-8-0"></span>**3. Module toepassingen**

De uitgebreide functionaliteit van de GSM-X LTE module maakt het mogelijk om voor diverse toepassingen te worden gebruikt. Dit hoofdstuk toont diverse toepassing voorbeelden. Sommigen van hen kunnen worden gecombineerd.

#### <span id="page-8-1"></span>**3.1 Back-up communicatiekanaal**

Indien aangesloten op de telefoonlijnuitgang (T-1 en R-1 aansluitingen) kunnen de apparaten telefoneren via de analoge telefoonlijn of mobiele netwerk. U kunt selecteren welke het primaire communicatiekanaal dient te zijn. Indien het primaire communicatiekanaal een storing heeft zal de module automatisch overschakelen naar het back-up kanaal.

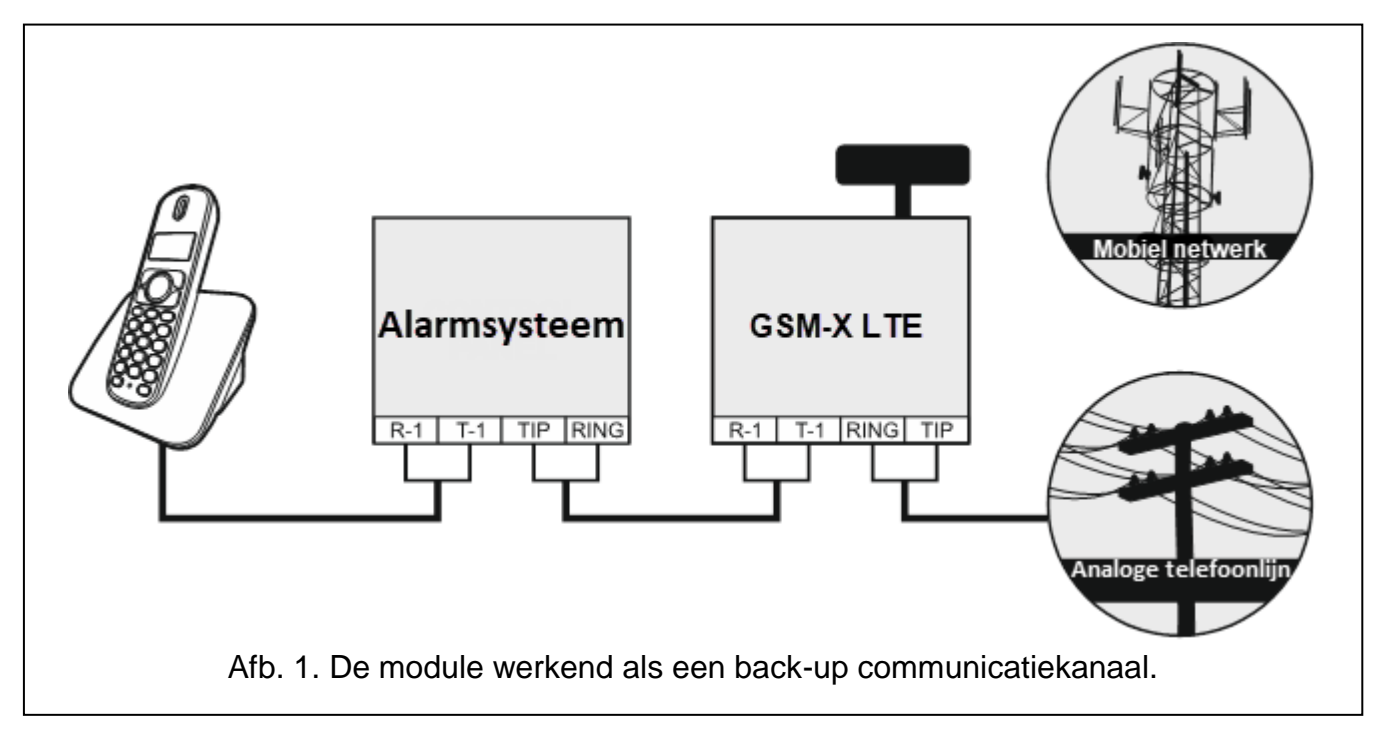

# <span id="page-8-2"></span>**3.2 Controle / bediening van apparaten**

De status wijzigen van de ingang waarop het apparaat aangesloten is, kan resulteren in:

- verzenden van gebeurteniscodes naar de meldkamer (rapportage GPRS/LTE, SMS of optioneel via Ethernet netwerk [indien een GSM-X-ETH module geïnstalleerd – Afb. 2] of PSTN netwerk [indien de GSM-X-PSTN module geïnstalleerd is – Afb. 3]),
- Melding (berichten) over de gebeurtenis door middel van een spraakbericht (mobiel netwerk of PSTN-netwerk [als de GSM-X-PSTN-module is geïnstalleerd – Afb. 3]), SMS, Push of CLIP.

De ingangen kunnen lokaal geblokkeerd worden (via één van de module ingangen, een aangesloten telefoon op de telefoonlijn uitgang of via het GX Soft programma) of op afstand (via SMS berichten, het telefoon toetsenbord (DTMF), het GX Soft programma of de GX Control applicatie).

Apparaten aangesloten op de module uitgangen kunnen lokaal bediend worden (via module ingangen, een aangesloten telefoon op de telefoonlijn uitgang of via het GX Soft programma) of op afstand (via SMS berichten, het telefoon toetsenbord (DTMF), CLIP, het GX Soft programma of de GX Control applicatie).

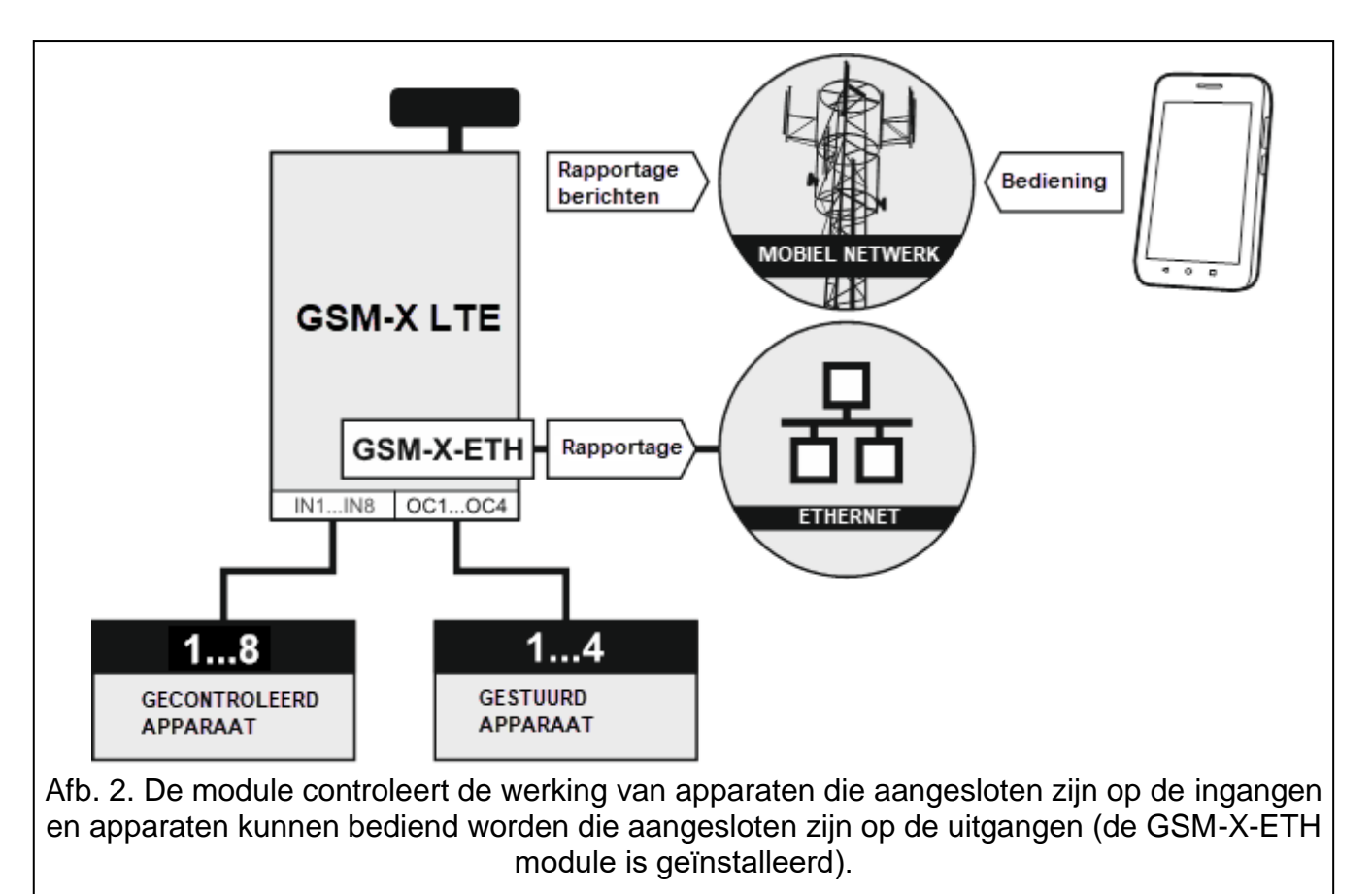

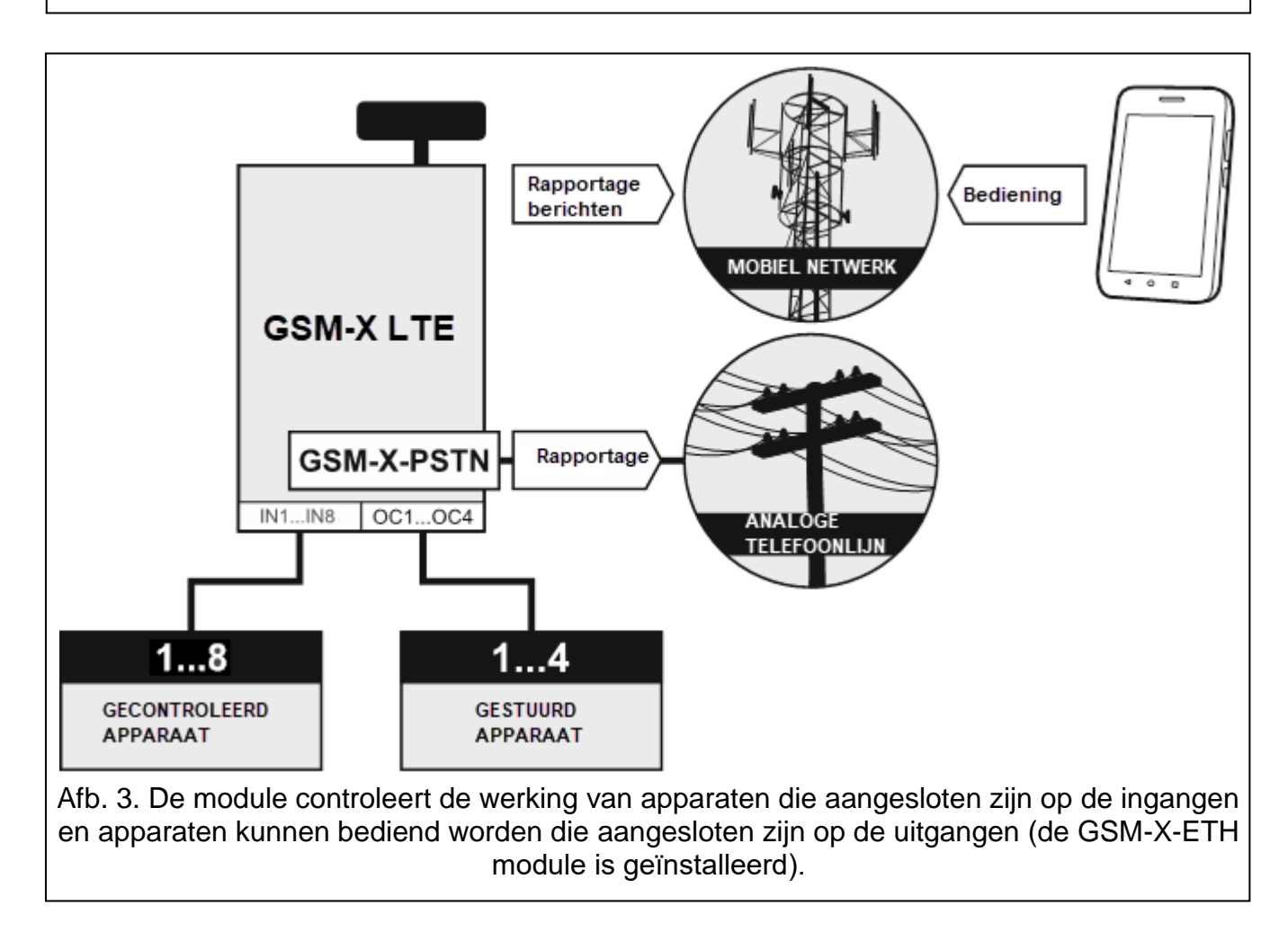

#### <span id="page-10-0"></span>**3.3 PAC simulatie**

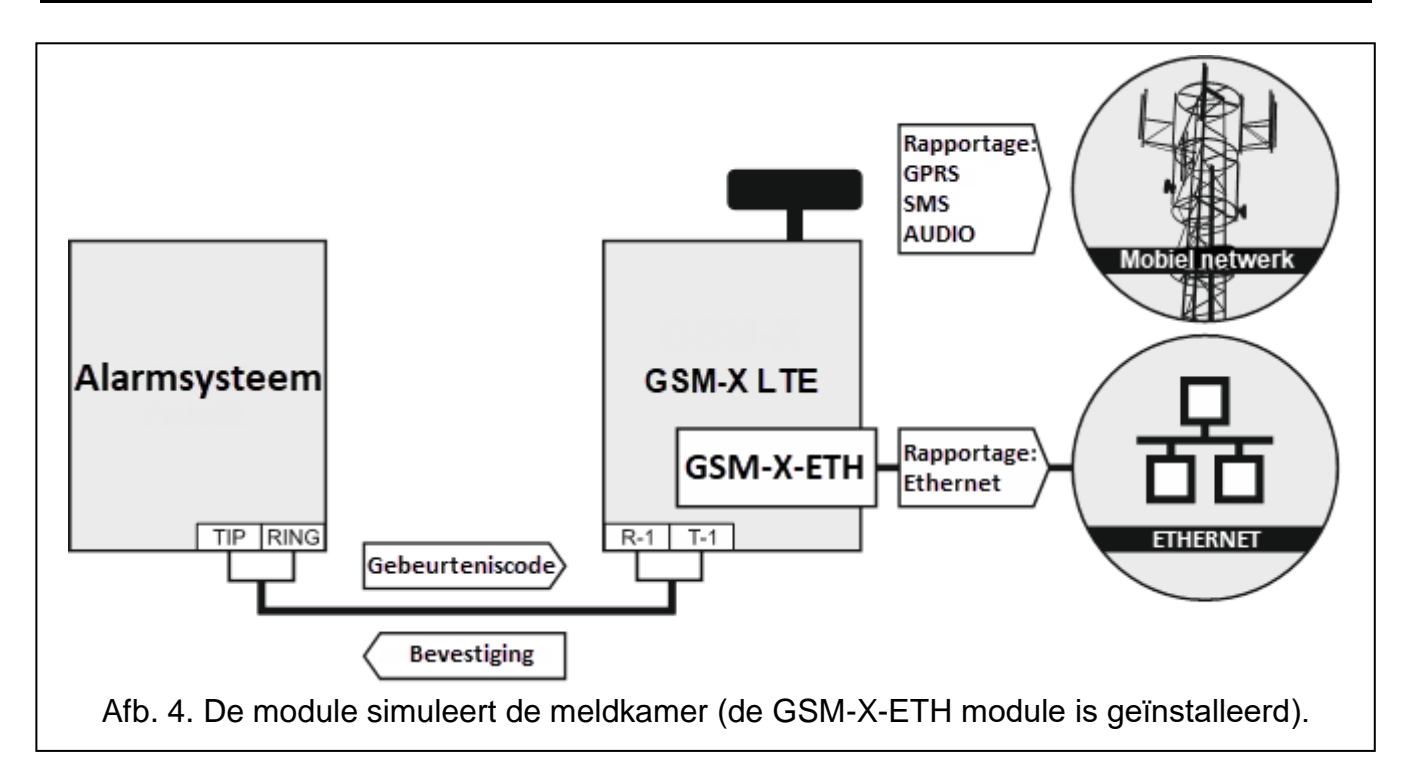

De module kan gebeurteniscodes van het alarmsysteem doorsturen naar de meldkamer via het mobiele netwerk of optioneel het Ethernet netwerk (als de GSM-X-ETH module geïnstalleerd is – Afb. 4) / PSTN netwerk (Als de GSM-X-PSTN module geïnstalleerd is – Afb. 5). Welk rapportage kanaal gebruikt wordt om de gebeurteniscodes te verzenden hangt af van de module configuratie.

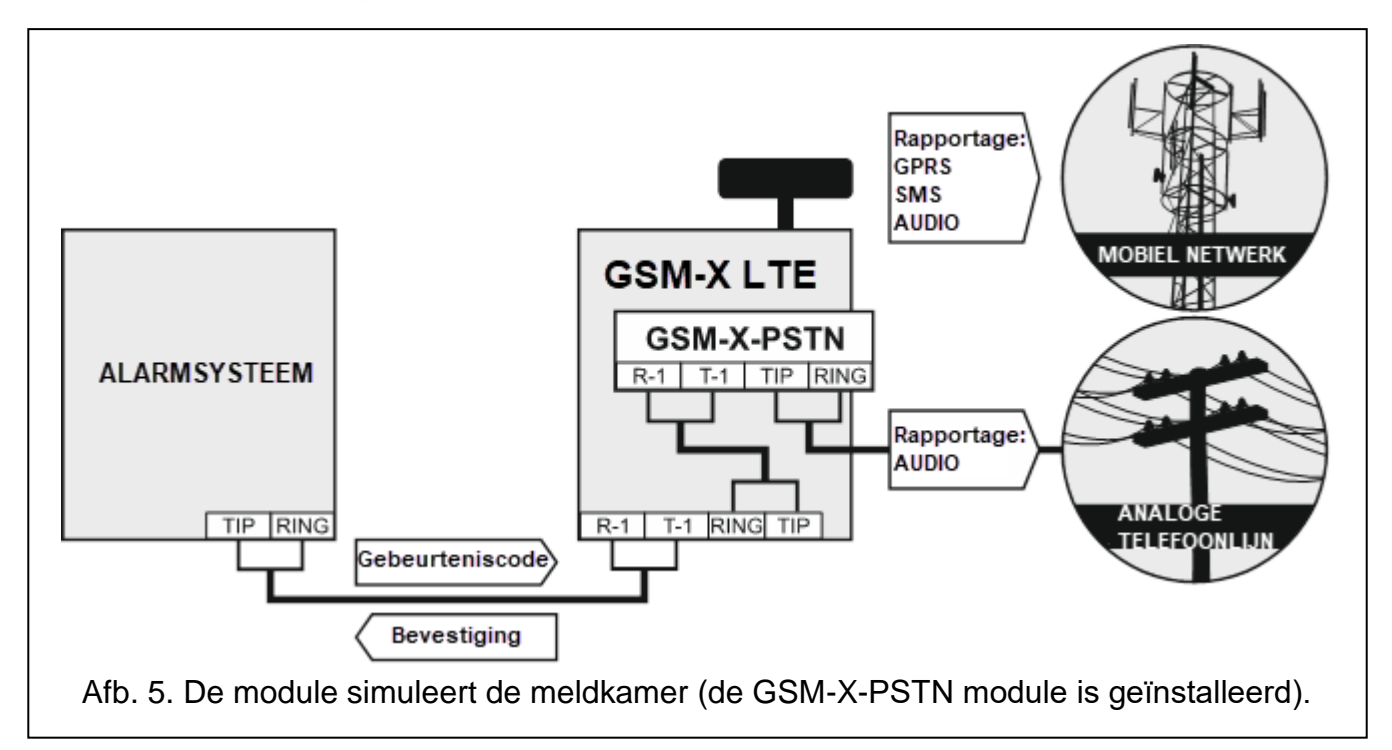

# <span id="page-11-0"></span>**3.4 Werking met de INTEGRA / INTEGRA Plus alarmsystemen**

Indien de module aangesloten wordt op een INTEGRA / INTEGRA Plus alarmsysteem heeft dit de volgende voordelen:

- mobiel netwerk als primair of als back-up communicatiekanaal in te stellen,
- verzenden van gebeurteniscodes naar de meldkamer via het mobiele netwerk of optioneel het Ethernet netwerk (als de GSM-X-ETH module geïnstalleerd is – Afb. 6) / PSTN netwerk (als de GSM-X-PSTN module geïnstalleerd is – Afb. 7),
- berichten verzenden via het mobiele netwerk, inclusief SMS berichten (voor de INTEGRA Plus systemen is een extra functie beschikbaar: SMS berichten verzenden waarvan de inhoud overeenkomt met de beschrijving in het logboek waardoor de installateur deze niet hoeft te definiëren),
- spraakberichten via het PSTN-netwerk (als de GSM-X-PSTN-module is geïnstalleerd Afb. 7),
- het op afstand programmeren van de alarmsystemen via het DLOADX programma (gegevens overdracht via het mobiele netwerk).
- extern beheer van het alarmsysteem via een computer waarop het GUARDX programma geïnstalleerd is (gegevensoverdracht via het mobiele netwerk).
	- *Indien communicatie met de GSM-X LTE module plaats vind via de RS-232 poort, dan dient de lokale programmering functie in het INTEGRA / INTEGRA Plus alarmsysteem te worden uitgeschakeld.*

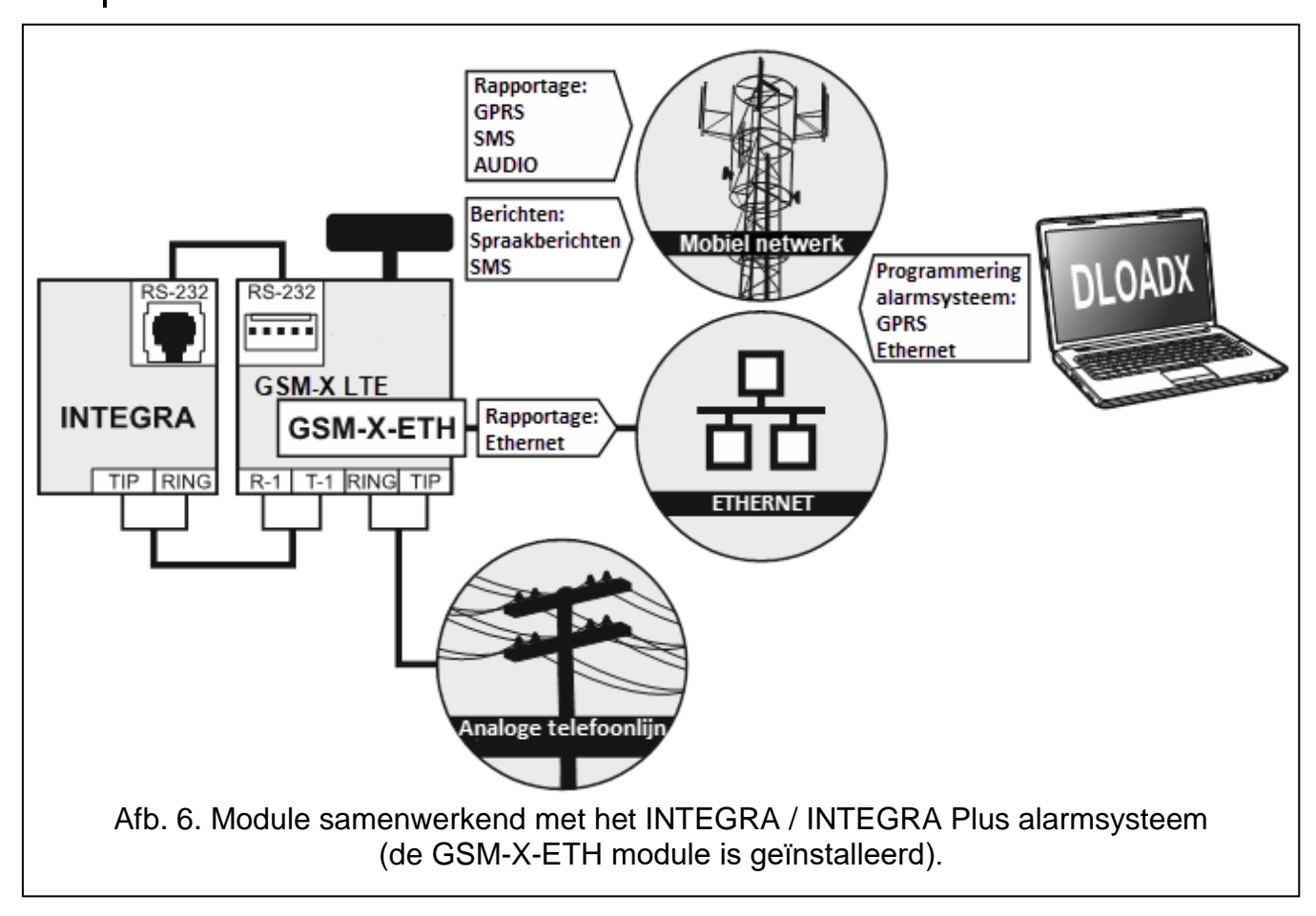

 $\boldsymbol{i}$ 

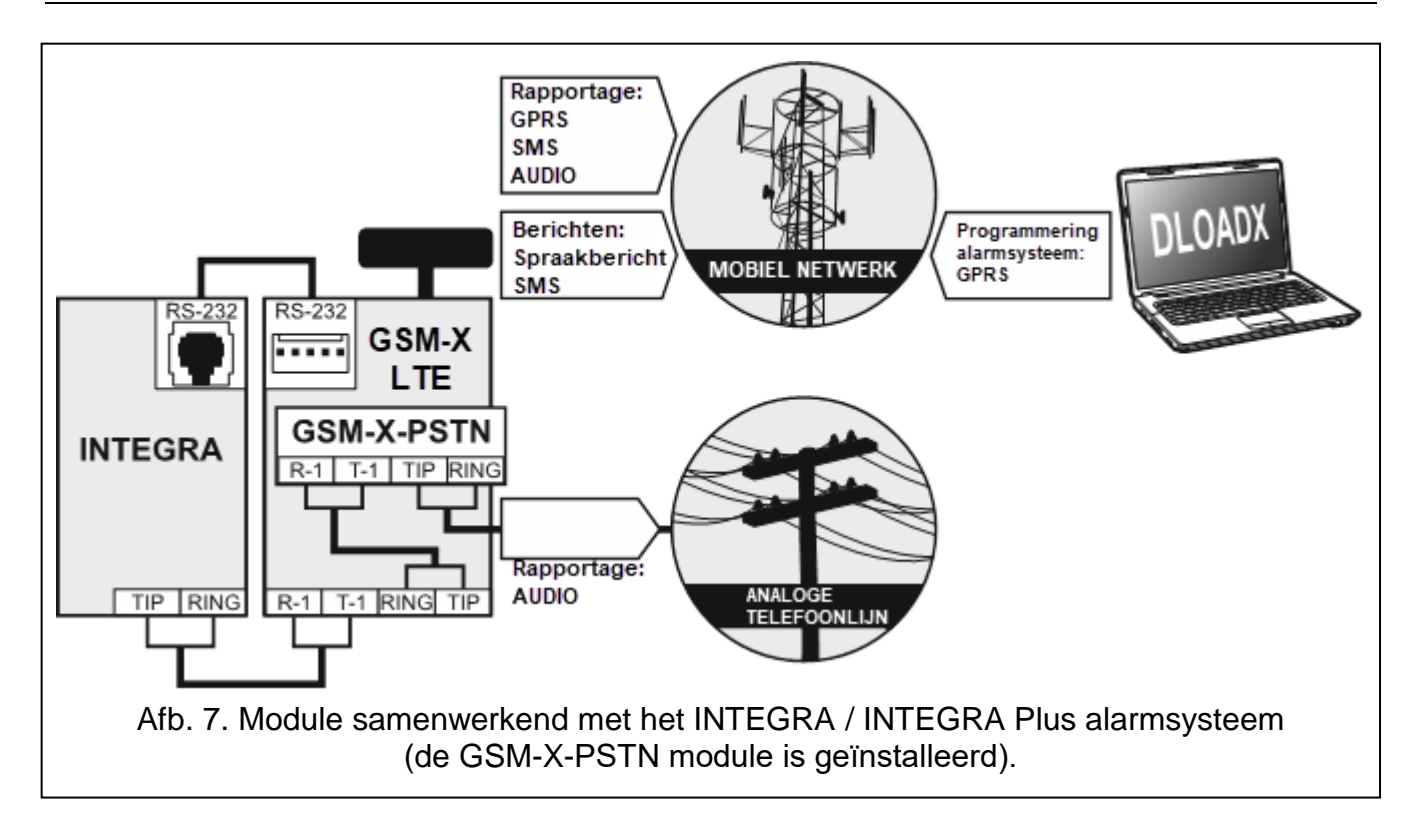

# <span id="page-12-0"></span>**3.5 Werking met de STAM-2 meldkamer (in NL niet gebruikt)**

Indien verbonden met de STAM-2 meldkamer maakt de module het mogelijk om gebeurteniscodes te ontvangen die zijn verzonden in de vorm van SMS of CLIP. De module kan dan ook SMS berichten naar de meldkamer versturen.

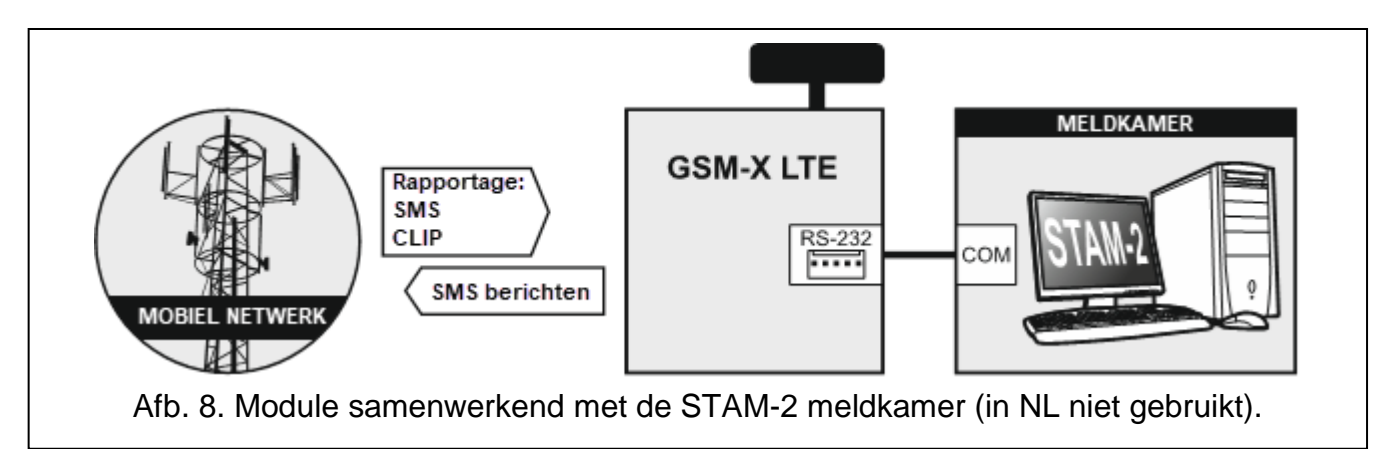

# <span id="page-12-1"></span>**3.6 Werking met PBX stations**

De module kan samenwerken met Private Branch Exchanges (PBX) als een extra externe telefoonlijn. Deze kan dan gebruikt worden om uitgaande oproepen te maken naar mobiele telefoonnummers en daarmee de kosten te verlagen.

# <span id="page-13-0"></span>**3.7 Integratie via "Internet of Things" (IoT)**

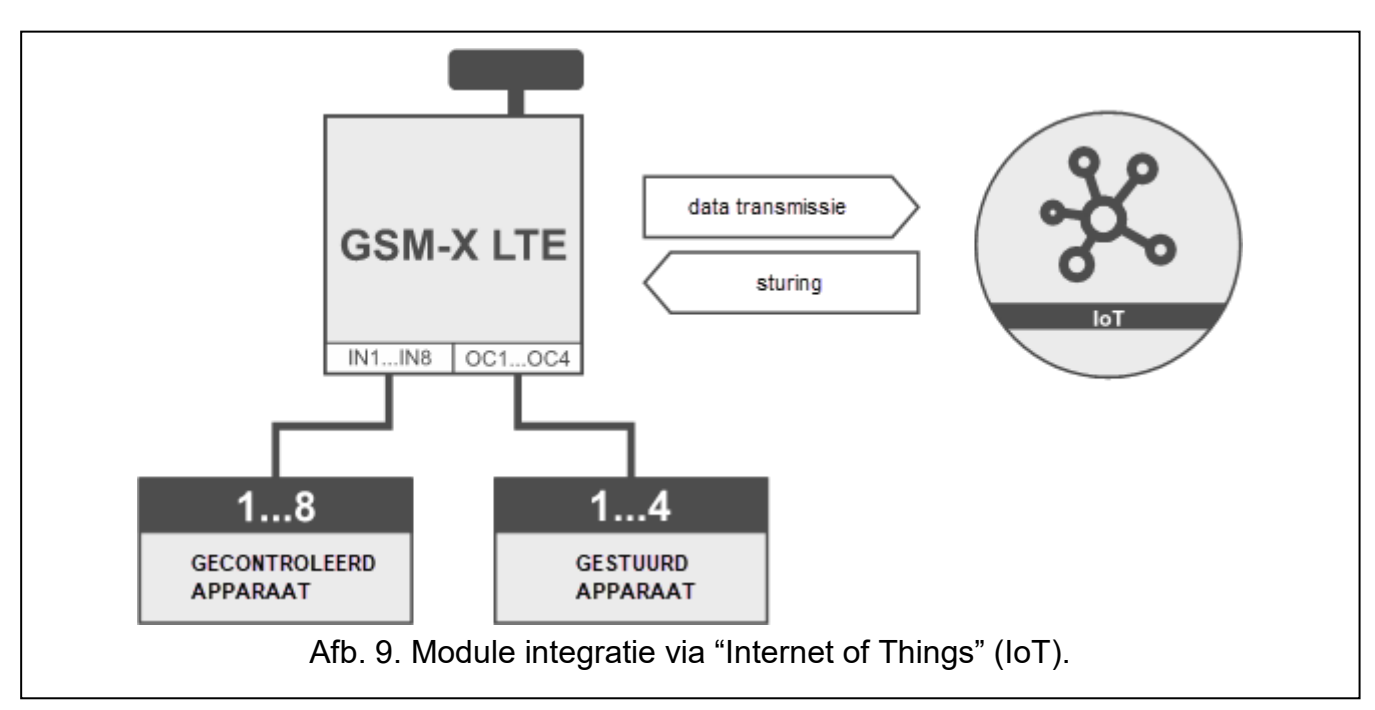

Via het mobiele netwerk (TCP) kan de module communiceren met apparaten welke geschikt zijn voor "Internet of Things" (IoT). Deze module kan bijv. geïntegreerd worden met automatiseringssystemen en meetgegevens systemen. De module kan informatie over de status van ingangen/uitgangen naar de IoT-apparaten sturen. Als reactie hierop kan de module opdrachten ontvangen voor het overbruggen / uit overbrugging van de ingangen en voor het activeren / deactiveren van de uitgangen van de module.

# <span id="page-13-1"></span>**4. Beschrijving van de module**

# <span id="page-13-2"></span>**4.1 Print**

 $\pm$ 

#### **Beschrijving van de aansluitingen**

**IN1…IN8** – ingangen. **COM** – common ground.

- **OC1...OC4** programmeerbare OC-uitgangen (losgekoppeld van de common ground / kortgesloten naar common ground).
- **AUX** +12 V DC voedingsuitgang.
- **+12V** voedingsingang 12 V DC (±15%).
	- aarding aansluiting van de telefoonkiezer (dient aangesloten te worden op het aardcircuit van het 230 V AC net (in NL niet gebruiken!)).
- **R-1, T-1** analoge telefoonlijn uitgang (voor het aansluiten van een telefoon of ander apparaat uitgerust met een telefoonkiezer, b.v. een alarmsysteem).

 $\boldsymbol{j}$ *Tijdens een telefoongesprek wijzigt de module de polariteit van het DC voltage op de telefoonlijnuitgang (T-1 en R-1 aansluitingen), waardoor individuele oproepen van de telefoon apart belast kunnen worden.*

**RING, TIP** – analoge telefoonlijn ingang (voor aansluiten van de binnenkomende telefoonlijn [van de telecom provider] of de GSM-X-PSTN module).

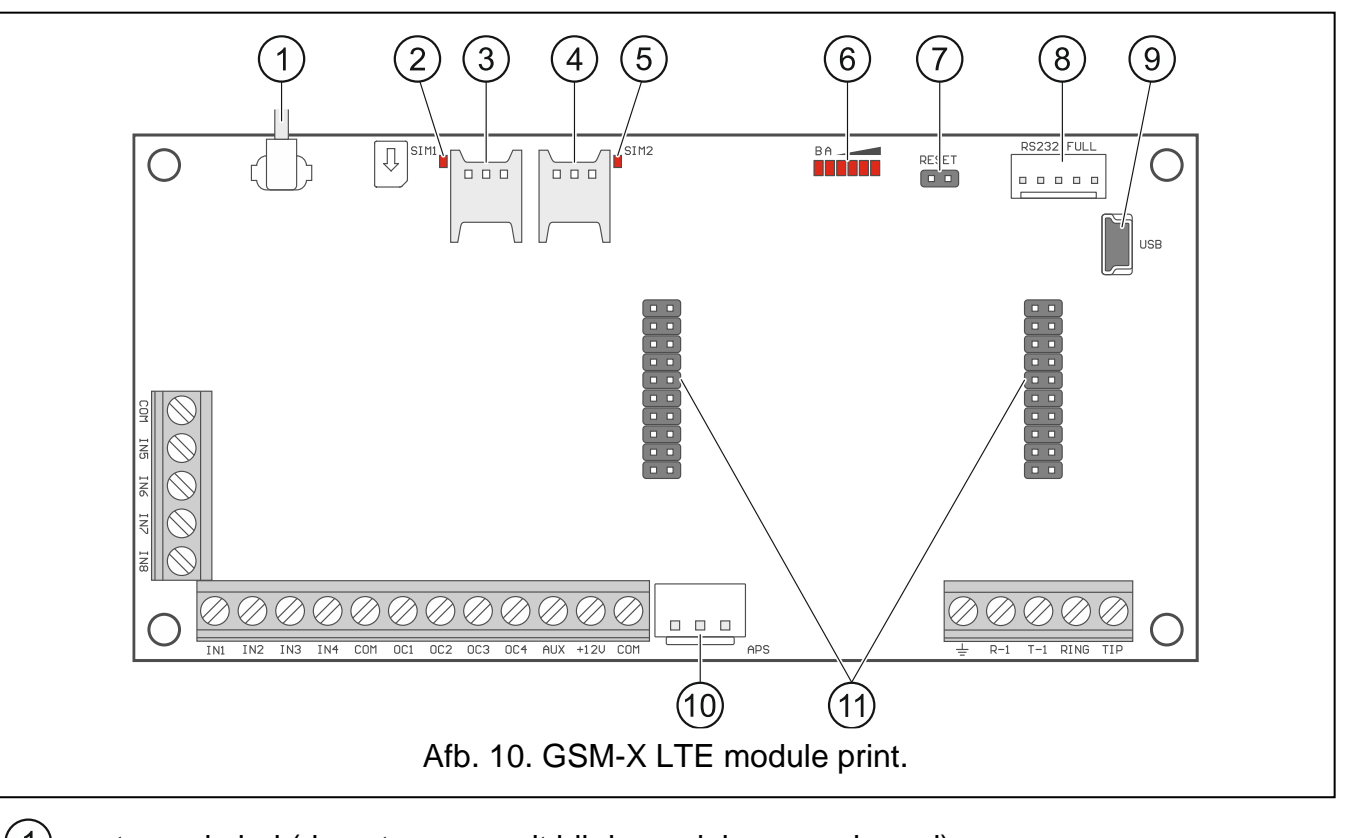

- $\begin{pmatrix} 1 \end{pmatrix}$ antenne kabel (de antenne wordt bij de module meegeleverd).
- $\bar{\widehat{2}}$ SIM1 led. De led brand indien de kaart in de SIM1 kaarthouder geactiveerd is.
- $\widehat{3}$ kaarthouder – voor plaatsing van de eerste simkaart.
- $(4)$ kaarthouder – voor plaatsing van de tweede simkaart.
	- *Het wordt niet aanbevolen een simkaart in de houder te plaatsen voordat u de pincode*  van de kaart in de module heeft geprogrammeerd (indien de kaart een pincode nodig *heeft).*
- $\left(5\right)$ SIM2 led – de led brand indien de kaart in de SIM2 kaarthouder geactiveerd is.
- $\widehat{6}$ leds voor indicatie van de module status (zie ["Led indicatie"](#page-15-0)).
- $\left(7\right)$ RESET pinnen voor een nood update van de module firmware. Door het kortsluiten van de pinnen komt de module in de starter modus waarna de module wacht op de firmware update (zie ["Module firmware update"](#page-77-0) p. [76\)](#page-77-0).
- RS-232 poort.

 $\boldsymbol{i}$ 

- USB MINI-B aansluiting.
- $(10)$  APS aansluiting voor een speciale voeding van SATEL (bijv. APS-412).
- $(11)$ connectoren voor de GSM-X-ETH (zie ["GSM-X-ETH module installatie"](#page-21-1) p. [20\)](#page-21-1) of de GSM-X-PSTN module (zie ["GSM-X-PSTN module installatie"](#page-23-0) p. [22\)](#page-23-0).

# <span id="page-15-0"></span>**4.1.1 Led indicatie**

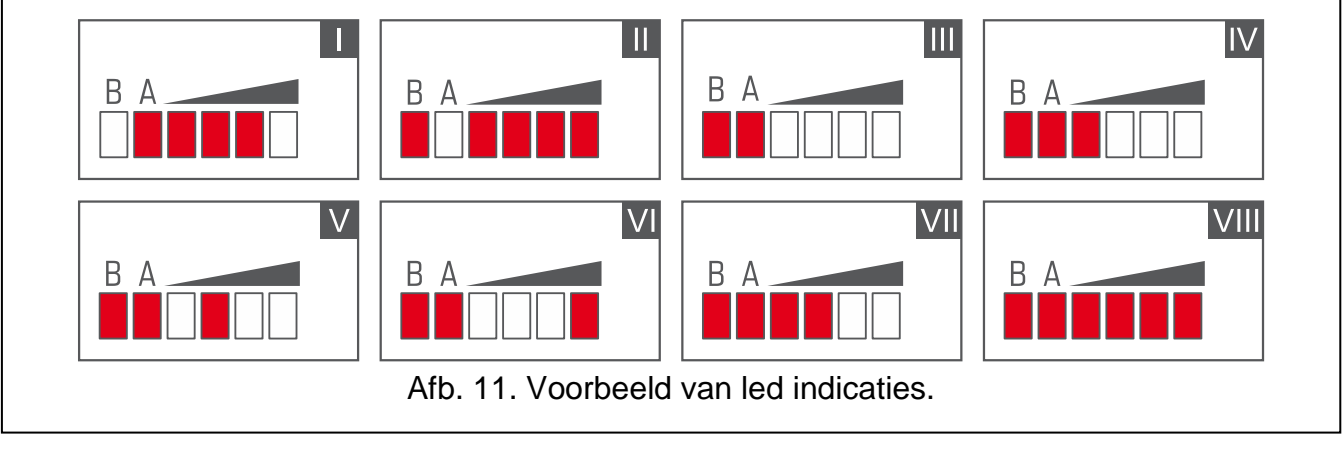

**I** (led A knippert, de andere leds lichten op) – data transmissie; signaal niveau: 3.

- **II** (led B knippert, de andere leds lichten op) SMS bericht wordt verzonden of de module belt uit (AUDIO verbinding of CLIP bericht); signaalniveau: 4.
- **III** (leds knipperen) aanmelden op het mobiele netwerk.
- **IV** (leds knipperen) aanmelden op het mobiele netwerk mislukt; geen simkaart.
- **V** (leds knipperen) aanmelden op het mobiele netwerk mislukt; ongeldige pincode.
- **VI** (leds knipperen) aanmelden op het mobiele netwerk mislukt; simkaart is geblokkeerd na drie pogingen met een ongeldige pincode (De PUK-code moet worden gebruikt om simkaart te deblokkeren).

**VII** (leds knipperen) – de mobiele telefoon is uitgeschakeld (zie "SIM 1 [/ SIM 2"](#page-36-1) optie p. [35\)](#page-36-1).

**VIII** (leds knipperen) – de module wacht op het laden van de configuratie instellingen.

# <span id="page-15-1"></span>**5. Installatie**

V

**Koppel altijd de voeding los voordat u enige elektrische aansluitingen maakt.**

**Het wordt niet aanbevolen de voeding aan te sluiten voordat dat de antenne aangesloten is.**

**De installatie waarop de module aangesloten wordt dient voorzien te zijn van een:**

- **2-polige scheidingsschakelaar,**
- **kortsluiting beveiliging met een 16 A tijdvertraging zekering.**

De GSM-X LTE module dient binnen geïnstalleerd te worden, in ruimten met een normale luchtvochtigheid. Bij het selecteren van de installatie locatie dient u rekening te houden dat dikke muren, metalen delen, etc. het bereik van draadloze signalen kunnen reduceren. Het is niet raadzaam om de module in de nabijheid van elektrische installaties te installeren, omdat deze de werking van het apparaat kunnen beïnvloeden.

# <span id="page-16-0"></span>**5.1 Bekabeling**

Leg de bekabeling, welke gebruikt worden voor het aansluiten van de module met andere apparaten, naar de installatie locatie van de module. Leg de bekabeling niet in de nabijheid van het elektriciteitsnetwerk, met name welke gebruikt worden voor het leveren van apparatuur met hoogvermogen (zoals elektromotoren).

Het wordt aanbevolen om onafgeschermde niet-getwiste (alarm)kabel te gebruiken.

# <span id="page-16-1"></span>**5.2 Installatie van de behuizing**

De GSM-X LTE module wordt geleverd met de OPU-2B behuizing.

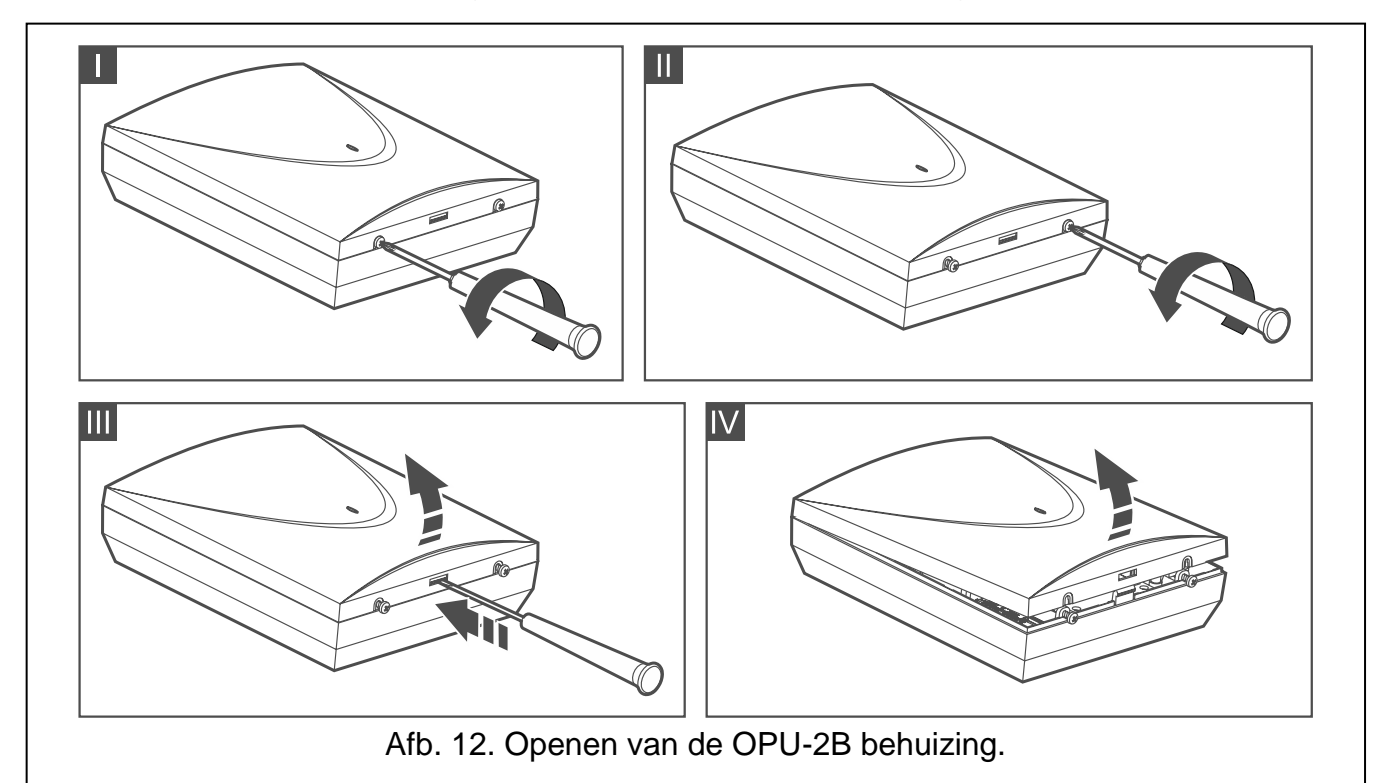

- <span id="page-16-2"></span> $\left| i\right\rangle$ *De module kan ook in de OPU-4 P behuizing van SATEL worden geïnstalleerd. Het wordt aanbevolen deze behuizing te gebruiken als u van plan bent om de GSM-X-ETH Ethernet module / GSM-X-PSTN module op de printplaat te installeren of als de module gevoed gaat worden vanaf een voeding die op de APS connector aangesloten wordt (bijv. of APS-412). Als de module in de OPU-4 P behuizing geïnstalleerd wordt, slaat u onderstaande beschrijving over en volgt u de instructies in de handleiding van de behuizing.*
- 1. Draai de schroeven van de behuizing los en verwijder de deksel (Afb. [12\)](#page-16-2).
- 2. Plaats de achterkant van de behuizing tegen de muur en markeer de boorgaten.
- 3. Boor de gaten in de muur voor de pluggen.
- 4. Maak een kabelinvoer opening of openingen in de achterkant van de behuizing.
- 5. Voer de bekabeling in.
- 6. Schroef de achterkant van de behuizing vast op de muur. Gebruik altijd de juiste pluggen en schroeven voor de juiste ondergrond (voor beton of bakstenen muren is anders dan voor gipswanden, etc.).

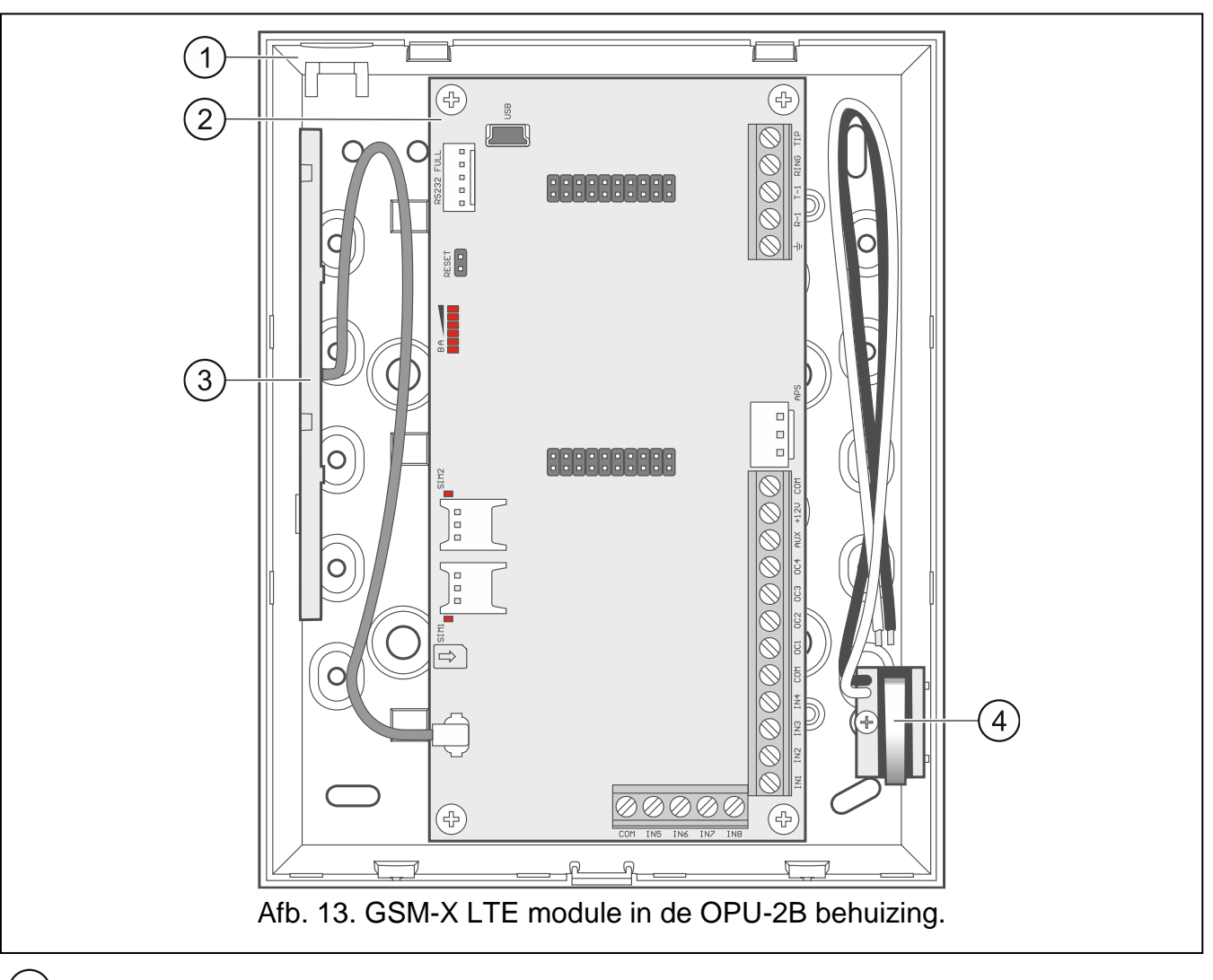

#### <span id="page-17-0"></span>**5.2.1 Elementen binnen de behuizing**

- achterkant behuizing.
- $\boxed{2}$ elektronische print.
- 3 antenne.
- sabotageschakelaar welke op één van de module ingangen aangesloten kan worden.

# <span id="page-17-1"></span>**5.3 Installatie van de antenne**

De GSM-X LTE module wordt geleverd met een antenne in de behuizing. De antenne kan worden vervangen door een externe antenne die op de behuizing of op enige afstand daarvan gemonteerd wordt. Als dit het geval is, dan heeft u de IPX-SMA adapter nodig.

De antenne op enige afstand van de behuizing monteren wordt overal aanbevolen waar dikke betonnen muren, metalen scheidingswanden, etc. zijn, welke het bereik van het draadloze signaal op de installatie locatie van de module kunnen verminderen.

Installeer de antenne niet parallel aan elektriciteitskabels omdat dit de prestaties van de antenne kan beïnvloeden.

# <span id="page-17-2"></span>**5.4 Aansluiten van de analoge telefoonlijn**

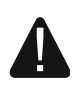

**De module kan alleen overweg met een analoge telefoonlijn.**

#### **Sluit geen ander telefoonapparaat aan tussen de module en de inkomende telefoonlijn.**

#### **Laat de gebruiker weten hoe de module aangesloten is op het telefoonnetwerk.**

Sluit de binnenkomende telefoonlijn aan op de TIP en RING aansluitingen (Afb. [14\)](#page-18-0). Een ander telefoonapparaat in het pand (telefoon, fax, enz.) kan op de T-1 en R-1 aansluitingen worden aangesloten.

Indien ADSL wordt gebruikt dient de module achter de ADSL splitter te worden aangesloten en alle overige apparaten welke de analoge lijn gebruiken op de module (Afb. [15\)](#page-18-1).

In andere landen wordt aanbevolen om de telefoonkiezer te beschermen en dient de aarde (PE) van het 230 V AC net aangesloten te worden op de  $\pm$  aansluiting. (in NL is dit niet van toepassing!). De verbinding dient gemaakt te worden met kabel van ≥0,75 mm<sup>2</sup>doorsnede. Sluit deze ook nooit de  $\pm$  aansluiting aan op de nul (N).

Als de GSM-X-PSTN module wordt geïnstalleerd, zie ["GSM-X-PSTN module installatie"](#page-23-0) p. [22.](#page-23-0)

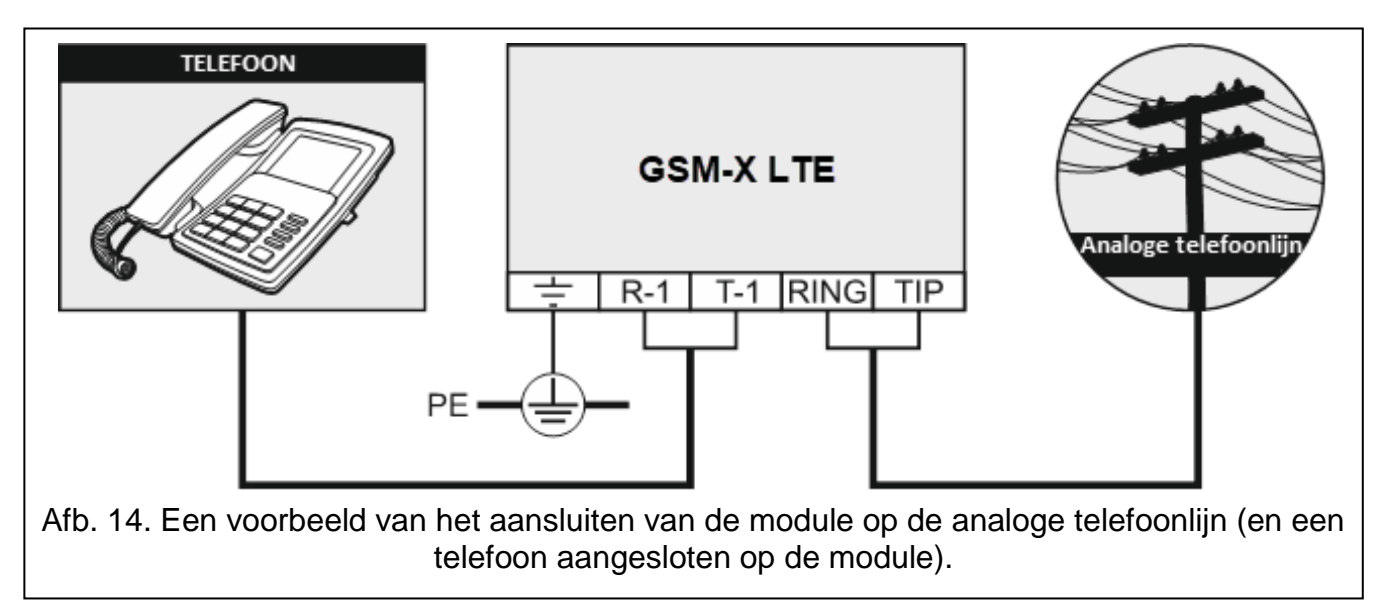

<span id="page-18-1"></span><span id="page-18-0"></span>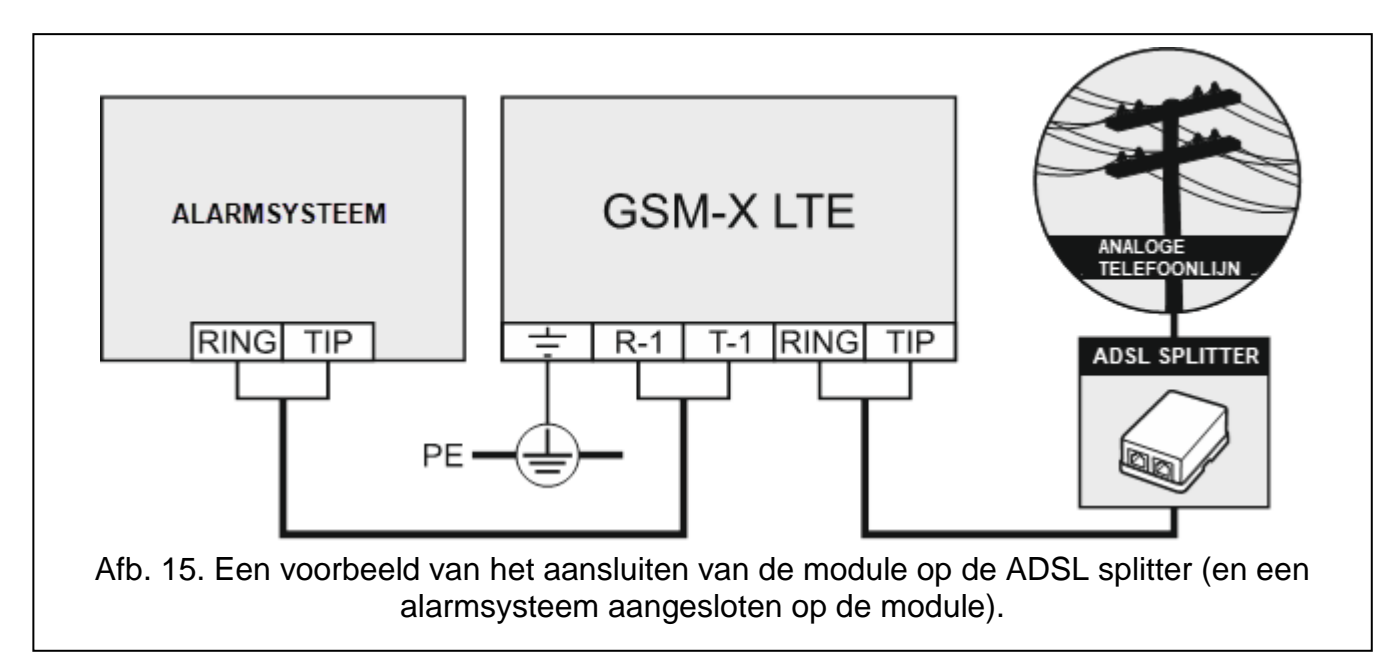

# <span id="page-19-0"></span>**5.5 Apparaten aansluiten op de ingangen en uitgangen**

- 1. Sluit de apparaten aan, waarvan de werking door de module gecontroleerd moet worden, op de ingang aansluitingen.
- 2. Sluit de apparaten aan, welke door de module aangestuurd moeten worden, op de OC type uitgangen.

*De som van het stroomverbruik door apparaten welke gevoed worden vanuit de AUX uitgang mag de 300 mA niet overschrijden.*

# <span id="page-19-1"></span>**5.6 De RS-232 poort aansluiten**

Indien de module aangesloten wordt op het INTEGRA / INTEGRA Plus alarmsysteem, dan dienen de RS-232 poorten van de module en het alarmsysteem met elkaar doorverbonden te worden. Om de PIN5 aansluiting van de module te verbinden met de RJ aansluiting van het alarmsysteem kunt u de RJ/PIN5 kabel van SATEL gebruiken.

Indien de module samen gaat werken met het STAM-2 meldkamer pakket, sluit dan de RS-232 poort aan op de poort van de computer waarop de kaart geïnstalleerd is. Indien de computer een RS-232 poort heeft, maak dan verbinding conform Afb. [16.](#page-19-3) Indien de computer een USB aansluiting heeft, gebruik dan de USB-RS converter van SATEL.

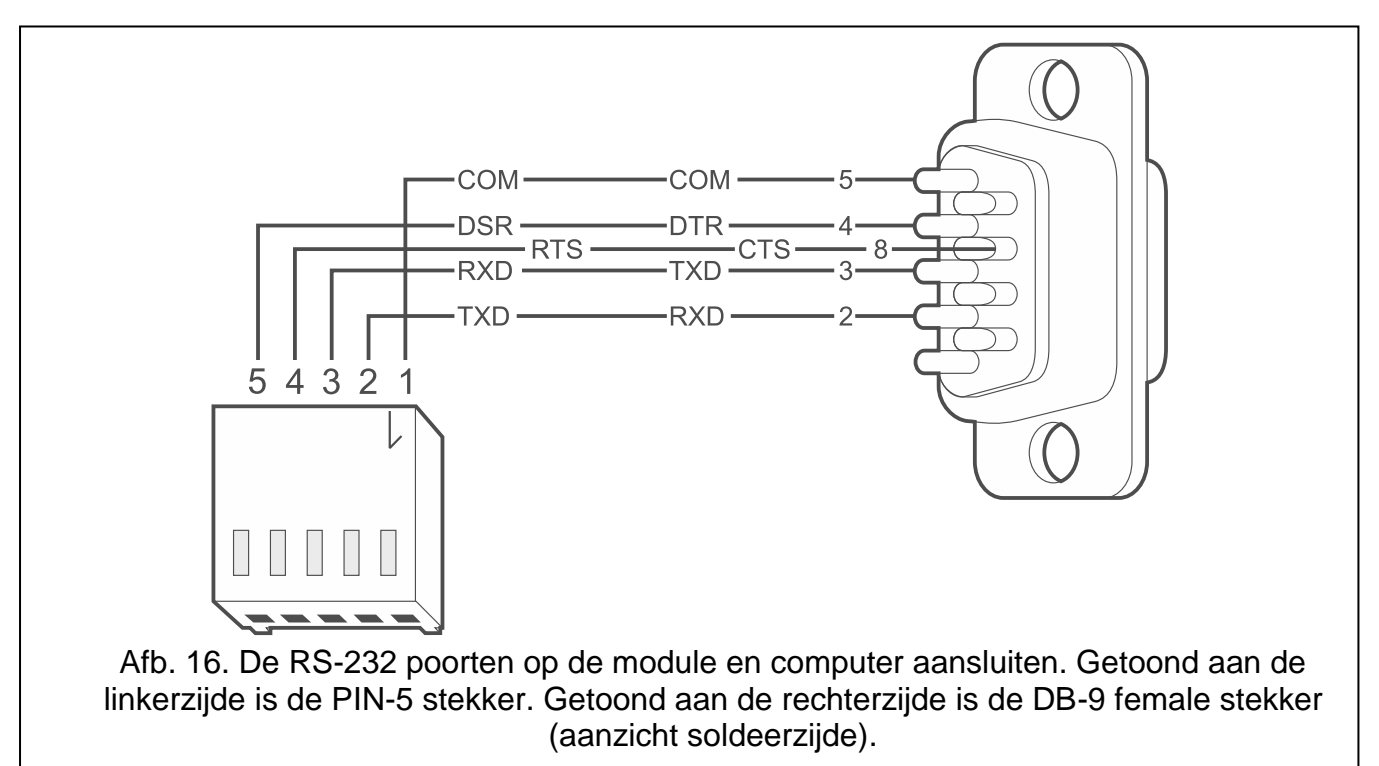

# <span id="page-19-3"></span><span id="page-19-2"></span>**5.7 Aansluiten van de voeding en het opstarten van de module**

De module kan direct uit het alarmsysteem gevoed worden, vanuit een uitbreiding met voeding of externe voeding. SATEL heeft voedingen (bijv. APS-412), welke aangesloten kunnen worden op de APS aansluiting van de print.

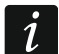

*Indien het voltage onder de 9,8 V komt zal de module gaan herstarten.*

*De vereiste uitgangsstroom van de voeding moet minimaal 1 A zijn (mits er geen apparaat aangesloten is op de AUX uitgang van de module).*

1. Afhankelijk van hoe u de module gaat voeden, sluit de voeding aan op de APS aansluiting van de module of sluit de voedingskabels aan op de +12V en COM aansluitingen (gebruik

 $\boldsymbol{\eta}$ 

flexibele geleiders met een doorsnede van 0,5 - 0,75 mm2 of massieve geleiders met een doorsnede van 1 - 2,5 mm2).

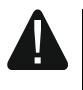

**Sluit nooit de voeding aan op de APS aansluiting, als ook gelijktijdig onder de voedingsaansluiting.**

2. Schakel de voeding van de module in. De module zal nu opstarten.

#### <span id="page-20-0"></span>**5.8 De computer verbinden met de module**

Sluit de computer aan op de USB MINI-B aansluiting van de module. Nadat de module verbonden is met de computer kunt u:

- de module configureren via het GX Soft programma. Het GX Soft programma is te downloaden op www.osec.nl. Voor meer informatie zie sectie ["Configuratie"](#page-24-0) (p. [23\)](#page-24-0).
- de module firmware updaten.

#### <span id="page-20-1"></span>**5.9 Installeren van de simkaarten**

Er kunnen tot twee nano-simkaarten worden geïnstalleerd in de module.

- 1. Als de pincode(s) door de simkaart(en) vereist is/zijn, gebruikt dan het GX Soft programma om de code(s) te programmeren (zie p. [35\)](#page-36-2).
- 2. Schakel de voeding van de module uit.
- 3. Plaats de simkaart(en) in de houder(s) (Afb. [17\)](#page-20-3).

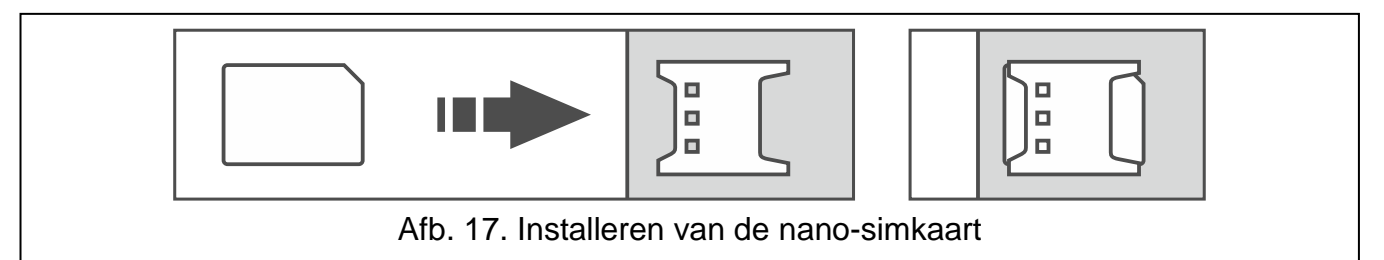

- <span id="page-20-3"></span>4. Schakel de voeding van de module in. Het inloggen van de telefoon op het mobiele netwerk kan een paar minuten in beslag nemen.
- Indien de module data via het mobiele netwerk gaat verzenden, dan wordt het  $\mathbf{1}$ *aanbevolen om een simkaart abonnement te gebruiken voor M2M (machine-tomachine) communicatie.*

*Als de geprogrammeerde pincode onjuist is zal de module een storing te melden. Het programmeren van een correcte code zal de storing opheffen.*

*Als de module drie keer opnieuw wordt opgestart met een verkeerd geprogrammeerde pincode, dan wordt de simkaart geblokkeerd. Om de simkaart te deblokkeren verwijdert u deze en plaatst u deze in een mobiele telefoon. Voer hierna de PUK code in.*

# <span id="page-20-2"></span>**6. GSM-X-ETH Ethernet module**

De GSM-X-ETH Ethernet module zorgt ervoor dat de GSM-X LTE module uitgebreid kan worden met een Ethernet verbinding. Via ethernet kunt u:

- Gebeurteniscodes naar de meldkamer verzenden,
- De instellingen configureren van de GSM-X LTE module via het GX Soft programma,
- De instellingen configureren van het INTEGRA / INTEGRA Plus alarmsysteem via het DLOADX programma, indien deze verbonden is met de GSM-X LTE module,
- Het INTEGRA / INTEGRA Plus alarmsysteem beheren via het GUARDX programma, indien deze verbonden is met de GSM-X LTE module,
- De nieuwe firmware voor de GSM-X LTE of GSM-X-ETH downloaden vanaf de "UpServ" update server.

#### <span id="page-21-0"></span>**6.1 Print**

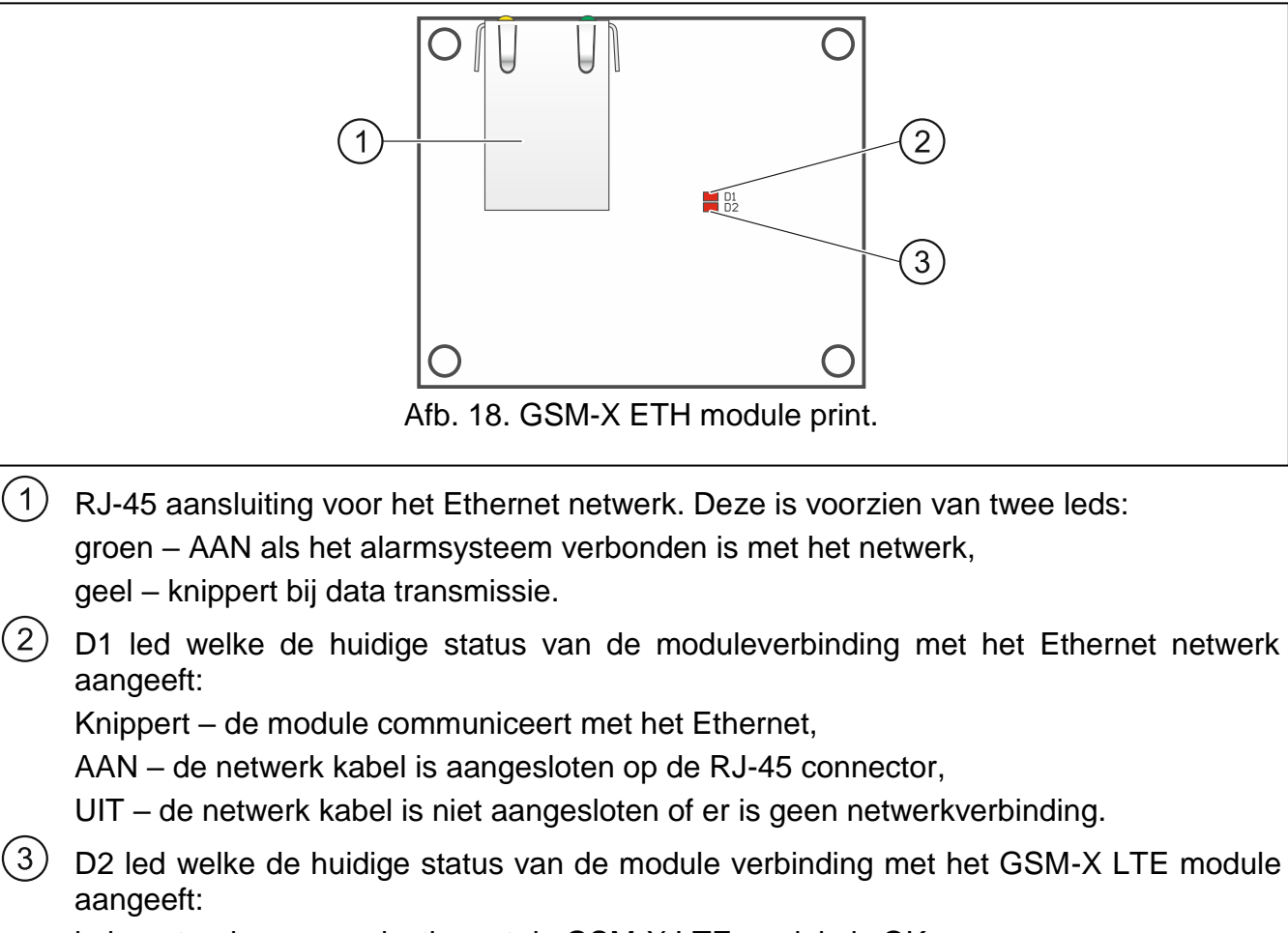

knippert – de communicatie met de GSM-X LTE module is OK,

UIT – geen communicatie met de GSM-X LTE module. Zorg ervoor dat de "GSM-X-ETH/PSTN" optie in het "GSM-X-ETH/PSTN" tabblad ingeschakeld is (zie p. [37\)](#page-38-1).

# <span id="page-21-1"></span>**6.2 GSM-X-ETH module installatie**

4

**Het apparaat is ontworpen om gebruikt te worden in lokale netwerken (LAN). Deze mag niet direct verbonden worden met publieke netwerken (MAN, WAN). Aansluiting op een publiek netwerk mag alleen op een router of xDSL modem.**

- 1. Gebruik het GX Soft programma om de instellingen van de GSM-X-ETH module te configureren (zie p. [37\)](#page-38-0).
- 2. Schakel de voeding van de GSM-X LTE module uit.
- 3. Plaats de GSM-X-ETH Ethernet module in de connectoren op de print van de GSM-X LTE module (Afb. [19\)](#page-22-2).
- 4. Sluit een ethernet kabel aan op de RJ-45 aansluiting van de GSM-X-ETH module. Gebruik een 100Base-TX standaard conforme kabel, identiek welke toegepast worden voor het aansluiten van een computer op het netwerk.
- 5. Schakel de voeding van de GSM-X LTE module uit.

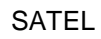

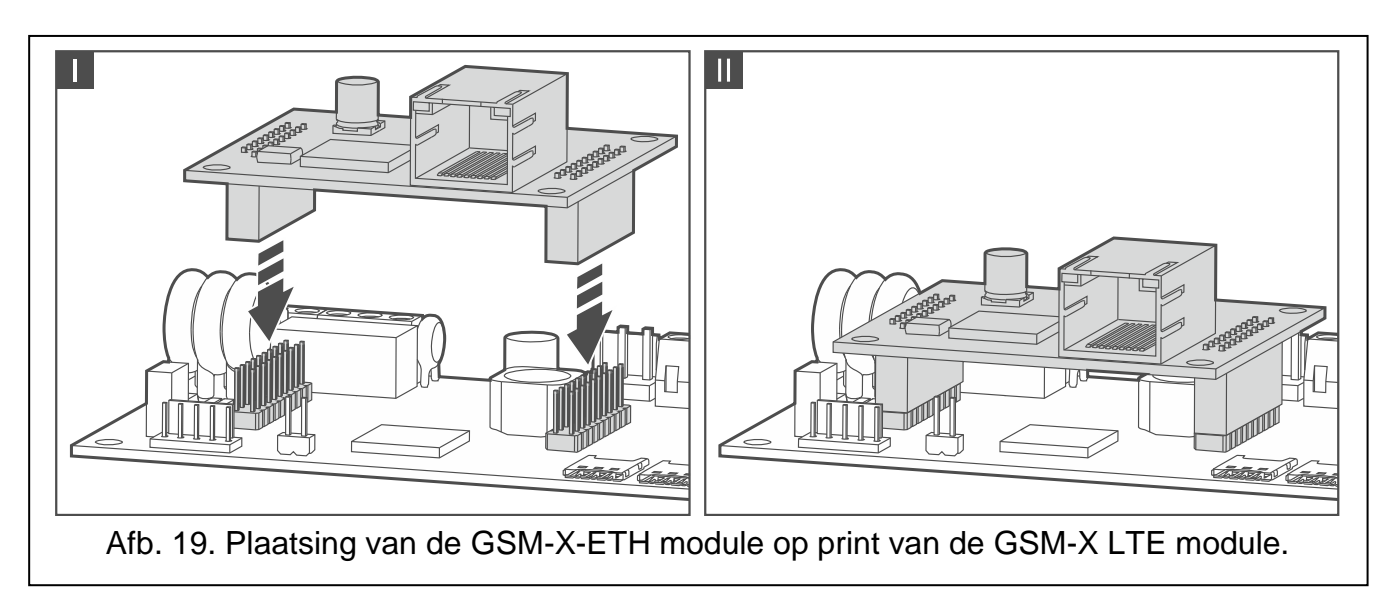

# <span id="page-22-2"></span><span id="page-22-0"></span>**7. GSM-X-PSTN telefoon module**

De GSM-X-PSTN-module wordt gebruikt om de analoge telefoonlijn (PSTN) aan te sluiten die het volgende mogelijk maakt:

- het verzenden van gebeurteniscode naar de meldkamer (AUDIO-rapportage).
- informeren over gebeurtenissen (spraakberichten) vereiste firmwareversie van de module: 1.01 (of nieuwer).

# <span id="page-22-1"></span>**7.1 Print**

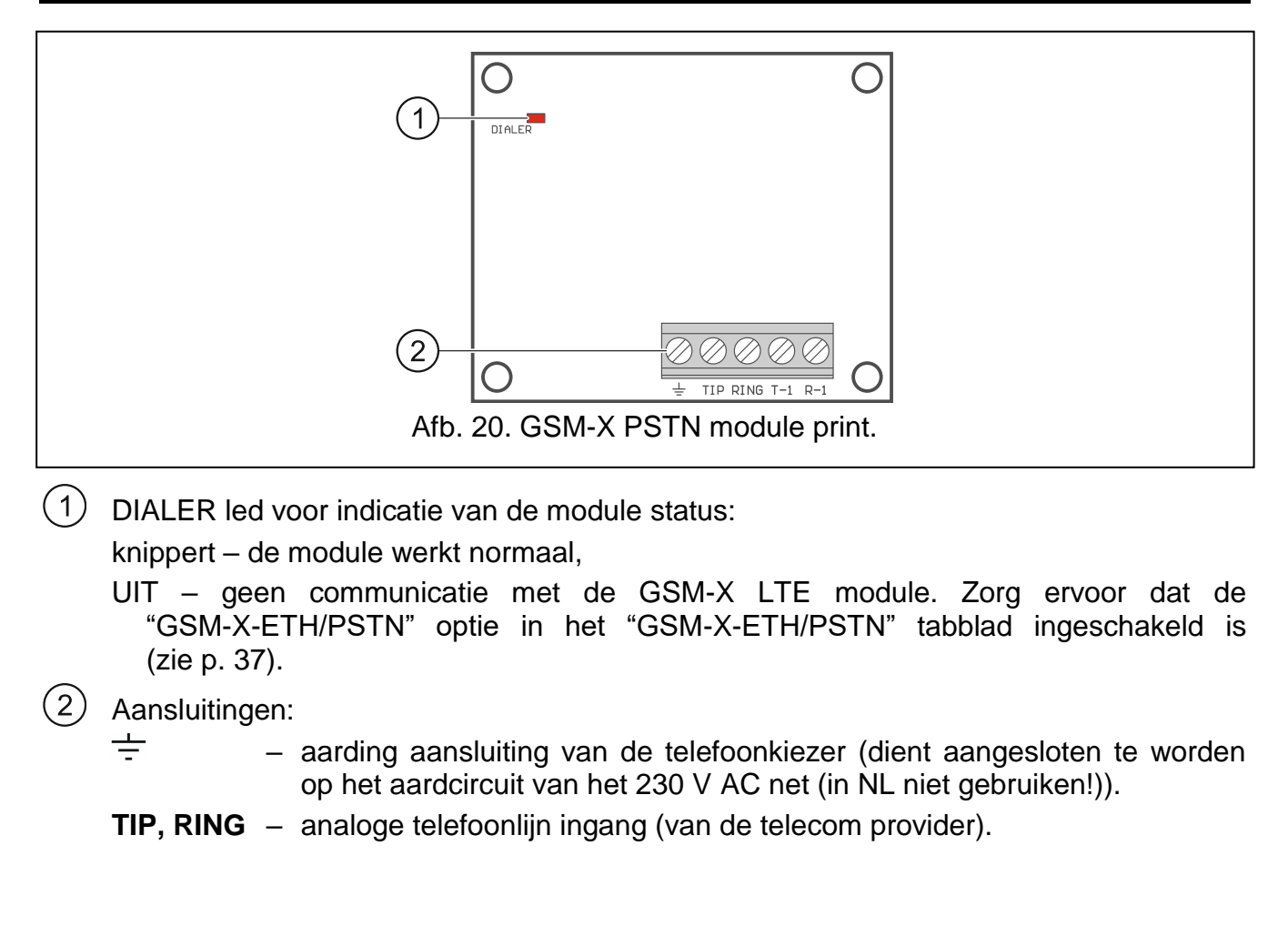

**T-1, R-1** – analoge telefoonlijn uitgang (voor aansluiten van de GSM-X LTE module).

#### <span id="page-23-0"></span>**7.2 GSM-X-PSTN module installatie**

**De module kan alleen overweg met een analoge telefoonlijn.**

**Sluit geen ander telefoonapparaat aan tussen de module en de inkomende telefoonlijn.**

#### **Laat de gebruiker weten hoe de module aangesloten is op het telefoonnetwerk.**

- 1. Gebruik het GX Soft programma om de GSM-X-PSTN module te activeren (zie p. [37\)](#page-38-0).
- 2. Schakel de voeding van de GSM-X LTE module uit.
- 3. Plaats de GSM-X-PSTN module in de connectoren op de print van de GSM-X LTE module (Afb. [21\)](#page-23-1).

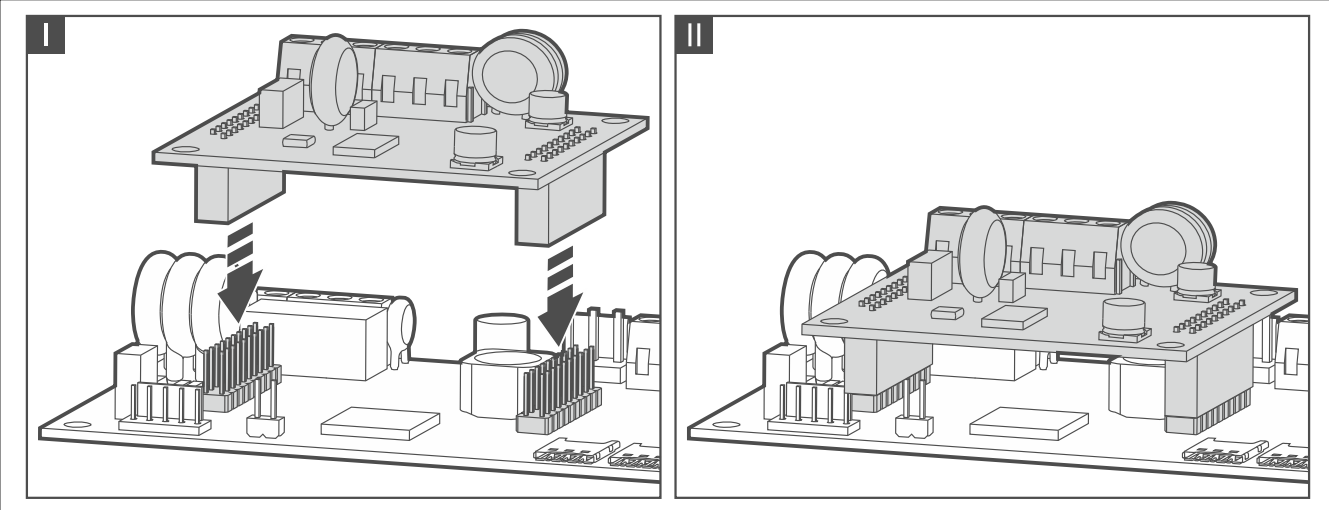

Afb. 21. Plaatsing van de GSM-X-PSTN module op print van de GSM-X LTE module.

- <span id="page-23-1"></span>4. Sluit de T-1 en R-1 aansluitingen van de module aan op de TIP en RING aansluitingen van de GSM-X LTE module (Afb. [22\)](#page-24-3).
- 5. Sluit de binnenkomende telefoonlijn aan op de TIP en RING aansluitingen. Als de ADSL ter plaatse wordt gebruikt, moet de module worden aangesloten na de ADSL-splitter (Afb. [22\)](#page-24-3).
- 6. Sluit de T-1 en R-1 aansluitingen van de GSM-X LTE module aan op de TIP en RING aansluitingen van het alarmsysteem (Afb. [22\)](#page-24-3). Elke telefoon die zich op het terrein bevindt, kan worden aangesloten op de aansluitingen T-1 en R-1 van het alarmsysteem.
- 7. Sluit de  $\pm$  aansluitingen van de GSM-X LTE en GSM-X-PSTN modules aan op de aarde aansluiting (PE) van het 230 V AC circuit (Afb. [22\)](#page-24-3) (in NL niet gebruiken!). De verbinding dient gemaakt te worden met kabel van ≥0,75 mm<sup>2</sup> doorsnede. Sluit deze ook nooit de  $\pm$ aansluiting aan op de nul (N).
- 8. Schakel de voeding van de GSM-X LTE module uit.

4

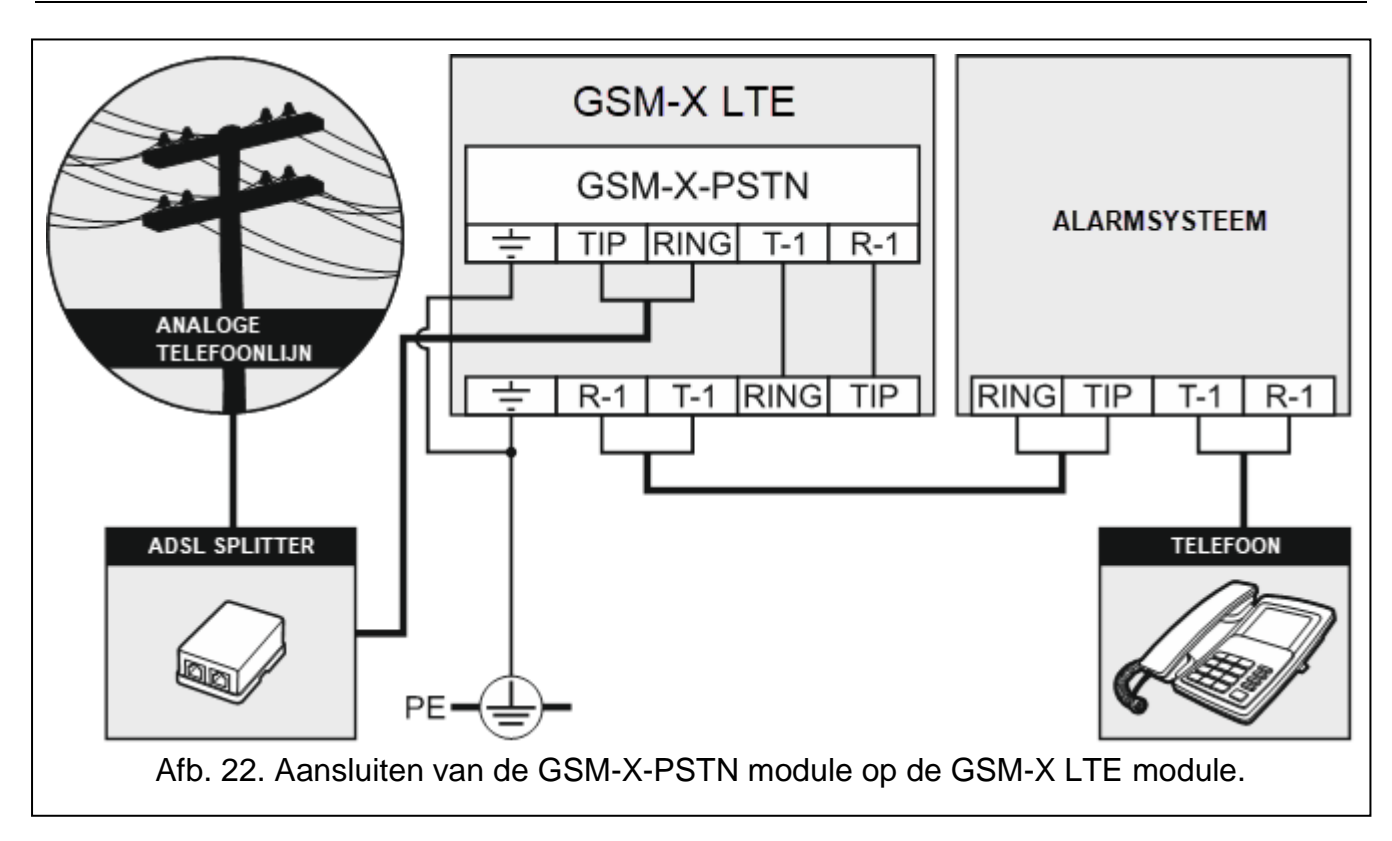

# <span id="page-24-3"></span><span id="page-24-0"></span>**8. Configuratie**

U kunt de module configureren via het GX Soft programma. Vereiste programma versie: 2.0 (of nieuwer).

Communicatie tussen de computer en de module kan lokaal plaatsvinden (via de USB poort) of op afstand (via het mobiele netwerk of optioneel via Ethernet).

Een module met fabrieksinstellingen kan alleen lokaal worden geprogrammeerd. Op afstand programmeren is alleen mogelijk als de communicatie over het mobiele netwerk (zie p. [35\)](#page-36-0) of Ethernet (zie p. [37\)](#page-38-0) ingesteld is. Communicatie tussen het programma en de module is gecodeerd.

Nadat SMS besturingsopdrachten geprogrammeerd zijn (zie ["SMS/DTMF bediening"](#page-59-0) p. [58\)](#page-59-0), kunt u bepaalde parameters van de module configureren via SMS berichten.

# <span id="page-24-1"></span>**8.1 Beschrijving van het GX Soft programma**

De toegang tot het programma kan met een paswoord worden beveiligd. (zie [""Instellingen"](#page-30-2) [scherm"](#page-30-2) p[.29\)](#page-30-2).

#### <span id="page-24-2"></span>**8.1.1 Opstartvenster**

In dit venster kunt u projecten beheren die zijn gemaakt in het GX Soft-programma.

#### *Knoppen*

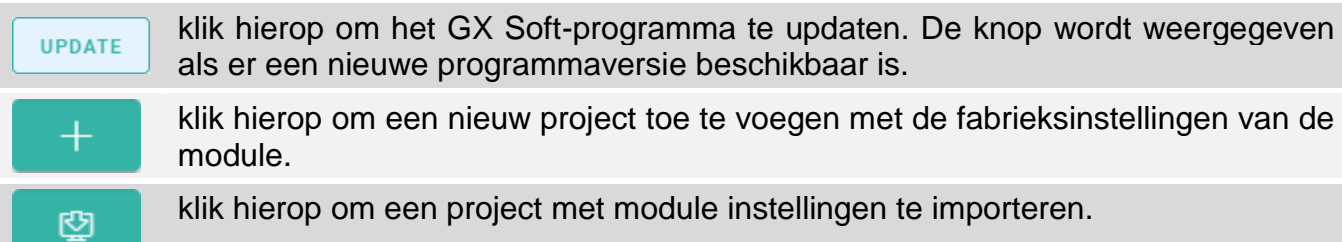

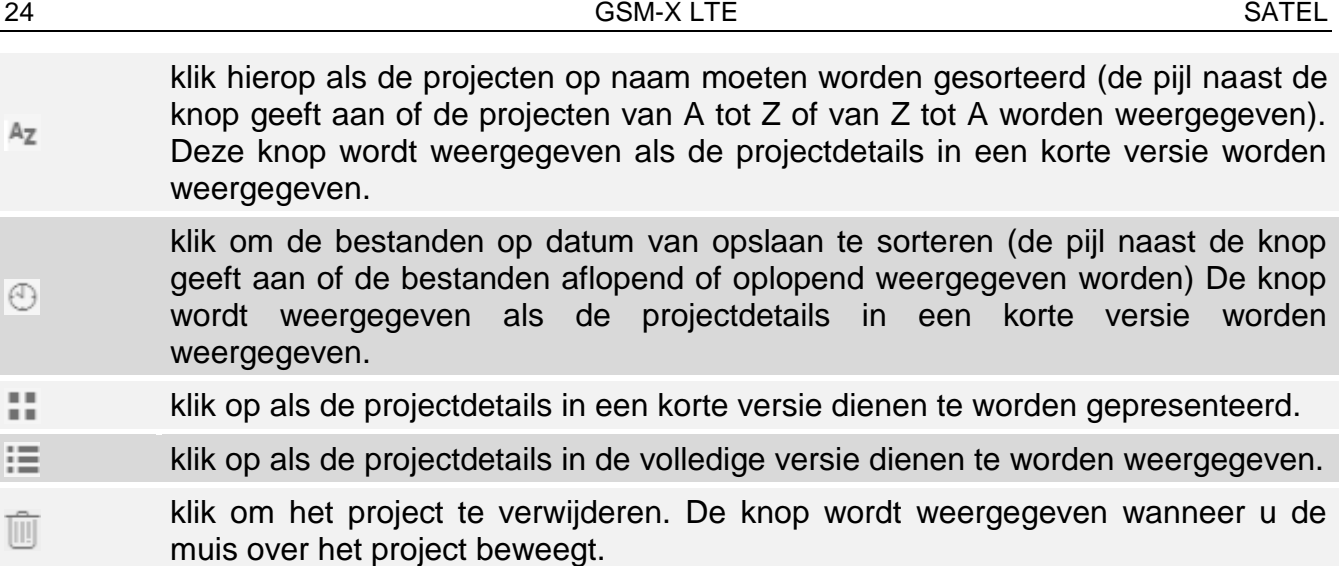

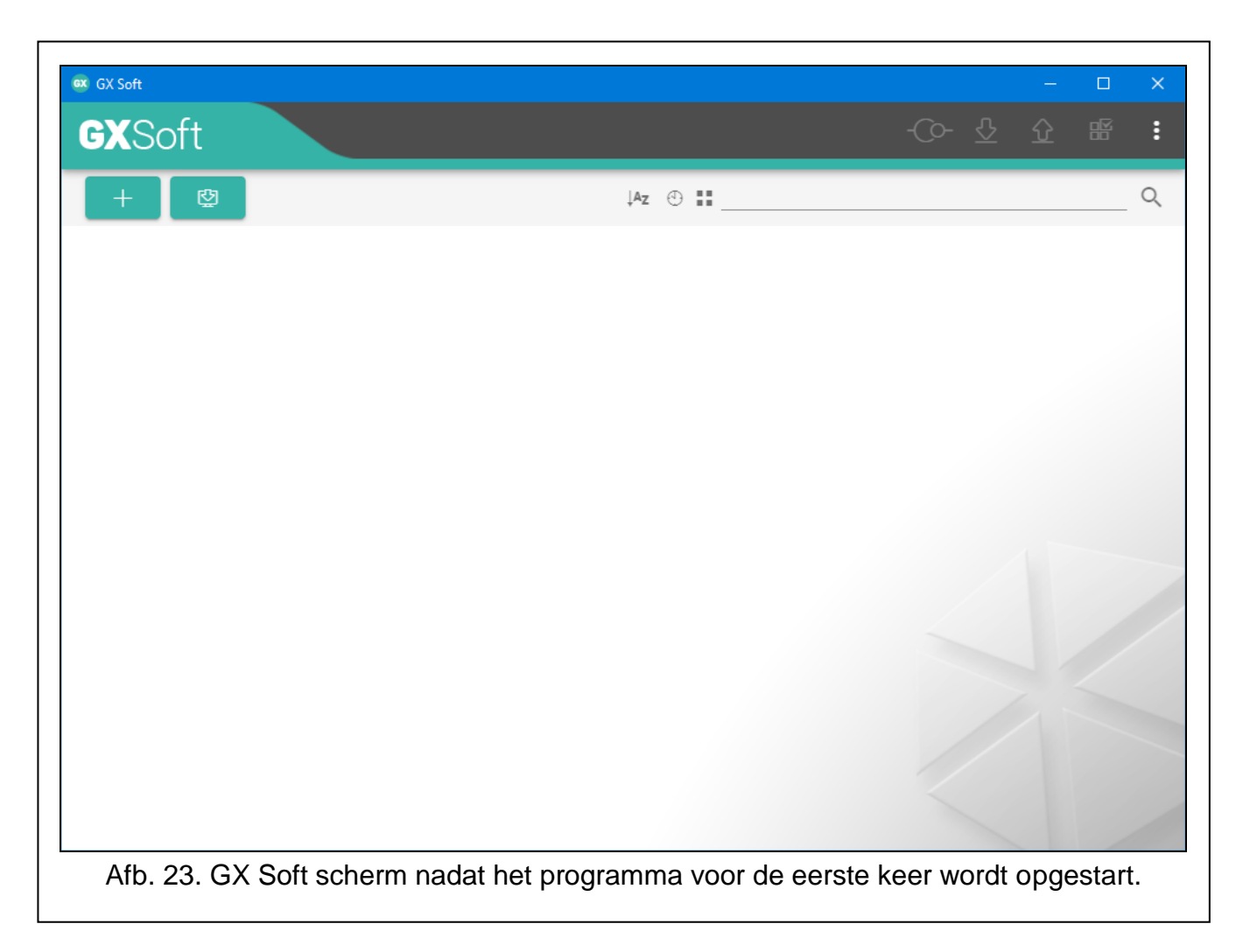

#### **Zoekveld**

Het zoekveld wordt weergegeven in het bovenste gedeelte van het venster. Als u een projectbestand wilt zoeken:

- 1. Klik op het zoekveld en voer een reeks tekens in die in de bestandsgegevens zijn opgenomen (bijvoorbeeld de projectnaam of de datum waarop het project is gemaakt).
- 2. Klik op Q. Projecten die aan de zoekcriteria voldoen, worden weergegeven.
	- Als u alle projecten wilt weergeven, klikt u × in het zoekveld (hierdoor worden alle *tekens gewist die in het veld zijn ingevoerd).*

#### **Projecten sorteren**

Als de projectdetails in volledige versie worden weergegeven, klikt u op de geselecteerde kolomkop (bijv. "Projectnaam") om de lijst te sorteren op de gegevens in die kolom. Het symbool dat de huidige sorteermethode aangeeft ( $\uparrow$  – oplopend,  $\downarrow$  – aflopend) wordt weergegeven in de kolomkop.

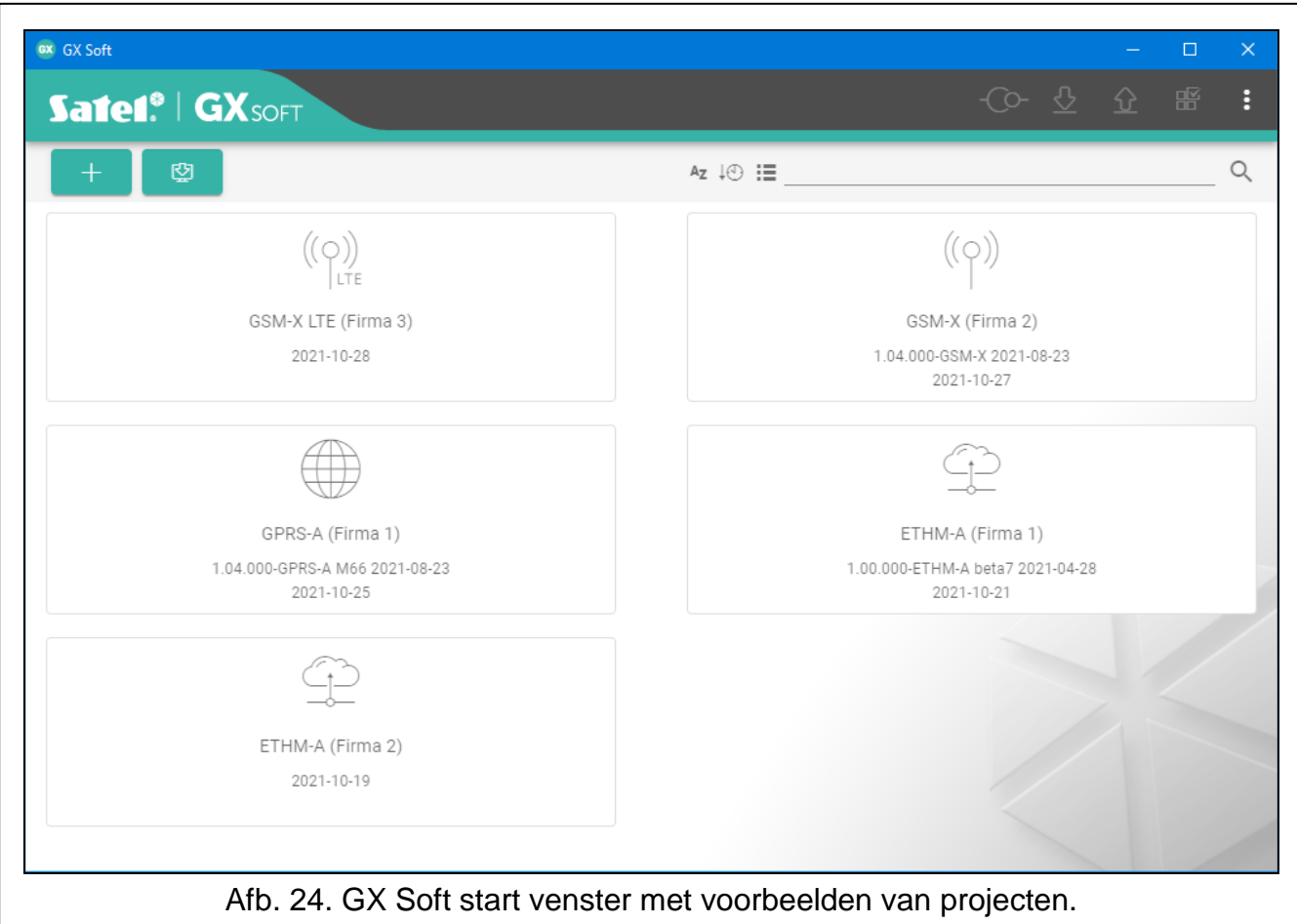

#### <span id="page-26-0"></span>**8.1.2 Menubalk in het GX Soft programma**

De menubalk wordt boven in het scherm van het programma weergegeven. Het uiterlijk van de menubalk kan afwijken en is afhankelijk van de inhoud.

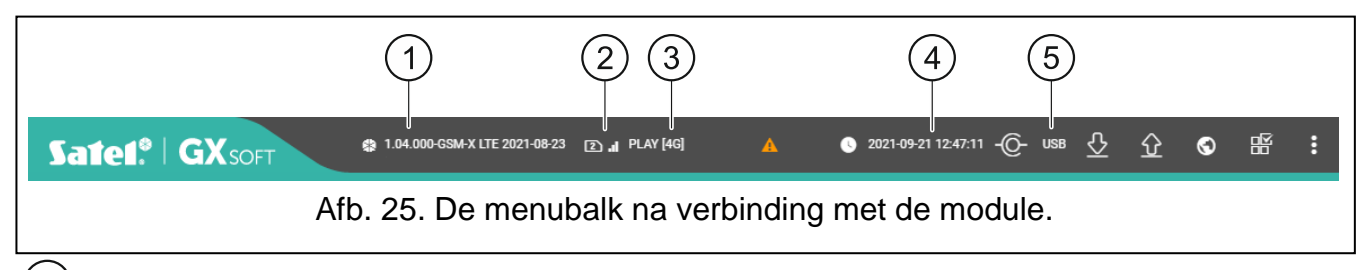

module firmware versie (nummer en datum van compilatie) en type module.

- 2) Informatie over de simkaart die in gebruik is, het mobiele signaalniveau en de provider van het mobiele netwerk.
- $(3)$  type mobiel netwerk.

 $\left(4\right)$ datum en tijd volgens de module klok (lokale tijd, rekening houdend met de tijdzones). Wanneer u de muis over het veld beweegt, wordt de tijd weergegeven die door de module klok wordt gebruikt (Greenwich Mean Time (GMT)).

 $\left(5\right)$  Informatie over de communicatie mode met de module:

USB – lokale verbinding,

SRV – externe verbinding (mobiel netwerk of Ethernet-netwerk) via de SATEL-server,

TCP – externe verbinding (mobiel netwerk of Ethernet-netwerk) rechtstreeks naar de module.

Klik op de tekst om informatie over de verbindingsstatus weer te geven.

# *Knoppen*

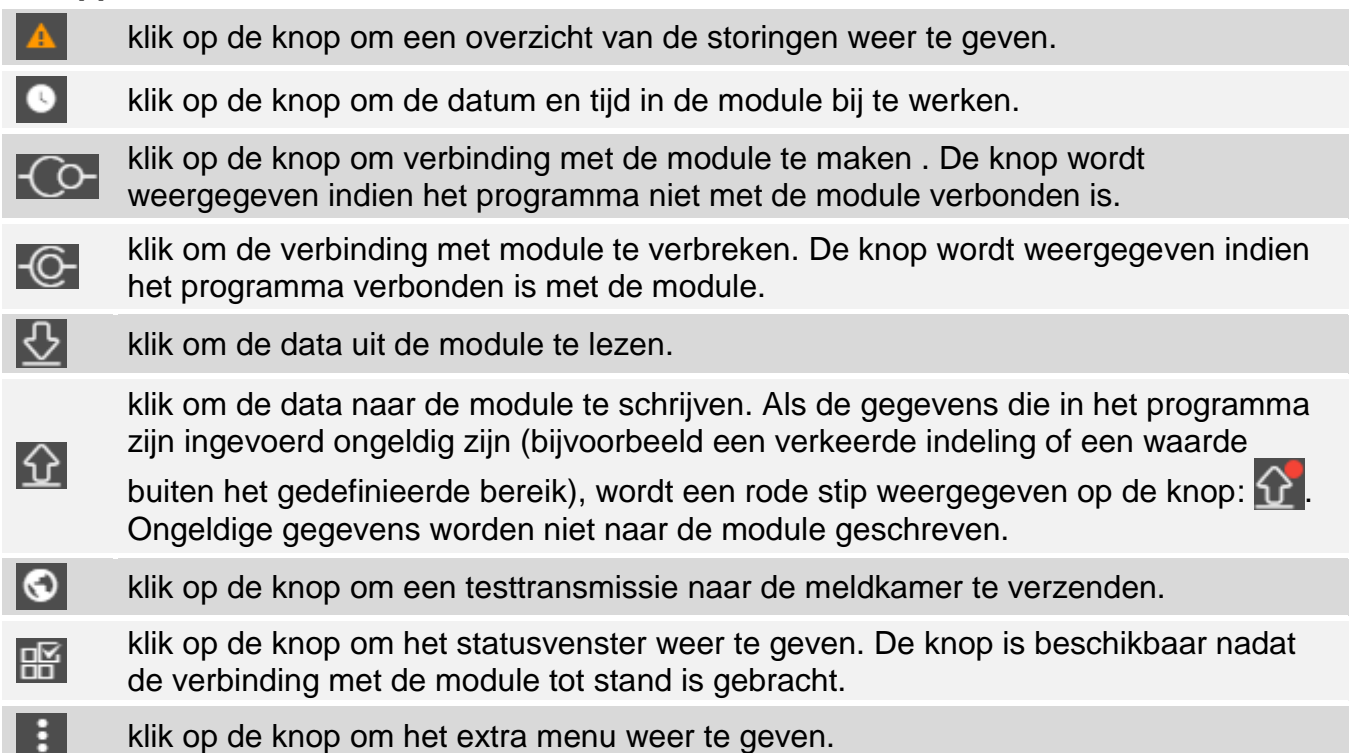

# <span id="page-27-0"></span>**8.1.3 Systeem menu**

Het menu aan de zijkant wordt aan de linkerkant van het programmavenster weergegeven nadat u een project hebt geopend. Met de knoppen in het menu worden de tabbladen geopend die worden gebruikt voor de configuratie van de module instellingen. Als de gegevens die op het tabblad zijn ingevoerd ongeldig zijn, wordt een rode stip weergegeven op de knop.

- klik hierop als u wilt dat het menu wordt geminimaliseerd en uitgevouwen wordt als u ₹ met de muisaanwijzer er overheen gaat.
- Д klik hierop als u wilt dat het menu altijd volledig wordt weergegeven.
- $\ddotmark$ klik om het submenu weer te geven.
- klik om het submenu te verbergen.

# <span id="page-27-1"></span>**8.1.4 Status paneel**

Het configuratiemenu wordt weergegeven na het klikken op **...**.

# **Ingangen status**

- normale ingang status. Klik op de knop om de ingang te overbruggen.
- ingang geactiveerd. Klik op de knop om de ingang te overbruggen.
- ingang overbrugd. Klik op de knop om de ingang uit overbrugging te halen.

#### **Uitgangen status**

uitgang inactief. Klik om de uitgang te activeren.

uitgang actief. Klik om de uitgang te deactiveren.

#### <span id="page-28-0"></span>**8.1.5 Configuratiemenu**

Het configuratiemenu wordt weergegeven na het klikken op . Het uiterlijk van het menu kan afwijken en is afhankelijk van de inhoud.

**Openen** – klik om een project te openen.

**Opslaan** – klik om de module data naar een bestand op te slaan.

**Exporteer** – klik om het module bestand te exporteren.

**Verbinding** – klik om het "Verbinding" scherm te openen.

**Instellingen** – klik om het venster "Instellingen" te openen.

**Over** – klik om informatie over het programma weer te geven.

#### <span id="page-28-1"></span>**"Verbinding" scherm**

In dit scherm kunt u kiezen op welke manier verbinding gemaakt wordt met de module:

- Voor lokale programmering via de computer, welke verbonden is met de USB poort van de module, selecteer "USB",
- Voor externe programmering via de SATEL server (mobiele netwerk of Ethernet als een GSM-X-ETH aangesloten is), selecteer "SATEL SERVER",
- Voor externe programmering (via mobiele netwerk of Ethernet als een GSM-X-ETH aangesloten is), maar de module dient lokale verbinding met het programma te maken, selecteer "MODULE > GX SOFT".
- **Module sleutel** een reeks van tekens voor identificatie van de module. Deze dient identiek te zijn zoals geprogrammeerd is in de module (zie ["Communicatie"](#page-42-1) p. [41\)](#page-42-1). Klik op  $\bullet\bullet\bullet$  om de sleutel te bekijken.

#### *USB*

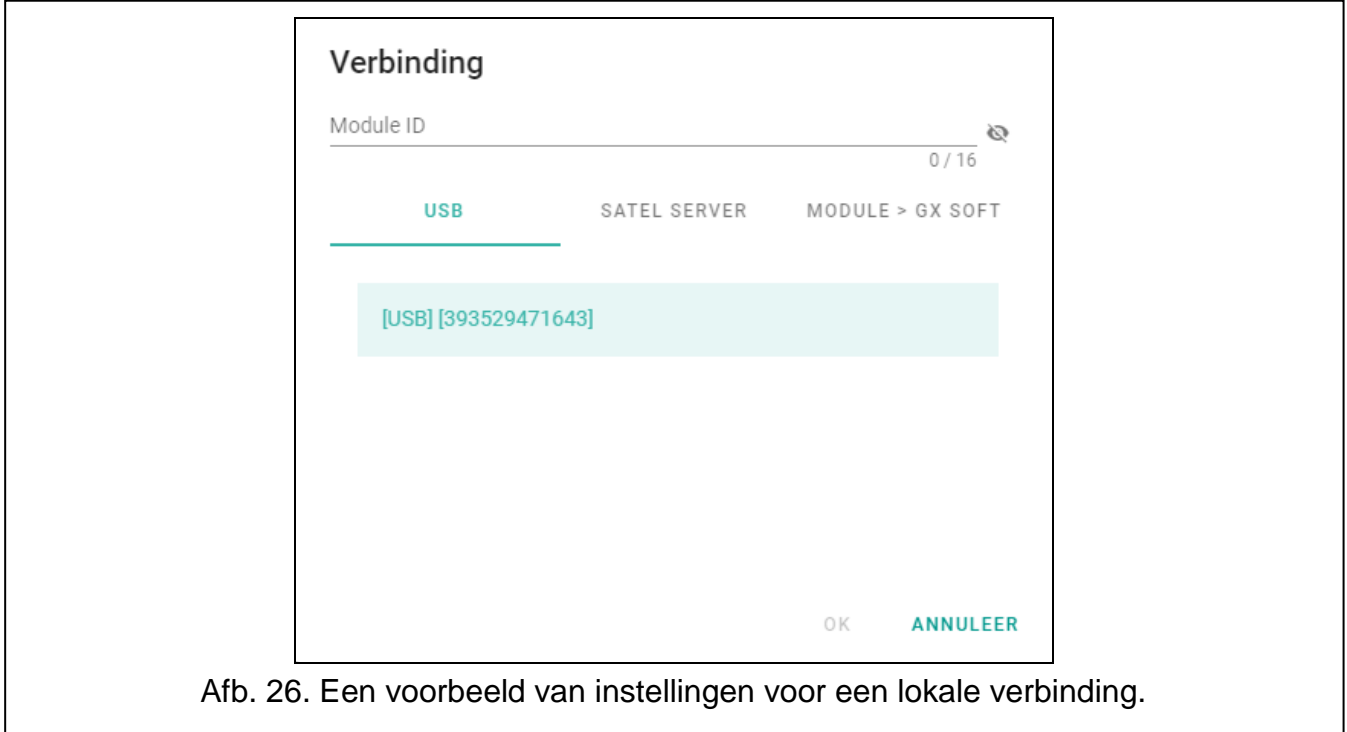

De modules die via de USB-poort op de computer zijn aangesloten, worden vermeld op het tabblad "USB". Selecteer in de lijst de module waarmee het programma verbinding moet maken.

#### *SATEL SERVER*

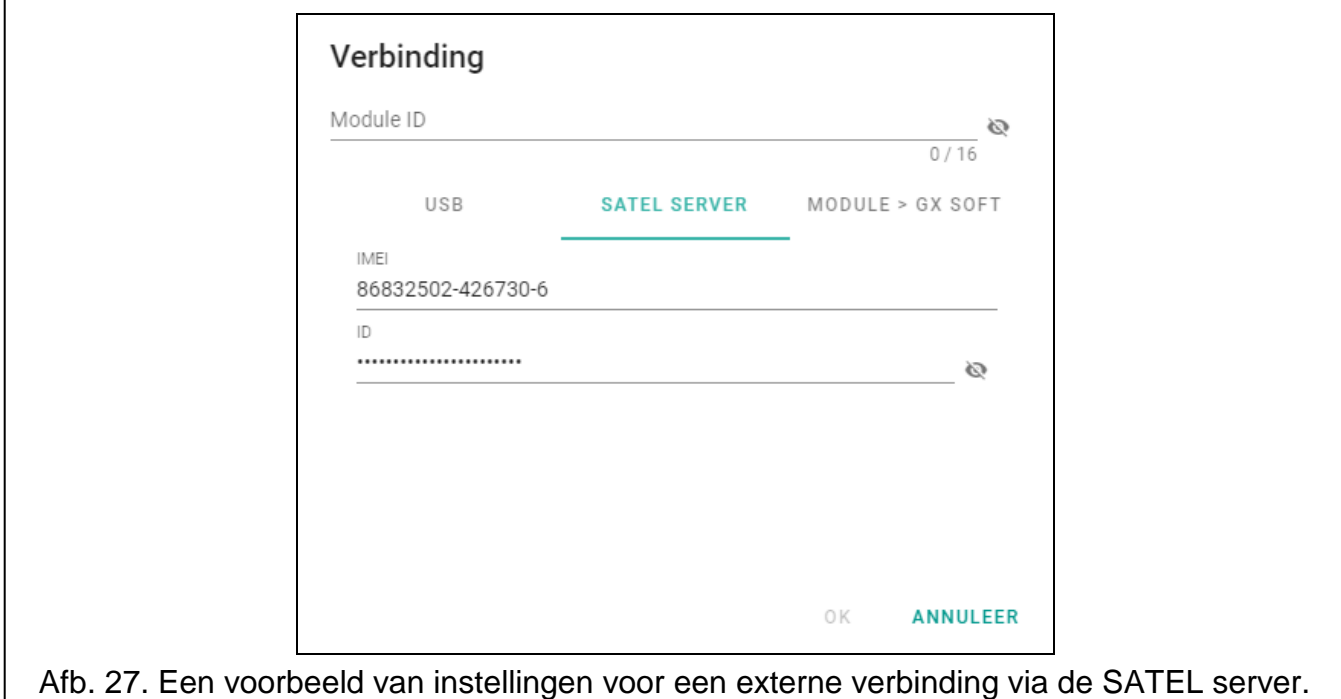

**IMEI** – het individuele mobiele telefoon identificatienummer van de module.

**ID** – individueel identificatie nummer voor communicatie via de SATEL server. Het nummer wordt automatisch toegewezen door de SATEL server bij de eerste verbinding met de server (voordat het nummer wordt toegewezen, worden "F" tekens weergegeven). Klik om het nummer te bekijken.

#### *MODULE > GX SOFT*

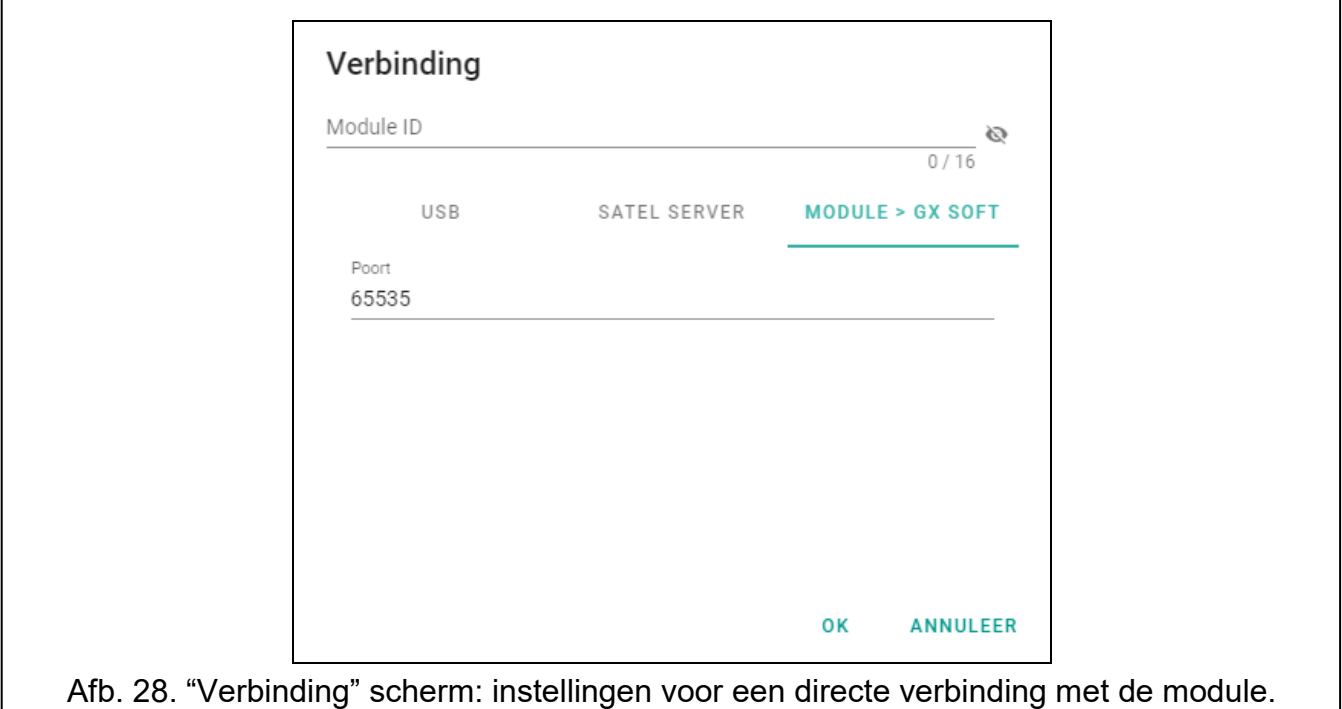

**Poort** – het poortnummer van de computer met GX Soft-programma erop, welke wacht op de inkomende verbinding van de module.

#### *Knoppen*

**OK** – klik om de wijzigingen te op te slaan.

**Annuleer** – klik om het scherm af te sluiten zonder de wijzigingen op te slaan.

#### <span id="page-30-2"></span>**"Instellingen" scherm**

- **GX Soft paswoord** indien het programma beveiligd dient te worden tegen ongeautoriseerde toegang, kunt u het hier beveiligen met een gewenst paswoord. Klik op om het paswoord te bekijken.
- **Bevestig GX Soft paswoord** herhaal het ingevoerde paswoord ter controle. Klik op om het paswoord te bekijken.

**Taal** – u kunt hier de gewenste taal kiezen.

#### *Knoppen*

**Verwijder GX Soft paswoord** – klik op het paswoord te verwijderen.

**OK** – klik om de wijzigingen op te slaan.

**Annuleer** – klik om het scherm af te sluiten zonder de wijzigingen op te slaan.

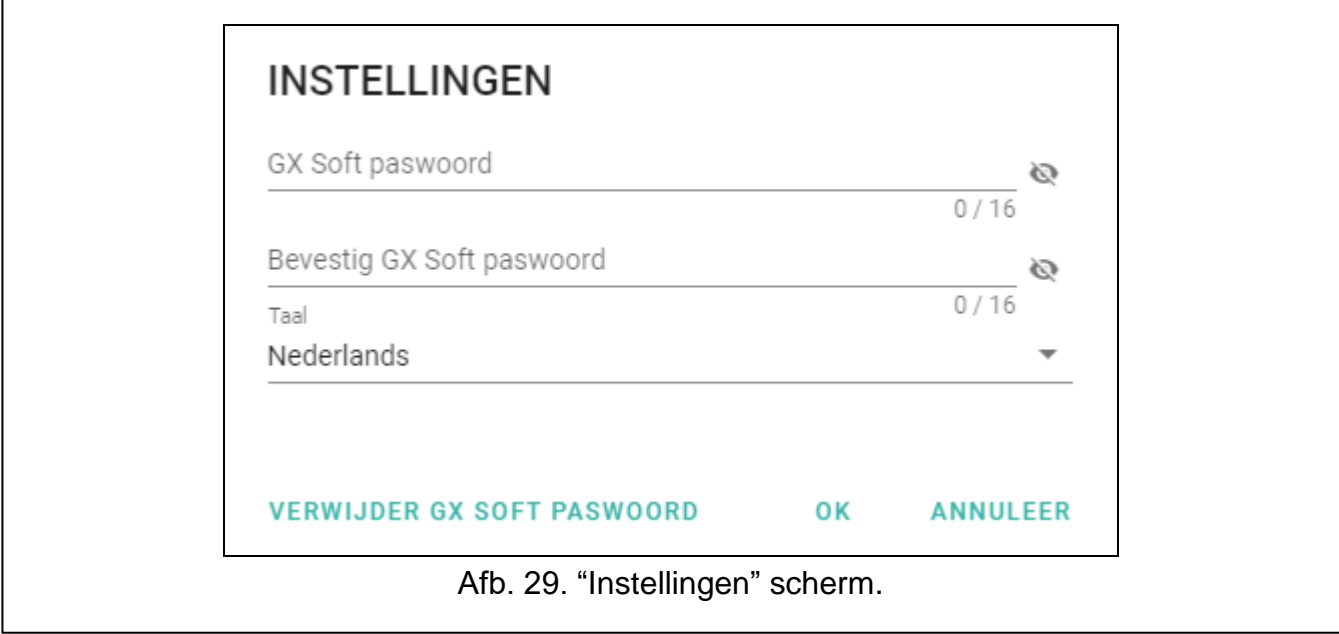

#### <span id="page-30-0"></span>**8.2 Een verbinding maken tussen het programma en de module**

*Een verbinding maken is mogelijk indien een identieke "Module sleutel" geprogrammeerd is in zowel de module als in het programma (dit geldt niet voor een module met fabrieksinstellingen).*

#### <span id="page-30-1"></span>**8.2.1 Lokale verbinding**

 $\vert i \vert$ 

- 1. Sluit de USB-MINI-B aansluiting van de module aan met een juiste kabel op de USB poort van de computer.
- 2. Open in het opstartvenster het bestand met modulegegevens (een bestand met standaardinstellingen of een eerder opgeslagen bestand).
- 3. Selecteer in het venster "Verbinding" op het tabblad "USB" de module waarmee u verbinding wilt maken (zie [""Verbinding" scherm"](#page-28-1) p. [27\)](#page-28-1).
- 4. Klik op  $\bigodot$  in de menubalk.
- 5. Een scherm zal worden weergegeven met informatie over de gemaakte verbinding met een melding om de gegevens uit te lezen.
- 6. Klik "Ja" indien u de gegevens uit de module wilt lezen.

#### <span id="page-31-0"></span>**8.2.2 Externe verbinding: SATEL server**

*De "Verbind met GX Soft" optie moet in de module ingeschakeld zijn (zie ["Communicatie"](#page-42-1) p. [41\)](#page-42-1). Standaard is deze optie ingeschakeld.*

- 1. Open in het opstartvenster het bestand met modulegegevens (een bestand met standaardinstellingen of een eerder opgeslagen bestand).
- 2. Configureer in het venster "Verbinding", tabblad "SATEL SERVER" , de instellingen die nodig zijn om verbinding te maken via de SATEL-server (zie [""Verbinding" scherm"](#page-28-1) p. [27\)](#page-28-1).
- 3. Klik op  $\bigodot$  in de menubalk.
- 4. Een scherm zal worden weergegeven met informatie over de gemaakte verbinding met een melding om de gegevens uit te lezen.
- 5. Klik "Ja" indien u de gegevens uit de module wilt lezen.

#### <span id="page-31-1"></span>**8.2.3 Externe verbinding: Module > GX Soft**

*De computer met het GX Soft programma erop dient een publiek (IP) adres te hebben (poort dient geforward te zijn).*

*Communicatie kan plaats vinden via het mobiele netwerk of via Ethernet als de GSM-X-ETH module aangesloten is.*

*Om na ontvangst van een SMS bericht de module verbinding te kunnen laten maken met het programma, dient dit commando eerst geprogrammeerd te worden in de module (zie ["Externe verbinding met GX Soft"](#page-43-0) p. [42\)](#page-43-0).*

- 1. Open in het opstartvenster het bestand met modulegegevens (een bestand met standaardinstellingen of een eerder opgeslagen bestand).
- 2. Configureer in het venster "Verbinding", tabblad "MODULE > GX SOFT", de instellingen die nodig zijn om een directe verbinding tot stand te brengen (zie [""Verbinding" scherm"](#page-28-1) p. [27\)](#page-28-1).
- 3. Klik op  $\overline{C}$  in de menubalk.
- 4. Verzend naar het telefoonnummer van de momenteel gebruikte simkaart één van volgende opties in het SMS bericht:
	- **xxxx** ("xxxx" is het commando om verbinding te kunnen maken met het GX Soft programma) – de module zal verbinding maken met het adres van de computer welke geprogrammeerd is in de module,
	- **xxxx=aaaa:p=** ("xxxx" is het commando om verbinding te kunnen maken met het GX Soft programma; "aaaa" – is het adres van de computer met het GX Soft programma; "p" –TCP poort) – de module zal verbinding maken met het adres en TCP poort welke ingevoerd zijn in het SMS bericht. De ["Server adres in SMS"](#page-43-1) optie moet in de module ingeschakeld zijn (p. [42\)](#page-43-1).
- 5. Nadat de module met de computer verbonden is, zal een scherm met informatie over de gemaakte verbinding worden weergegeven met een melding om de gegevens uit de module te lezen.
- 6. Klik "Ja" indien u de gegevens uit de module wilt lezen.

 $\dot{1}$ 

 $\boldsymbol{i}$ 

# <span id="page-32-0"></span>**8.3 Project**

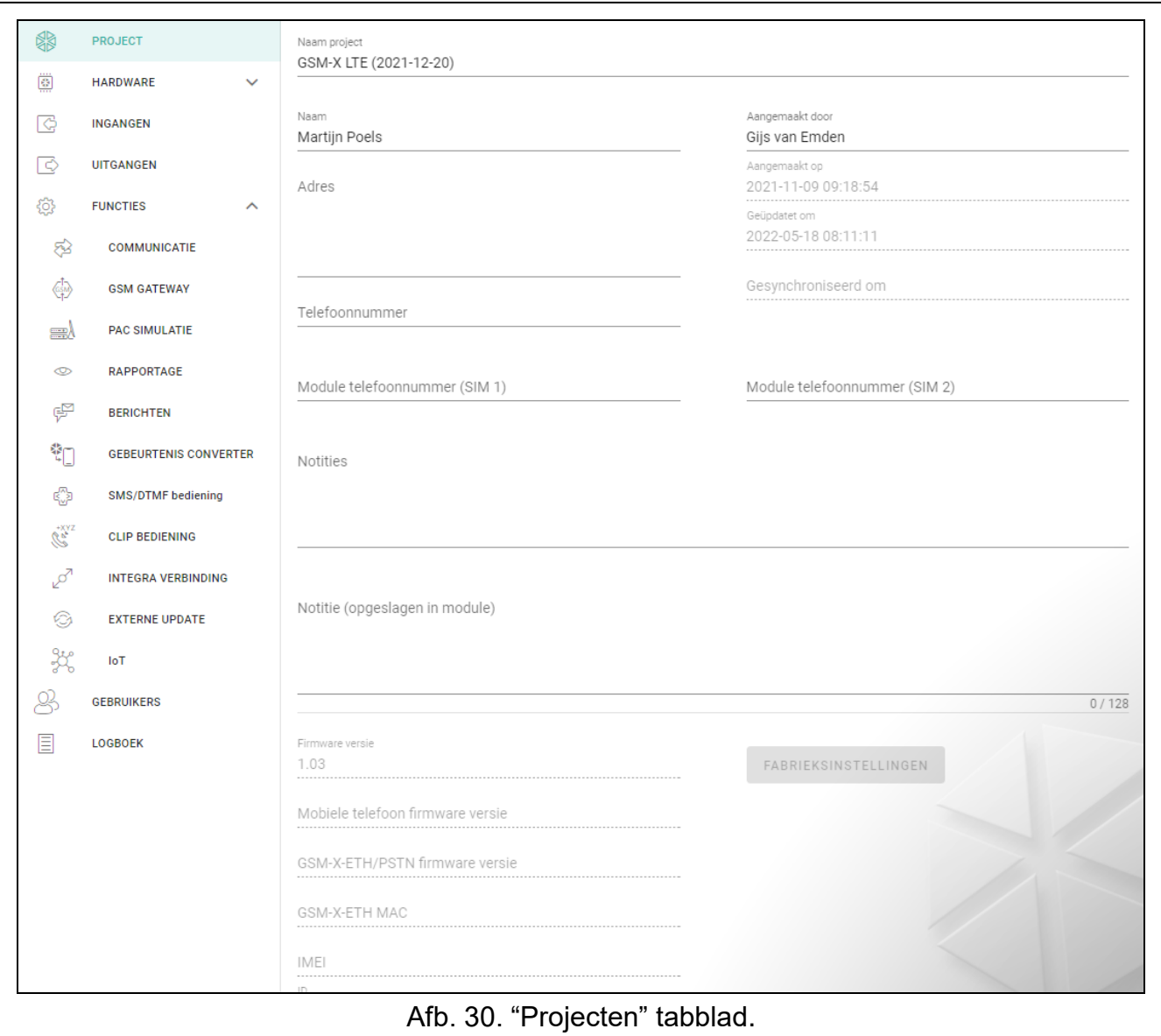

Op het tabblad kunnen gegevens worden ingevoerd om het gemaakte project gemakkelijker te kunnen identificeren.

**Project Naam** – individuele naam van het project.

**Naam** – naam van de klant.

**Adres** – het adres van het project.

**Contact telefoon** – telefoonnummer contactpersoon van het project.

**Gemaakt door** – naam van de auteur van het project.

**Gemaakt op** – datum waarop het project is gemaakt.

**Bijgewerkt op** – datum waarop het project voor het laatst is bijgewerkt.

- **Gesynchroniseerd op** datum waarop de gegevens van de module voor het laatst zijn geschreven/gelezen.
- **Module telefoonnummers (SIM 1/ SIM 2)** telefoonnummers van de simkaarten in de module.

**Notitie** – additionele informatie/ notities van het project.

**Notitie (opgeslagen in de module)** – additionele informatie/ notities opgeslagen in de module.

**Firmwareversie** – versie van de modulefirmware: Nummer en datum van compilatie.

**Mobiele telefoon firmware versie** – module telefoon firmware versie.

- **GSM-X-ETH/PSTN firmware versie** firmware versie nummer van de GSM-X-ETH of de GSM-X-PSTN module (indien aangesloten op de GSM-X LTE module).
- **GSM-X-ETH MAC**  MAC adres van de GSM-X-ETH module (indien aangesloten op de GSM-X LTE module).
- **IMEI** het individuele mobiele telefoon identificatienummer van de module.
- **ID** een individueel identificatie nummer module voor communicatie met de SATEL server (deze wordt automatisch toegewezen door de SATEL server). Klik <a> om het nummer te bekijken.
- ※※ klik op de knop om een scherm te openen waarin de QR code wordt weergegeven. De QR code bevat informatie die nodig is bij het configureren van de communicatie instellingen via de SATEL server. U kunt de QR code lezen via een mobiel apparaat of exporteren naar een PNG bestand en verzenden naar de gebruikers. De QR-code vergemakkelijkt het configureren van de GX Control applicatie.
- **Fabrieksinstellingen** klik om de fabriekswaarden van de module te herstellen. Een bericht zal worden weergegeven waarin u uw intentie om de fabrieksinstellingen van de module te herstellen moet bevestigen.
	- *De spraakberichten die in het geheugen van de module zijn opgeslagen, worden niet verwijderd wanneer de fabrieksinstellingen van de module worden hersteld.*

#### <span id="page-33-0"></span>**8.4 Hardware**

 $\boldsymbol{j}$ 

#### <span id="page-33-1"></span>**8.4.1 Hoofdprint**

- **Module taal** u kunt de standaardtaal selecteren die dient te worden gebruikt voor beschrijvingen in de module. De namen van ingangen, uitgangen, gebruikers en beschrijvingen van gebeurtenissen in het GX Soft-programma en de GX Controltoepassing worden weergegeven in de geselecteerde taal, ongeacht de taalversie van het programma (zie [""Instellingen"](#page-30-2) scherm" pag. [29\)](#page-30-2) en de toepassing.
- **GSM ID** een reeks van maximaal 6 alfanumerieke tekens om de module te identificeren tijdens de communicatie met het STAM-2 meldkamer pakket (niet gebruikt in NL). Verbinding tussen de meldkamer en de module kan alleen tot stand worden gebracht als de klantnummers in het programma en module identiek zijn. De standaard waarde is: AAAAAA. Klik op om de ingevoerde karakters te tonen.

#### **RS-232 mode**

- **INTEGRA / STAM-2 / Data doorsturen** als deze optie ingeschakeld is, kan de module worden gebruikt in combinatie met het INTEGRA / INTEGRA Plus alarmsysteem of een ander apparaat dat is aangesloten op de RS-232-poort.
- **AT commando's** indien de optie ingeschakeld is kan de module worden gebruikt als een extern modem. De module begint te werken in de modem modus bij ontvangst van een AT commando en stopt met werken in deze modus wanneer het DTR signaal stopt.
- $\left| i\right|$

*Schakel de optie "AT commando's" niet in als de module samenwerkt met het INTEGRA / INTEGRA Plus alarmsysteem (het apparaat is dan verbonden met de RS-232 poort van de module).*

**RS-232 baud rate** – de snelheid van gegevensoverdracht via de RS-232-poort. De standaard waarde is: 19200.

**Tel.lijn uitval vertraging** – de tijd waarna de module een uitval van de telefoonlijn zal signaleren. Waarden van 0 tot 99 minuten kunnen worden geprogrammeerd. Programmeren van de waarde 0 betekent dat module geen storingen signaleert.

- **GSM netwerk uitval vertraging** de tijd waarna de module een GSM storing zal signaleren. Waarden van 0 tot 99 minuten kunnen worden geprogrammeerd. Programmeren van de waarde 0 betekent dat module geen storingen signaleert.
- **GSM signaalstoring vertraging** de tijd waarna de module een storing met het mobiele signaal zal melden (bijv. signaalstoring / interferentie). U kunt van 0 tot 30 seconden programmeren. Standaard staat de vertraging ingesteld op 15 seconden.
- **Inbeltijd** de tijd waarin de inkomende GSM oproep kan worden beantwoord door het apparaat welke aangesloten is op de telefoonlijnuitgang. Na het verstrijken van deze tijd zal de bediening vanaf het telefoon toetsenbord (DTMF) beschikbaar zijn. Beëindiging van de verbinding voordat deze tijd verstreken is, wordt geïnterpreteerd als CLIP. Waarden van 0 tot 99 seconden kunnen worden geprogrammeerd.

 $\boldsymbol{j}$ 

*Het wordt aanbevolen om voicemail uit te schakelen.*

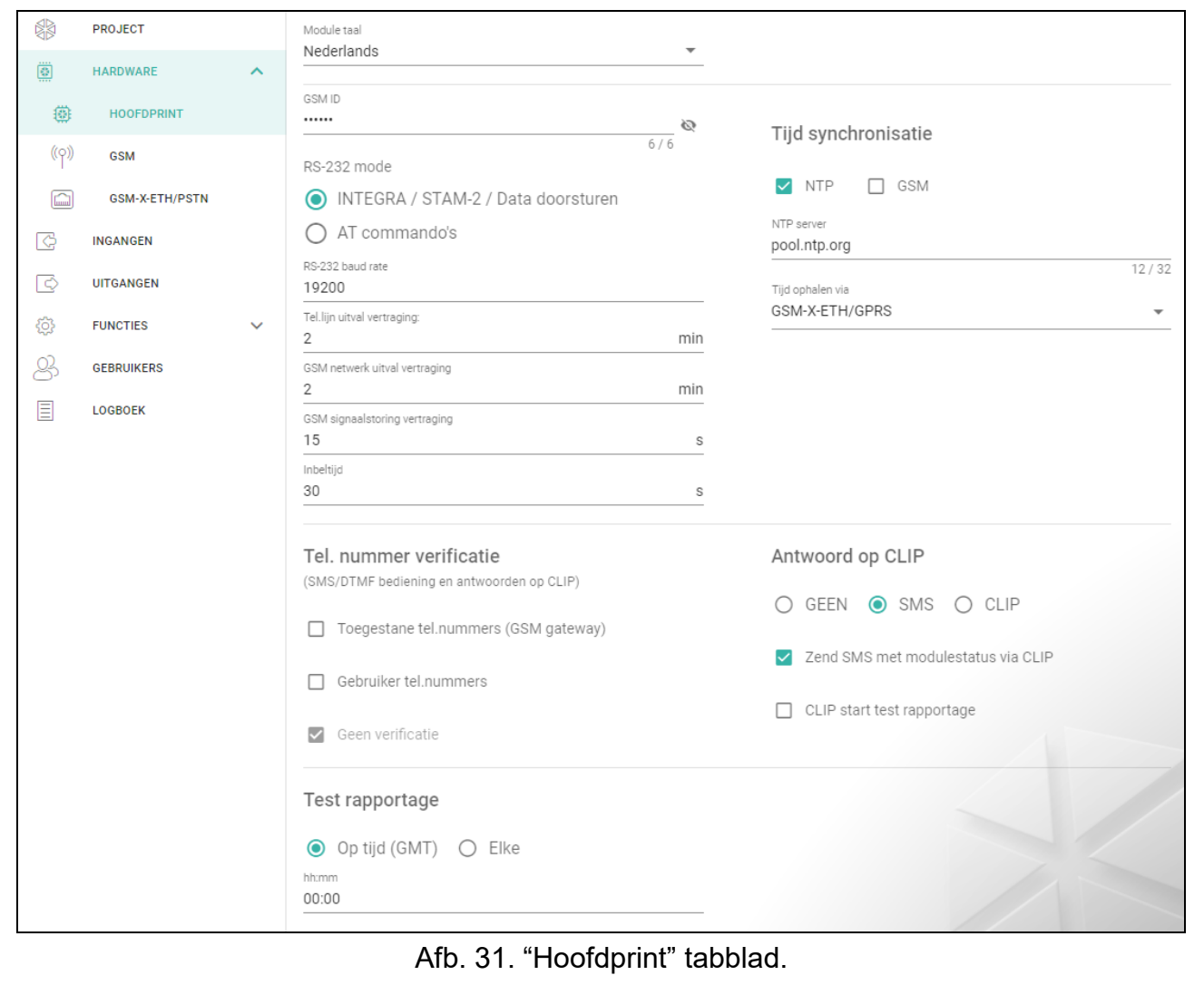

#### **Tijd synchronisatie**

*De module maakt gebruik van de Greenwich Mean Time (GMT) en niet de lokale tijd (de tijdzones worden buiten beschouwing gelaten).*

**NTP** – indien de optie ingeschakeld is zal de klok van het alarmsysteem gesynchroniseerd worden met de tijdserver.

- 
- **GSM** indien de optie ingeschakeld is zal de klok gesynchroniseerd worden met de tijd van het mobiele netwerk.
- **NTP server** tijdserver adres. Dit veld is beschikbaar als de "NTP" optie ingeschakeld is. Een IP adres of domeinnaam kan worden ingevoerd.
- **Tijd ophalen via** selecteer een kanaal voor communicatie met de tijdserver:
	- **GPRS** mobiele netwerk.
	- **GSM-X-ETH/GPRS** Ethernet netwerk of mobiele netwerk. Ethernet heeft prioriteit. Het mobiele netwerk wordt gebruikt indien er geen Ethernet communicatie is.
	- **GSM-X-ETH** Ethernet netwerk.

Communicatie via het Ethernet netwerk is mogelijk als een GSM-X ETH module aangesloten is. Dit veld is beschikbaar als de "NTP" optie ingeschakeld is.

#### **Tel. nummers verificatie (SMS/DTMF bediening en antwoorden op CLIP)**

- **Toegestane tel. nummers (GSM Gateway)** indien de optie ingeschakeld is, is SMS en DTMF bediening mogelijk vanaf telefoonnummers uit de lijst met "Toegestane tel. nummers" (zie ["GSM gateway"](#page-44-0) p. [43\)](#page-44-0). De module kan ook CLIP beantwoorden vanaf een telefoon uit deze lijst.
- **Gebruiker tel. nummers** indien de optie ingeschakeld is, is SMS en DTMF bediening mogelijk van gebruiker telefoonnummers (zie ["Gebruikers"](#page-68-0) p. [67\)](#page-68-0). De module kan ook CLIP beantwoorden vanaf een gebruiker telefoon.
- **Geen verificatie** indien de optie ingeschakeld is kan de module worden bediend vanaf elke telefoon. De module kan ook CLIP beantwoorden vanaf elke telefoon.

#### **Antwoord op CLIP**

De module biedt de CLIP antwoord functie. CLIP betekent bellen zonder verbinding tot stand te brengen (u dient op te hangen bij het horen van het belsignaal) en is gratis. De module identificeert het telefoonnummer van de beller en reageert overeenkomstig.

- **GEEN** selecteer deze optie indien de module niet op CLIP mag antwoorden.
- **SMS** selecteer deze optie indien de module op CLIP mag antwoorden via SMS berichten.
- **CLIP** selecteer deze optie indien de module op CLIP mag antwoorden via CLIP.
- **Verzend een SMS met module status via CLIP** indien de optie ingeschakeld is verzendt de module in reactie op CLIP een SMS bericht met informatie over de module status (zie p. [73\)](#page-74-2). Als de optie is uitgeschakeld, verzendt de module het "GSM-X CLIP" SMS bericht als antwoord op CLIP.
- **CLIP start test rapportage** indien de optie ingeschakeld is zal CLIP een test rapportage starten.

#### **Test rapportages**

- **Op tijd (GMT)** selecteer deze optie indien de test rapportage elke dag verzonden moet worden op een gespecificeerde tijd. Definieer de uren en minuten.
- **Elke** selecteer deze optie indien het test rapport op specifieke tijdsintervallen verzonden moet worden. Definieer iedere hoeveel dagen, uren en minuten.
- $\boldsymbol{i}$

*De module zal een test rapport verzenden als de meldkamer gedefinieerd is waarnaar een test rapportage moet worden verzonden (zie ["Module gebeurtenis distributie"](#page-53-0) p. [52\)](#page-53-0).*

*Indien de optie "Zend [test transmissies via alle kanalen"](#page-53-1) (p. [52\)](#page-53-1) ingeschakeld is, zal de test rapportage wordt verzonden via alle transmissie kanalen welke gedefinieerd zijn in de lijst die de volgorde voor transmissie kanalen bepaald (zie ["Rapportage prioriteit"](#page-52-0) p. [51\)](#page-52-0).*
# <span id="page-36-0"></span>**8.4.2 GSM**

# **SIGNAAL VAN MOBIEL NETWERK**

**RSSI (dBm)** – indicatie van het ontvangen signaalniveau.

**SIM 1** / **SIM 2** – schakel de optie in om de geselecteerde simkaart te activeren. Schakel de optie uit indien de simkaart niet gebruikt wordt. Het uitschakelen van de optie voorkomt onnodige rapportages van storingen gerelateerd tot die simkaart.

**PIN** – PIN code van de simkaart. Klik op **om** de Code te bekijken.

*Indien een onjuist geprogrammeerde pincode gebruikt wordt, dan zal de module een storing genereren en zal wachten totdat de juiste pincode ingevoerd is.*

*Als de module drie keer opnieuw wordt opgestart met een verkeerd geprogrammeerde pincode, dan wordt de simkaart geblokkeerd. Om de simkaart te deblokkeren verwijdert u deze en plaatst u deze in een mobiele telefoon. Voer hierna de PUK code in.*

**GPRS APN** – access point naam voor internet GPRS/LTE verbinding.

**Naam** – gebruikersnaam voor internet GPRS/LTE verbinding.

**Paswoord** – paswoord voor internet GPRS/LTE verbinding.

**DNS 1 server** / **DNS 2 server** – het DNS server IP adres welke door de module gebruikt wordt. Het wordt aanbevolen om het IP adres van de DNS server te programmeren. Het DNS server adres is nodig voor verzending van gegevens via het mobiele netwerk en als het adres waarmee de module gaat verbinden (meldkamer, computer met het GX Soft programma), als naam ingevoerd is.

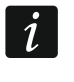

*De gegevensoverdracht parameters kunnen bij uw mobiele netwerk provider worden opgevraagd.*

- **SMS centrale nummer** telefoonnummer van de short message service centrale. Dit is vereist als de module sms-berichten moet verzenden / ontvangen. Dit wordt meestal op de simkaart opgeslagen en u hoeft het niet te programmeren. Als het nummer niet op de simkaart opgeslagen is voert u het nummer in dat de simkaart provider nodig heeft.
- **GPRS ingeschakeld** schakel deze optie in als gegevens via het mobiele netwerk verzonden dienen te worden. Indien de optie uitgeschakeld is, is het verzenden van gegevens via het mobiele netwerk niet mogelijk.
- **Omschakeltijd** de tijdsperiode waarin niet overgeschakeld kan worden naar de andere simkaart. Deze tijd gaat in vanaf het moment dat overgeschakeld moet worden naar de andere simkaart. Indien bij de meldkamer rapportage de kanalen bij de rapportage prioriteit opeenvolgend geprogrammeerd zijn en het omschakelen naar de andere simkaart nodig is, dan zullen deze worden overgeslagen gedurende de omschakeltijd. Bij het programmeren van de waarde 0 zal er direct omgeschakeld worden naar de andere simkaart.
- **Terugschakeltijd** de tijd waarna deze zal overschakelen naar de andere simkaart. Bij het programmeren van de waarde 0 zal er niet automatisch overgeschakeld worden.

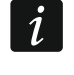

*Indien er twee simkaarten gebruikt worden zal er één ingesteld moeten worden als kaart met prioriteit. Aanbevolen wordt om de terugschakeltijd voor deze te programmeren op waarde 0.*

**Beperk aantal berichten per dag tot** – dit veld maakt het mogelijk om het maximaal aantal transmissies (GPRS/LTE, SMS, CLIP) te specificeren die door de module gedurende een dag verzonden worden. Waarden tussen 0 en 255 kunnen worden ingevoerd. Invoeren van de waarde 0 betekent dat er geen limiet is (standaard: 0).

 $\boldsymbol{i}$ 

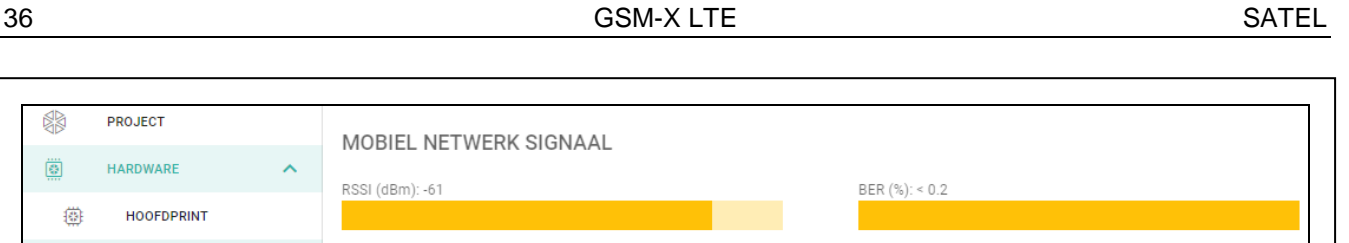

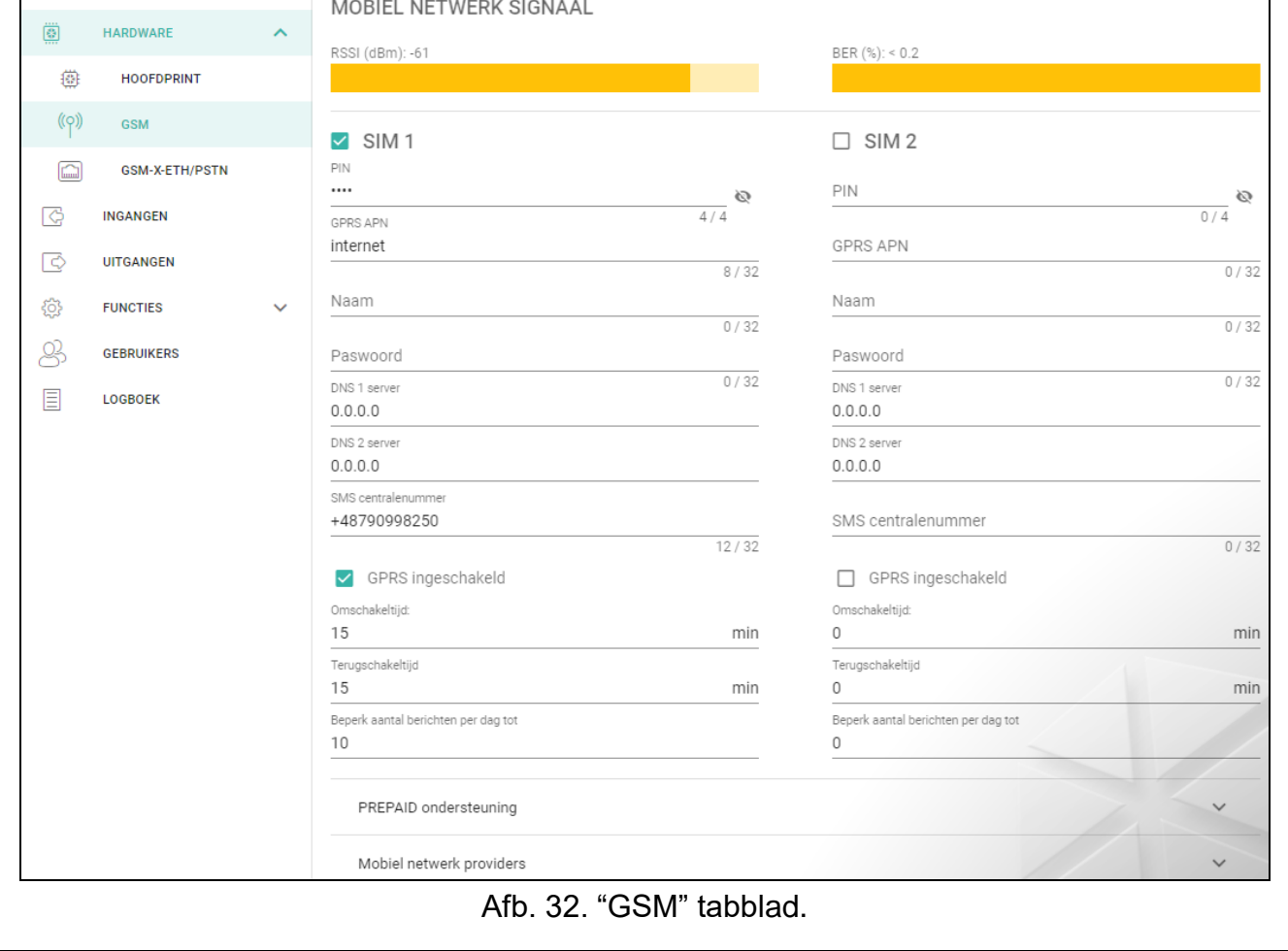

# **PREPAID ondersteuning**

- **USSD saldo code** USSD code welke gebruikt wordt om het saldo van de simkaart op te vragen. Indien deze code geprogrammeerd is kan de module het saldo opvragen van de simkaart.
- **Minimum saldo** het minimum saldo wat op de simkaart dient te staan. Indien het saldo onder het minimum niveau komt zal:
	- $-$  een storing gerapporteerd worden.
	- indien het saldo op de simkaart automatisch gecontroleerd wordt, dan zal informatie over het saldo in een SMS bericht verzonden worden naar de gebruikers waarbij de optie "SMS doorsturen" ingeschakeld is (zie ["Gebruikers"](#page-68-0) p. [67\)](#page-68-0).
- **Controleer het saldo elke** het veld bepaalt hoeveel dagen, uren en minuten de module de balans van de simkaart zal controleren. Bij het invoeren van de waarde 00:00:00 zal geen controle worden uitgevoerd.

# **Mobiele netwerk providers**

- **Voorkeur netwerk type** het type netwerk waarop de simkaart moet inloggen. U kunt de standaardinstelling op "Auto" laten staan (de telefoon van de module maakt verbinding met elk type netwerk) of de simkaart dwingen om alleen verbinding te maken met een geselecteerd type netwerk (2G, 3G of 4G).
- **MCC/MNC code**  codes van de mobiele netwerk provider welke bij de simkaart horen om in te loggen op het GSM netwerk. Voer achterelkaar het volgende in:
	- MCC (Mobile Country Code) landcode,

**RNA** 

PROJECT

- MNC (Mobile Network Code) – provider code.

Houd er rekening mee dat na het invoeren van onjuiste gegevens, dit kan leiden tot het niet meer in kunnen loggen op het mobiele netwerk. Behalve als u een code invoert zal de module inloggen op het netwerk van de simkaart provider ("auto" optie uitgeschakeld) of op het netwerk met het beste signaal ("auto" optie ingeschakeld).

- $\mathbb{Q}$  klik op de knop als u de lijst met providers van mobiele netwerken wilt downloaden. Wanneer de lijst verschijnt selecteert u een van de beschikbare mobiele netwerk providers. De provider codes zullen automatisch worden ingevoerd.
- **Auto** als deze optie is ingeschakeld en de module niet kan inloggen op het mobiele netwerk van de operator, gedefinieerd bij de MCC / MNC code, zal deze inloggen op een ander beschikbaar mobiel netwerk.

### **Geavanceerde VoLTE instellingen**

- **Netwerk profiel** LTE-netwerkprofiel voor gebruik door de simkaart. U kunt de standaardinstelling "Auto" (de telefoon van de module gebruikt elk netwerk profiel) laten staan of u kunt de simkaart dwingen het Generic 3GPP-profiel te gebruiken.
- **SMS in SGS mode** als deze optie is ingeschakeld, kan de module SMS berichten verzenden/ontvangen in de SGS-mode.

# **8.4.3 GSM-X-ETH/PSTN**

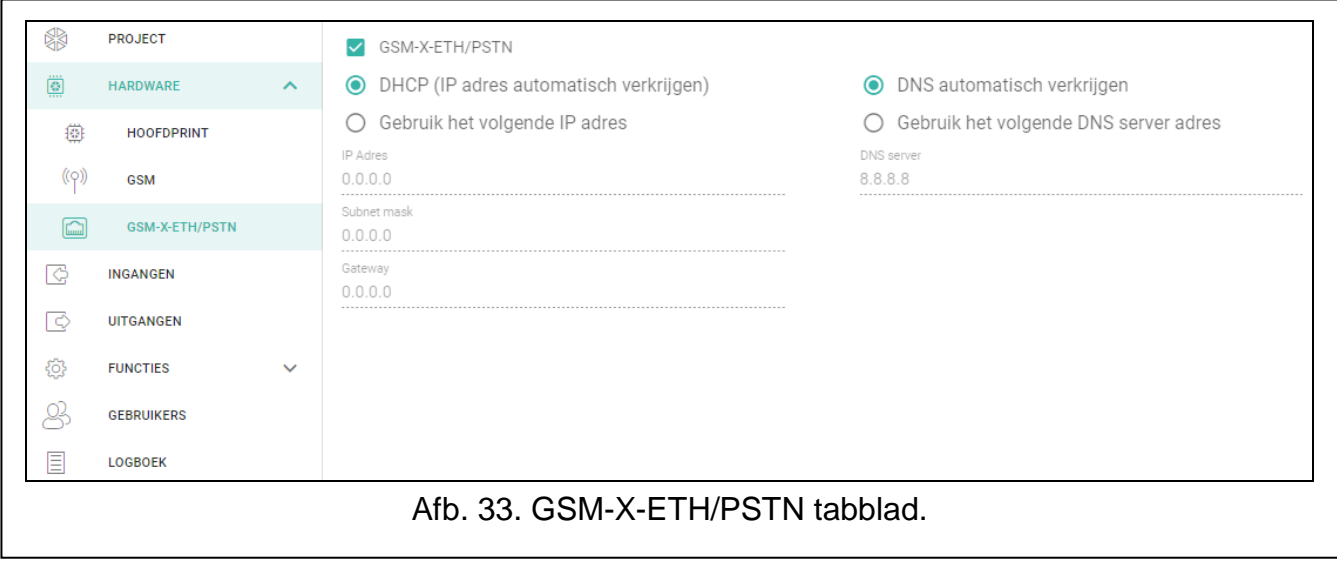

- **GSM-X-ETH/PSTN** schakel de optie in om de GSM-X-ETH / GSM-X-PSTN module te activeren voor de GSM-X LTE.
- **IP-adres automatisch verkrijgen (DHCP)** selecteer deze optie als het IP-adres, subnet mask en gateway van de GSM-X-ETH automatisch van de DHCP-server moeten worden gedownload.
- **Gebruik het volgende IP-adres** selecteer deze optie als u het IP-adres, subnet mask en gateway van de module handmatig wilt invoeren.

**IP adres** – GSM-X-ETH module IP adres.

**Subnet mask** – de subnet mask waarin de GSM-X-ETH module werkt.

- **Gateway** het IP adres van het netwerk waardoor andere apparaten in het lokale netwerk met andere apparaten in andere netwerken kan communiceren.
- **DNS automatisch verkrijgen** selecteer deze optie indien de GSM-X-ETH module automatisch IP adres van de het DNS server moet downloaden vanaf de DHCP server.
- **DNS server adres instellen**  selecteer deze optie indien het IP adres van de DNS server handmatig ingevoerd wordt.

**DNS server adres** – IP adres van de DNS server welke gebruikt wordt door de GSM-X-ETH module.

# **8.5 Ingangen**

# **8.5.1 Status**

normale ingang status. Klik op de knop om de ingang te overbruggen.

ingang geactiveerd. Klik op de knop om de ingang te overbruggen.

ingang overbrugd. Klik op de knop om de ingang uit overbrugging te halen.

De knoppen worden weergegeven indien het programma verbonden is met de module.

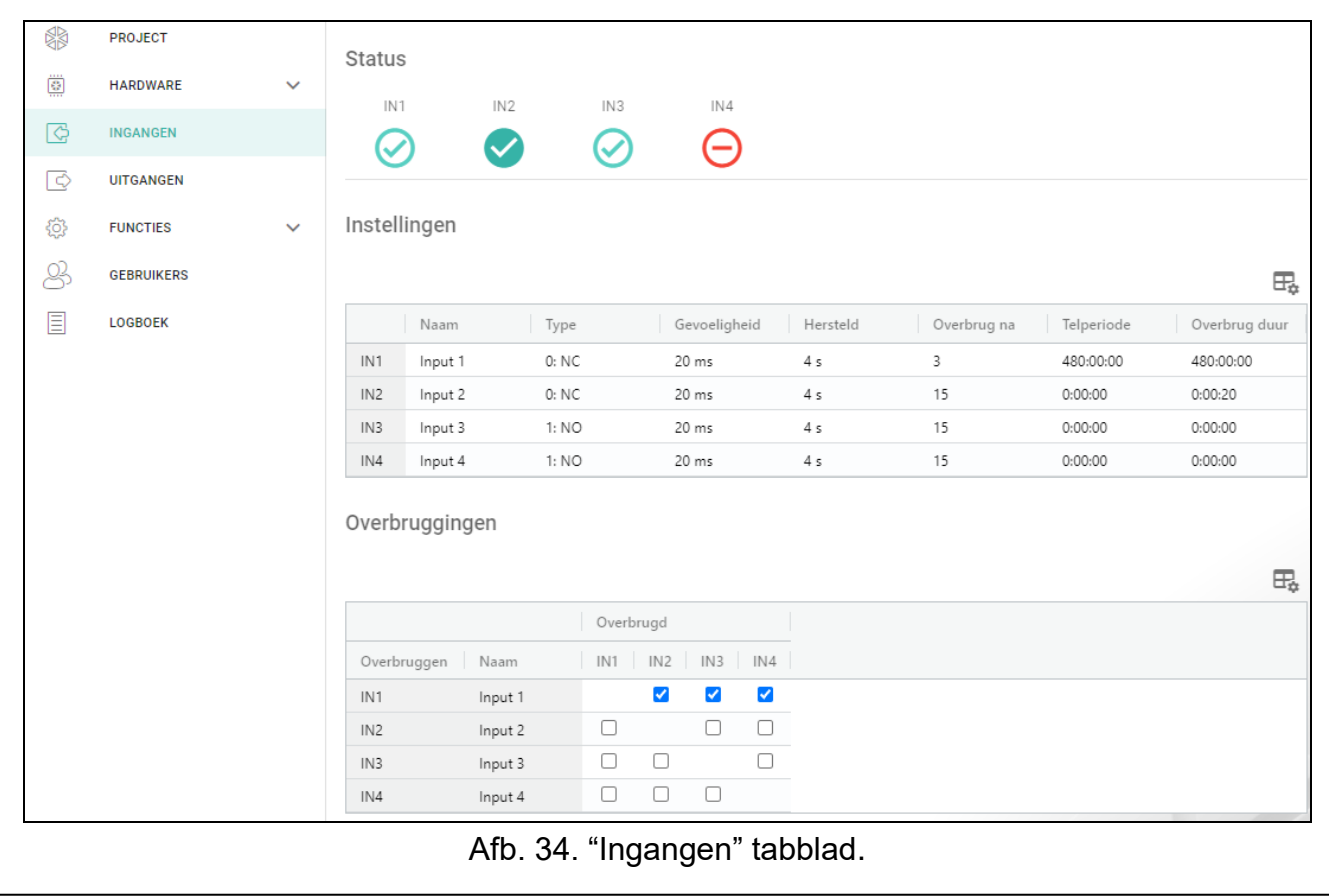

# **8.5.2 Instellingen**

 $\mathbb{H}_{\mathbb{R}}$  – klik om de tabel opties weer te geven. Met deze opties kunt u de geselecteerde kolommen in de tabel verbergen/weergeven en de kolommen aanpassen aan de inhoud of aan de breedte van het venster.

**Naam** – individuele naam van de ingang (tot 16 karakters).

**Type** – de ingang kan geprogrammeerd worden als NC (normaal gesloten) of NO (normaal geopend).

**Gevoeligheid** – de tijd gedurende waarin de ingang geactiveerd moet zijn zodat de module hierop kan reageren. U kunt van 20 ms tot 5100 ms programmeren.

**Herstel** – de tijd geteld nadat de ingang hersteld is, waarna de module zal herkennen dat ingang weer naar de normale status is hersteld. U kunt van 4 tot 255 seconden programmeren.

**Overbrug na** – het aantal activeringen / drempelwaarden overschrijdingen, waarna de ingang automatisch overbrugd wordt (de ingang wordt uit overbruggen gehaald na de "herstel" tijd). U kunt 0 tot 15 programmeren. Waarde 0 betekent geen overbrugging.

- **Telperiode**  de tijd waarna de teller van activeringen voor de ingang, opnieuw wordt ingesteld. U kunt 0 tot 24 uur programmeren. De waarde 0 betekent dat activeringen geteld worden zonder tijdslimiet.
- **Overbrug duur** als de ingang gedurende een bepaalde periode automatisch dient te worden overbrugd, voert u de tijd hier in. U kunt 0 tot 24 uur programmeren. De waarde 0 betekent dat de ingang overbrugd zal blijven totdat deze door de gebruiker uit overbrugging gehaald wordt.

### **8.5.3 Overbruggen**

 $\mathbb{H}_{\mathbb{R}}$  – klik om de tabel opties weer te geven. Met deze opties kunt u de geselecteerde kolommen in de tabel verbergen/weergeven en de kolommen aanpassen aan de inhoud of aan de breedte van het venster.

Geef hier de ingang aan waarbij activering ervan, andere ingangen op de module zal blokkeren. Wanneer de ingang is hersteld, worden overbrugde ingangen uit overbrugging gehaald. Elk van de module ingangen kan de 7 andere ingangen overbruggen. In de tabelrijen worden de "overbruggen"-ingangen weergegeven, en in de kolommen worden de "overbrugde"-ingangen weergegeven. Als u wilt dat activering van de ingang de andere module ingangen blokkeert, selecteer dan het veld op het kruispunt van de overeenkomstige lijn en kolom.

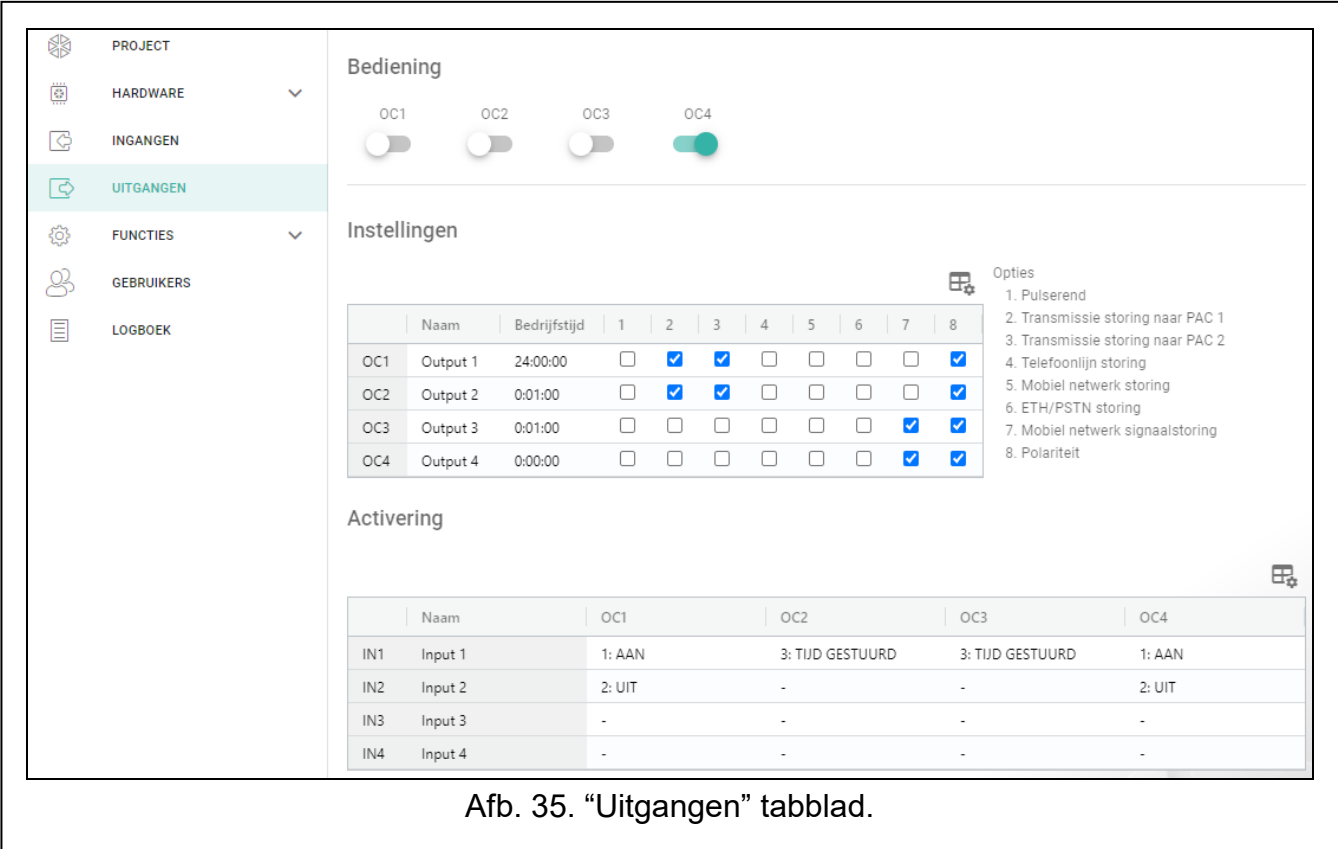

# **8.6 Uitgangen**

# **8.6.1 Bediening**

Uitgang inactief. Klik om de uitgang te activeren.

Uitgang actief. Klik om de uitgang te deactiveren.

De knoppen worden weergegeven indien het programma verbonden is met de module.

# **8.6.2 Instellingen**

**Naam** – individuele naam van de uitgang (tot 16 karakters).

<span id="page-41-0"></span>**Bedrijfstijd** – de tijd voor hoelang de uitgang actief dient te zijn. Als u "0" invoert blijft de uitgang in dezelfde staat totdat deze wordt gedeactiveerd door de gebruiker.

# **Opties**

**Pulserend** – indien de optie ingeschakeld is pulseert de uitgang indien deze actief is.

- **Transmissie storing naar PAC 1 / 2**  indien de optie ingeschakeld is zal de uitgang geactiveerd worden als er problemen zijn met het verzenden van gebeurtenissen naar meldkamer 1/2.
- **Telefoonlijn storing** indien de optie ingeschakeld is zal de uitgang geactiveerd worden indien er een probleem is met de analoge telefoonlijn. De tijd waarin het probleem moet optreden om de uitgang te activeren kan gedefinieerd worden bij het "Hoofdprint" tabblad (zie ["Tel.lijn uitval vertraging"](#page-34-0) p. [33\)](#page-34-0).
- **GSM netwerk storing** indien de optie ingeschakeld is zal de uitgang geactiveerd worden indien er problemen zijn met het inloggen op het mobiele netwerk. De tijd waarin het probleem moet optreden om de uitgang te activeren kan gedefinieerd worden bij het "Hoofdprint" tabblad (zie ["GSM netwerk uitval vertraging"](#page-34-1) p. [33\)](#page-34-1). Problemen met het aanmelden op het mobiele netwerk kan worden veroorzaakt door:
	- geen simkaart,
	- invoeren van een ongeldige pincode,
	- geen of een defecte antenne,
	- geen mobiel netwerk (geen bereik),
	- een defecte GSM telefoon.
- **ETH/PSTN signaal storing** indien de optie ingeschakeld is zal de uitgang geactiveerd worden indien er een probleem is met de het ethernet netwerk (b.v. GSM-X-ETH module storing) / het PSTN netwerk (b.v. GSM-X-PSTN module storing).
- **GSM signaal storing** indien de optie ingeschakeld is zal de uitgang geactiveerd worden indien er een probleem is met de het mobiele signaal (b.v. signaal jamming / interferentie). De tijd waarin het probleem moet optreden om de uitgang te activeren kan gedefinieerd worden bij het "Hoofdprint" tabblad (zie: ["GSM signaalstoring vertraging"](#page-34-2) p. [33\)](#page-34-2).
- **Polariteit** met deze optie wordt de bedrijfsmodus van de uitgang gedefinieerd. Indien de optie uitgeschakeld is, dan is de uitgang geïnverteerd.

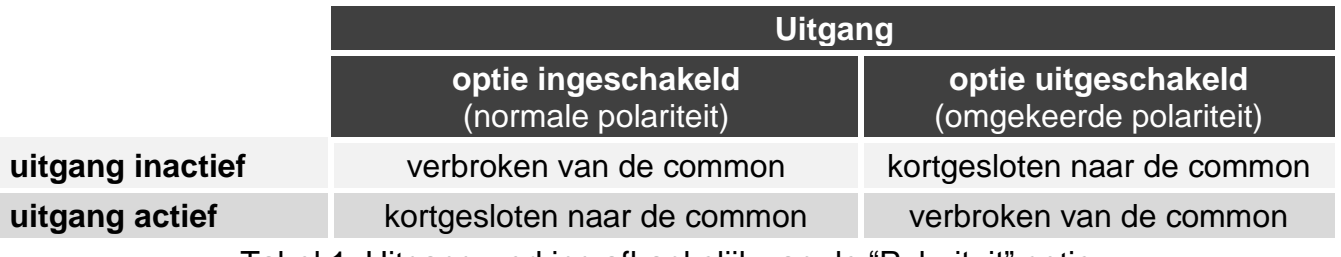

Tabel 1. Uitgang werking afhankelijk van de "Polariteit" optie.

# **8.6.3 Activering**

 $\mathbb{H}_{\mathbb{R}}$  – klik om de tabel opties weer te geven. Met deze opties kunt u de geselecteerde kolommen in de tabel verbergen/weergeven en de kolommen aanpassen aan de inhoud of aan de breedte van het venster.

U kunt definiëren of en hoe ingangen de uitgangen kunnen aansturen. De tabellijnen presenteren de ingangen en de kolommen presenteren de uitgangen van de module. Als u wilt dat activering van een ingang de uitgang status wijzigt, selecteer dan één van de beschikbare opties in het selectieveld op het kruispunt van de overeenkomstige regel en kolom:

- **-** De ingang stuurt geen uitgang aan.
- **1: AAN** door activering van de ingang zal de uitgang worden geactiveerd.
- **2: UIT** door activering van de ingang zal de uitgang worden gedeactiveerd.
- **3: TIJD GESTUURD** door activering van de ingang zal de uitgang worden geactiveerd voor de geprogrammeerde tijd bij het "Bedrijfstijd" veld (zie p. [40\)](#page-41-0).
- **4: STATUS WIJZIGEN** door activering van de ingang zal de uitgang omschakelen naar de tegenovergestelde status.
- **5: VOLG INGANG** activeren van de ingang activeert de uitgang en herstellen van de ingang deactiveert de uitgang.

# **8.7 Communicatie**

- **Module sleutel** een reeks van tekens voor identificatie van de module. U kunt maximaal 16 alfanumerieke karakters invoeren (cijfers, letters en speciale tekens). Spaties mogen gebruikt worden maar één karakter dient te verschillen met de spatie. Programmeer nooit dezelfde identiteit voor meerdere modules. Communicatie tussen het GX Soft programma en de module is mogelijk indien de sleutels in het programma en de module identiek zijn. Klik op  $\bullet$  om de sleutel te bekijken.
- **Module** firmwareversie module: Nummer en datum van compilatie.
- **IMEI** het individuele mobiele telefoon identificatienummer van de module.
- **ID** een individueel identificatie nummer voor communicatie met de SATEL server (deze wordt automatisch toegewezen door de SATEL server). Klik om het nummer te bekijken.
- **IP adres**  GSM-X-ETH module IP adres.
- **Subnet mask** de subnet mask waarin de GSM-X-ETH module werkt.
- **Gateway**  IP-adres van het netwerkapparaat waarmee de apparaten van een bepaald lokaal netwerk communiceren met de apparaten van andere netwerken.

# **8.7.1 SATEL server**

- **GX Soft verbinding toestaan** indien de optie ingeschakeld is kan via de SATEL server verbinding worden gemaakt tussen het GX Soft programma en de module.
- **GX Control verbinding toestaan** indien de optie ingeschakeld is kan via de SATEL server verbinding worden gemaakt tussen de GX Control applicatie en de module.
- **Push notificaties** indien de optie ingeschakeld is kan de GX Control applicatie u van informatie voorzien over gebeurtenissen via push notificaties.

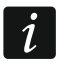

*Zorg ervoor dat het simkaart abonnement geschikt is voor communicatie via de*  SATEL server (de GPRS-verbinding met de server is ten alle tijden actief waardoor wij *minimaal 100Mb adviseren).*

**Kanaal** – selecteer een kanaal welke gebruikt wordt voor communicatie tussen de module en de SATEL server:

**GPRS** – mobiele netwerk.

**GSM-X-ETH/GPRS** – Ethernet netwerk of mobiele netwerk. Ethernet netwerk heeft prioriteit. Het mobiele netwerk wordt gebruikt indien er geen communicatie over het Ethernet netwerk is.

**GSM-X-ETH** – Ethernet netwerk.

Communicatie via het Ethernet netwerk is mogelijk als een GSM-X-ETH module aangesloten is.

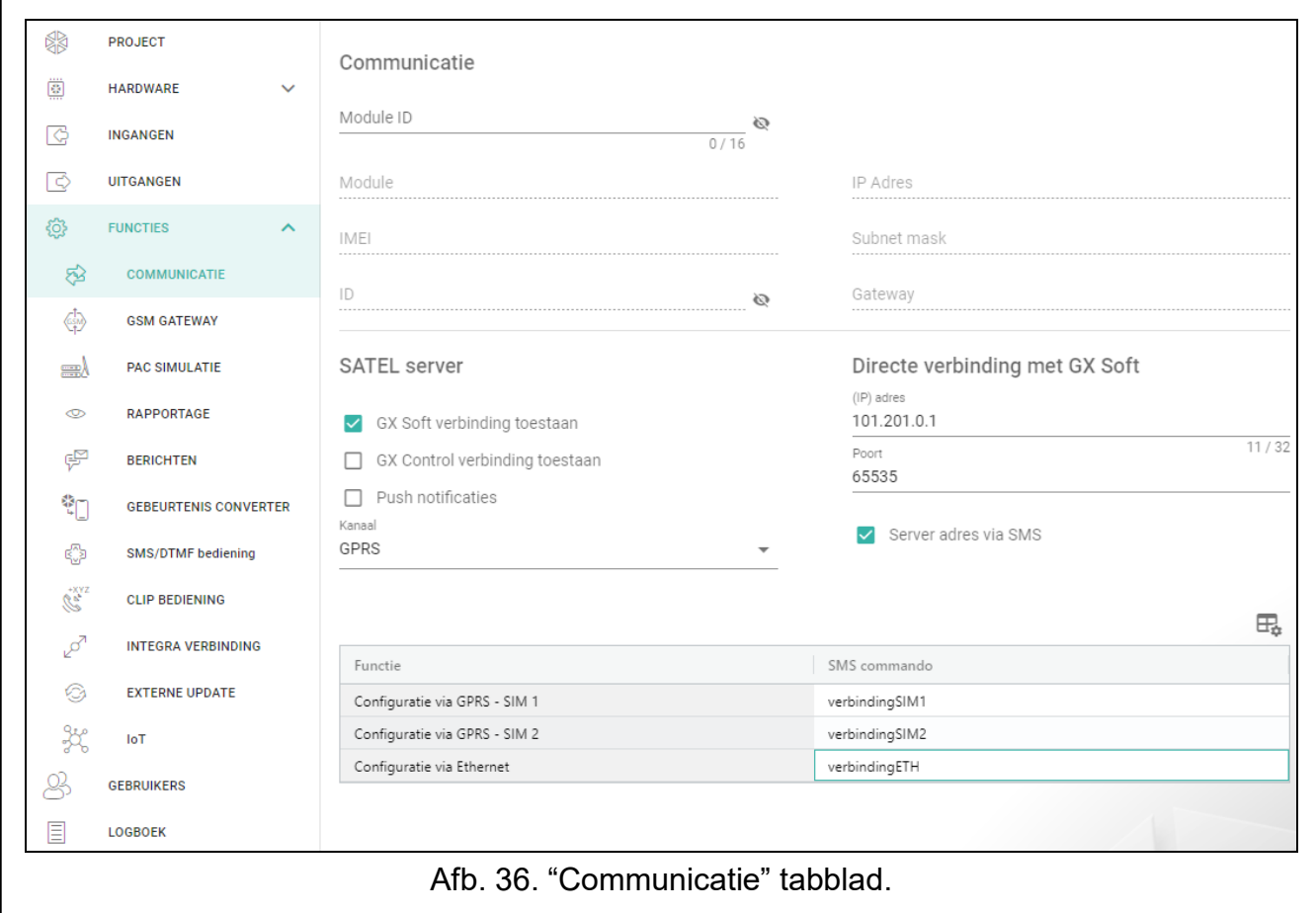

# **8.7.2 Externe verbinding met GX Soft**

- **Server adres** het adres van de computer met het GX Soft programma erop. Dit dient een publiek adres te zijn. Een IP adres of domeinnaam kan worden ingevoerd.
- **Poort** het TCP poortnummer welke gebruikt wordt voor communicatie tussen de module en de computer met het GX Soft programma erop. U kunt waardes invoeren van 0 tot 65535 (0=uitgeschakeld).
- **Server adres in SMS** indien de optie ingeschakeld is kan het adres van de server en het poortnummer worden ingevoerd in de inhoud van het SMS bericht, waarna een verbinding door de module tot stand kan worden gebracht. Indien het SMS bericht geen adres en/of poortnummer bevat zal de module de voorgeprogrammeerde instellingen gebruiken
- **SMS functie** de functie die wordt uitgevoerd na het ontvangen van het bericht. De functies worden gebruikt om communicatie te maken tussen de module en het GX Soft programma:

**Configuratie over GPRS – SIM 1** – via het mobiele netwerk met gebruik van SIM1.

**Configuratie over GPRS – SIM 2** – via het mobiele netwerk met gebruik van SIM2.

**Configuratie over Ethernet** – via Ethernet netwerk (als een GSM-X-ETH module aangesloten is).

**SMS commando** – het commando welke in een SMS verstuurd wordt om zo de communicatie te starten tussen de module en het GX Soft programma. U kunt maximaal 16 alfanumerieke karakters invoeren behalve spaties (cijfers, letters en speciale tekens).

 $\tilde{I}$ 

*De inhoud van het commando moet altijd verschillend zijn t.o.v. andere commando's.*

*De inhoud van een commando mag dus niet in een ander commando worden ingevoerd.*

*In het SMS bericht kunt u het (IP) adres en het TCP poortnummer aangeven van de computer waarmee de module verbinding dient te maken.*

### **8.8 GSM gateway**

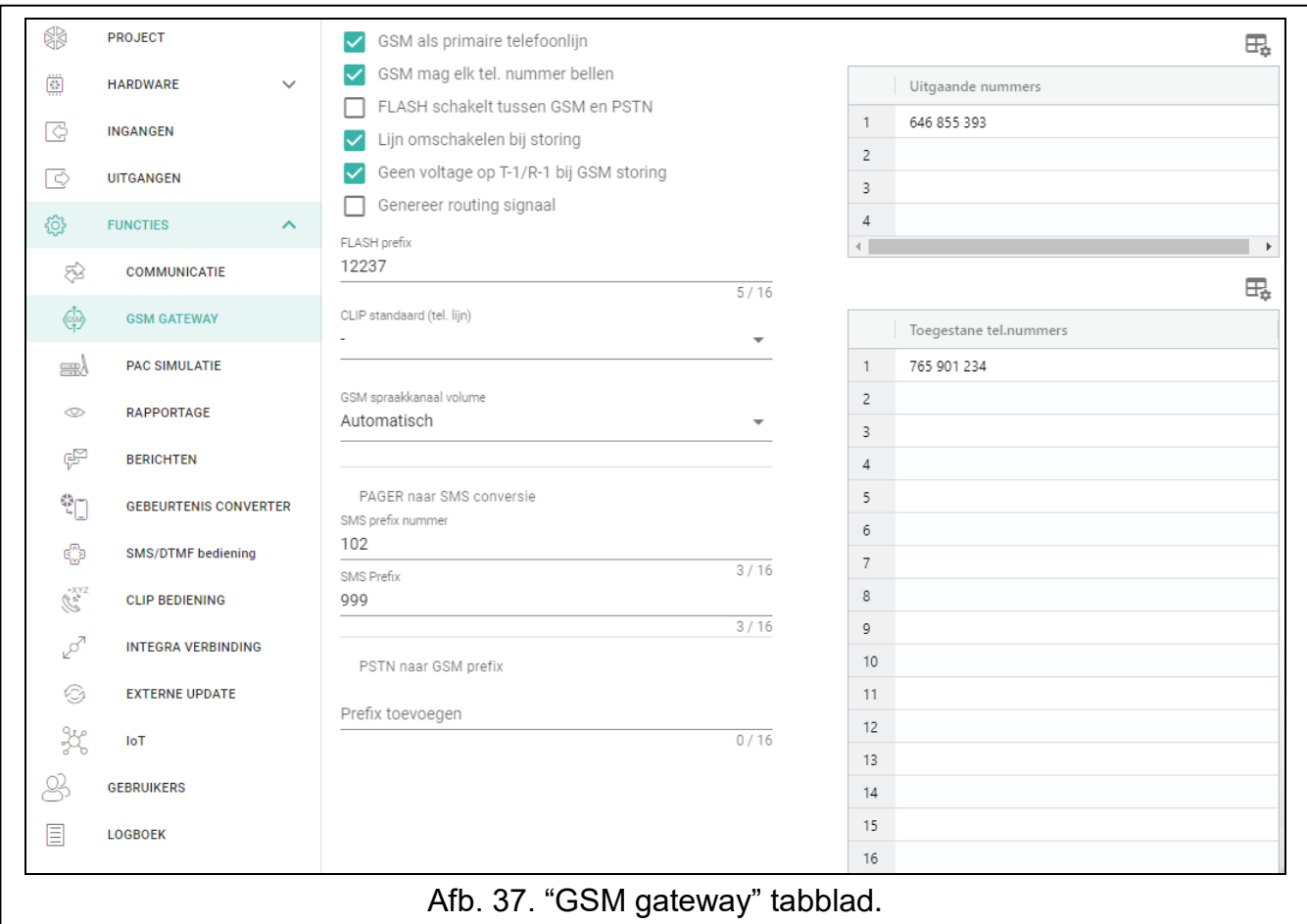

- **GSM als primaire telefoonlijn** indien de optie ingeschakeld is zal de module GSM telefoon het primaire communicatiekanaal zijn voor apparaten die zijn aangesloten op de telefoonlijn uitgang. Indien de optie uitgeschakeld is zal de analoge telefoonlijn het primaire communicatiekanaal zijn.
- **GSM mag elk tel. nummer bellen** indien de optie ingeschakeld is kan de module GSM telefoon bellen naar elk nummer. Indien de optie uitgeschakeld is kan de module GSM telefoon alleen bellen naar telefoonnummers waarvan de begin cijfers of in zijn geheel zijn geprogrammeerd in de module (zie ["Toegestane tel. nummers"](#page-47-0) p. [46\)](#page-47-0).
- **Flash schakelt tussen GSM en PSTN** indien de optie ingeschakeld is kan geschakeld worden tussen de primaire en back-up communicatiekanalen via de FLASH toets op de telefoon, welke aangesloten is op de telefoonlijn uitgang. Om het primaire communicatiekanaal te definiëren, gebruik de "GSM als primaire telefoonlijn" optie.

In Afb. [38](#page-45-0) wordt als voorbeeld de analoge telefoonlijn als primaire kanaal gebruikt. Als u na het opnemen van de hoorn en voordat u het nummer kiest op de FLASH toets drukt, dan wordt het back-up kanaal gebruikt, bijv. de mobiele telefoon (Afb. [38-](#page-45-0)II).

**Lijn omschakelen bij storing** – indien de optie ingeschakeld is zal de module automatisch omschakelen naar het back-up communicatiekanaal indien het primaire kanaal een storing heeft.

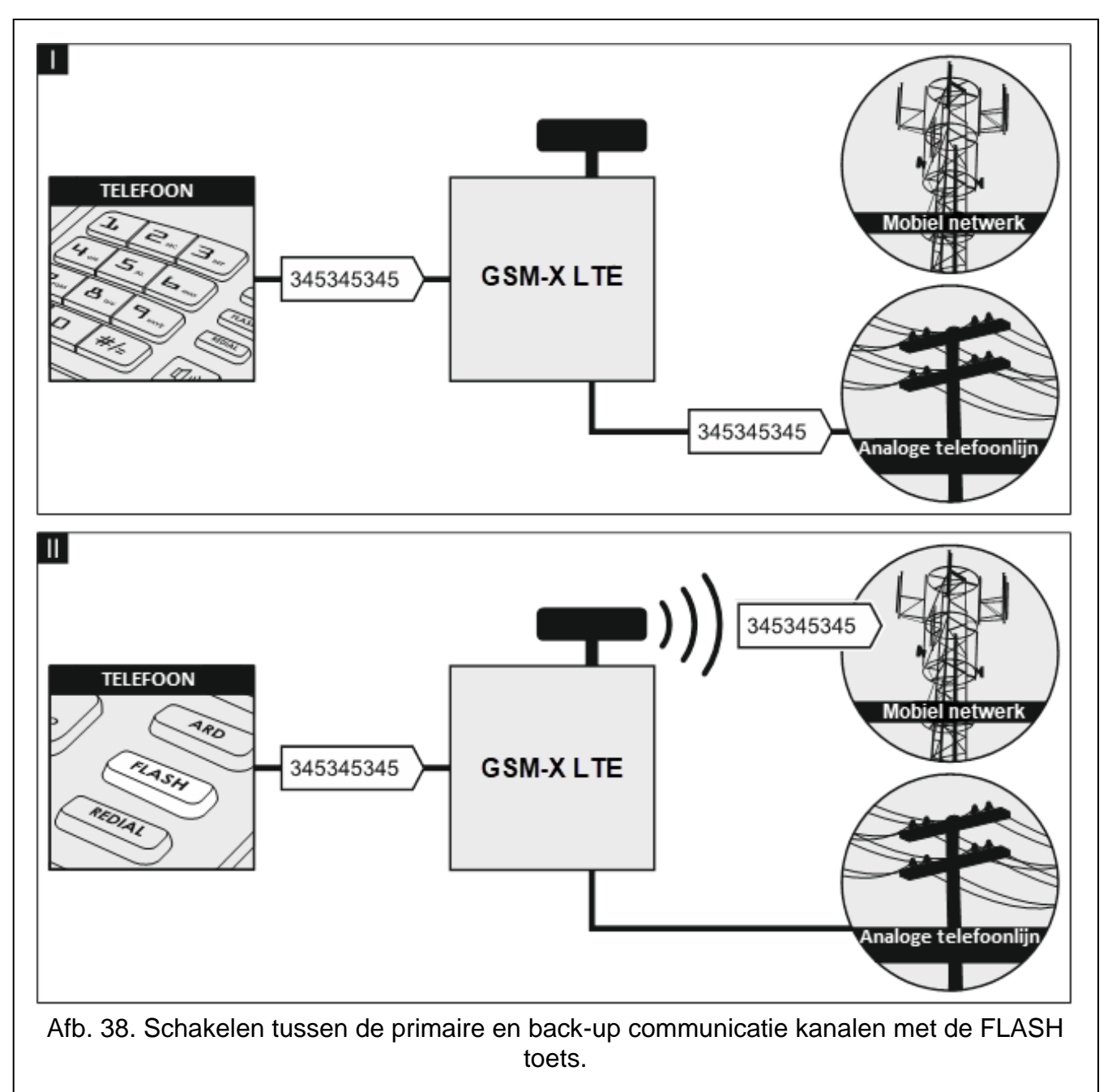

- <span id="page-45-0"></span>**Geen voltage op T-1/R-1 bij GSM storing** – indien de optie ingeschakeld is zal het voltage op de telefoonlijn uitgang afgeschakeld worden bij een mobiele telefoon storing.
- **Genereer routing signaal** indien de optie ingeschakeld is wordt de verbindingsopbouw hoorbaar gesignaleerd.
- **FLASH prefix** een reeks van maximaal 16 cijfers om te schakelen tussen het primaire communicatiekanaal en het back-up kanaal. Om het primaire communicatiekanaal in te stellen, gebruik de "GSM als primaire telefoonlijn" optie. In Afb. [39](#page-46-0) wordt als voorbeeld de analoge telefoonlijn als primair communicatiekanaal gebruikt. Als het telefoonnummer dat via het alarmsysteem wordt gebeld, voorafgegaan wordt door een prefix (de reeks van cijfers tegen een zwarte achtergrond – Afb. [39-](#page-46-0)II), dan zal het back-up kanaal worden

gebruikt, bijv. de mobiele telefoon. In het alarmsysteem moet u twee pauzes programmeren na het prefix en voor de telefoonnummers door twee E of F tekens in te voeren.

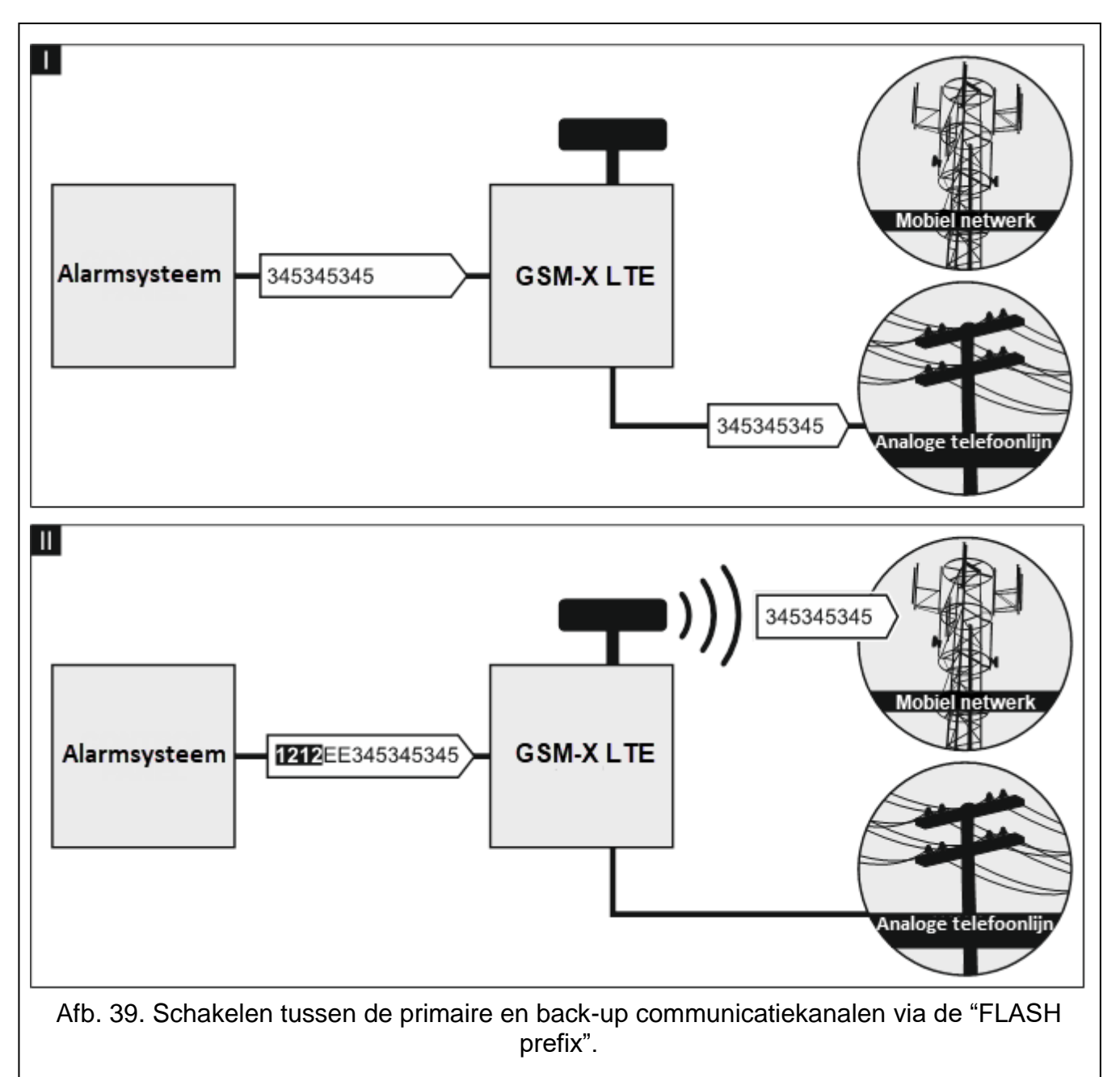

<span id="page-46-0"></span>**CLIP standaard (tel. lijn)** – de module heeft een beller identificatie optie. De volgende opties zijn beschikbaar:

- - [functie uitgeschakeld];
- $-$  FSK:
- $-$  DTMF.

**Volume van het GSM-spraakkanaal** – u kunt het volumeniveau selecteren van gesprekken die worden gevoerd met de mobiele telefoon van de module.

### **8.8.1 PAGER naar SMS conversie**

**SMS prefix nummer** – het nummer welke voorafgaand gebeld dient te worden door een apparaat wat op de telefoonlijn uitgang aangesloten is om een SMS te kunnen verzenden. Het verdere deel van het gekozen nummer wordt behandeld als het mobiele

telefoonnummer waarna het SMS bericht wordt verzonden. Het SMS prefix nummer mag max. uit 16 cijfers bestaan.

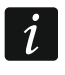

*Het geprogrammeerde nummer moet uniek zijn en mag niet samenvallen met een ander nummer dat in de module geprogrammeerd is.*

**SMS prefix** – een reeks van maximaal 16 cijfers die vóór het mobiele telefoonnummer komen waarnaar het SMS bericht moet worden verzonden. Deze optie maakt het mogelijk om een landcode toe te voegen voor elk telefoonnummer.

### **8.8.2 PSTN naar GSM prefix**

**Prefix toevoegen** – een reeks van maximaal 16 cijfers die vóór een telefoonnummer wordt geplaatst in het geval van simulatie van een analoge telefoonlijn via een mobiele verbinding. Deze optie maakt het mogelijk om een landcode toe te voegen voor elk telefoonnummer.

### **8.8.3 Telefoonnummers**

*Het telefoonnummer mag max. uit 16 cijfers bestaan.*

### **Uitgaande nummers**

U kunt tot 4 telefoonnummers programmeren. Als het nummer dat door het apparaat (welke aangesloten is op de telefoonlijn uitgang) gekozen wordt samenvalt met het uitgaande nummer, dan zal na het bellen van het laatste cijfer de module beginnen met het converteren van de cijfers die na het nummer komen, en zal met behulp van de mobiele telefoon een verbinding tot stand brengen met het nummer dat ingevoerd is na het uitgaande nummer.

### <span id="page-47-0"></span>**Toegestane tel. nummers**

U kunt tot 64 telefoonnummers programmeren waar vanaf en welke u kunt bellen via de mobiele telefoon. U kunt het gehele telefoonnummer programmeren (inclusief de landcode) of een deel ervan. Tot vijf karakters (opeenvolgende cijfers van een willekeurig deel van het nummer, inclusief "+") kunnen worden gezien als deel van het nummer. Zes en meer karakters zal door de module worden gezien als het gehele telefoonnummer.

# **8.9 PAC simulatie**

- <span id="page-47-2"></span>**PAC simulatie** – indien deze optie is ingeschakeld, kan de module gebeurtenis codes ontvangen van een apparaat aangesloten op de telefoonlijn uitgang (de module simuleert de PAC).
- <span id="page-47-3"></span>**Gebeurtenissen bufferen** – indien de optie ingeschakeld is, zal elke gebeurtenis die door de module van het alarmsysteem ontvangen wordt naar het logboek van de module worden geschreven en onmiddellijk na ontvangst worden bevestigd. Indien de optie uitgeschakeld is worden gebeurtenissen van het alarmsysteem niet naar het logboek van de module geschreven en worden de ontvangen gebeurtenissen pas bevestigd nadat de module een ontvangstbevestiging van de meldkamer heeft ontvangen.

### **PAC 1 (ST1) / PAC 2 (ST2)**

- <span id="page-47-1"></span>**Rapportage formaat** – het formaat waarin gebeurteniscodes worden verzonden naar de meldkamer. De volgende formaten zijn beschikbaar: SIA, CID, AdemcoExpress, Sil.Knight/Ademco slow, Radionics 1400Hz, Radionics 1400Hz with parity.
- **Krijg klantnummer automatisch** schakel de optie in als het klantnummer van het alarmsysteem door de module gebruikt moet worden voor de eigen test rapportages van de module. Inschakelen van deze optie wordt niet aanbevolen wanneer er verschillende klantnummers voor rapportage doeleinden worden gebruikt in het alarmsysteem (bij het verzenden van een code met module gerelateerde gebeurtenissen, wordt het laatst

gebruikte klantnummer van het alarmsysteem gebruikt, wat betekent dat gebeurtenissen gerelateerd aan de module met verschillende klantnummers worden kunnen verzonden.

- **Vervang verkregen klantnummer** schakel de optie in als de module na het ontvangen van een gebeurteniscode uit het alarmsysteem en voordat deze naar de meldkamer verzonden wordt, het klantnummer in de gebeurteniscode dient te vervangen voor de geprogrammeerde karakters in het "Klantnummer" veld. "Rapportage" tabblad p. [49\)](#page-50-0).
- **PAC tel. nummer** als dit nummer wordt gekozen door het apparaat aangesloten op de telefoonlijn uitgang, zal de module gebeurteniscodes ontvangen. Indien de ["Rapportage"](#page-49-0) optie (p. [48\)](#page-49-0) is ingeschakeld in de module, zullen de ontvangen gebeurteniscodes worden verstuurd naar de PAC. Geef aan hoe ze dienen te worden verzonden – zie ["Rapportage](#page-52-0)  [prioriteit"](#page-52-0) p. [51.](#page-52-0)

*Het geprogrammeerde nummer moet uniek zijn en mag niet samenvallen met een ander nummer dat in de module geprogrammeerd is.*

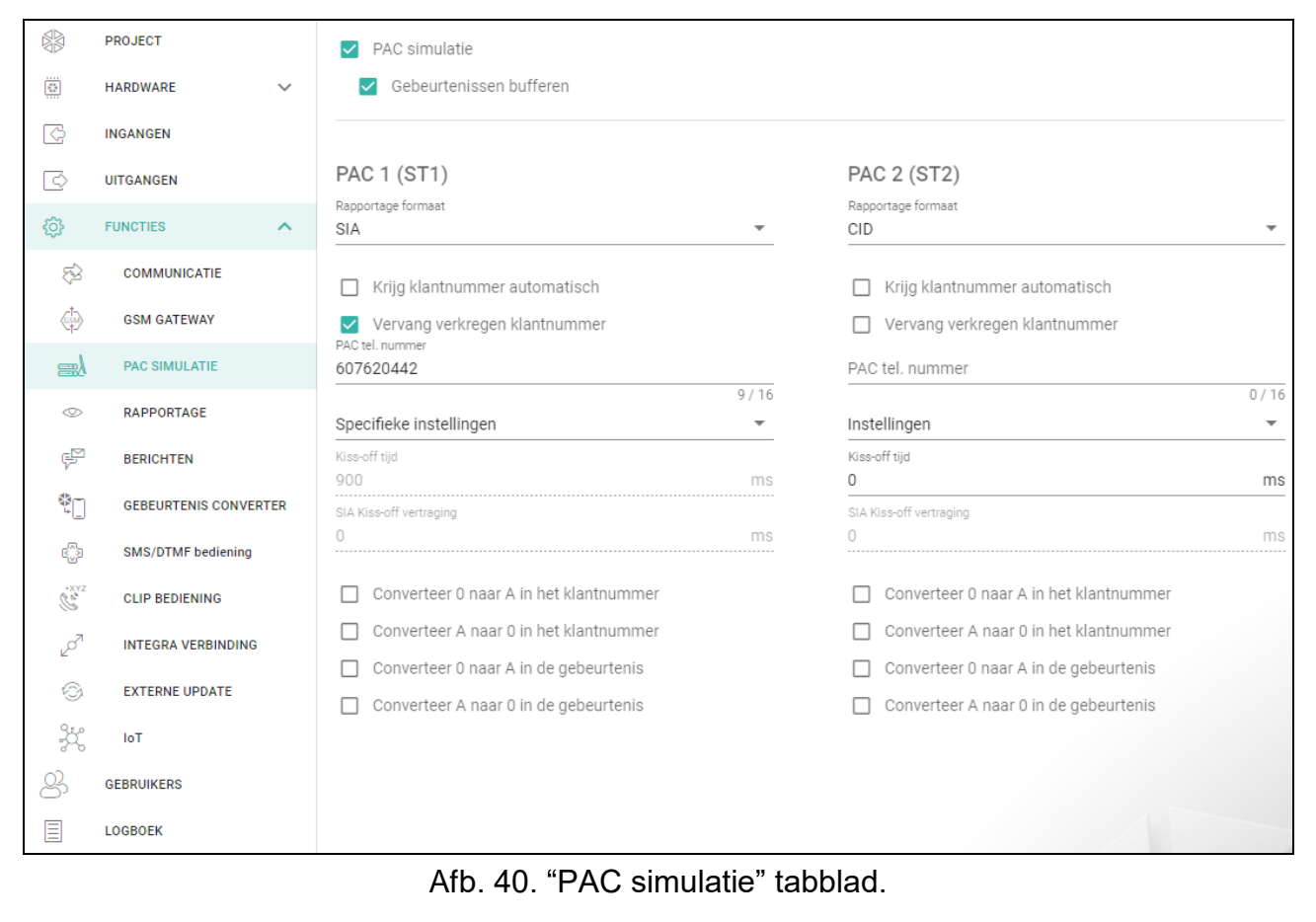

**[Kiss-off]** – configuratie van de "Kiss-off tijd" en de "SIA Kiss-off vertraging" parameters.

**Specifieke instellingen** – u kunt de parameter handmatig instellen.

- **Typische instellingen**  de parameters worden automatisch geconfigureerd voor het geselecteerde formaat (["Rapportage formaat"](#page-47-1)).
- **[alarmsysteem]** de parameters worden automatisch geconfigureerd voor het geselecteerde formaat voor het alarmsysteem.
- **Kiss-off tijd** de duur van het signaal gegenereerd door de module om de ontvangst van de gebeurtenis door het alarmsysteem te kunnen bevestigen. De ingevoerde waarde dient geschikt te zijn voor het rapportage formaat van het alarmsysteem. U kunt van 0 tot 9999 ms programmeren (standaard: 0 ms). Programmeren van de waarde 0 betekent dat de kiss-off tijd wordt geprogrammeerd conform het formaat dat geselecteerd is in het alarmsysteem.

**SIA kiss-off vertraging** – de tijd waarvoor de bevestiging van het ontvangen bericht door de module in het SIA formaat wordt vertraagd. De ingevoerde waarde dient geschikt te zijn voor de instellingen van het alarmsysteem. U kunt van 0 tot 9999 ms programmeren (standaard: 0 ms). Programmeren van de waarde 0 betekent dat de tijd voor de kiss-off vertraging wordt geprogrammeerd conform de SIA standaard.

### **Conversie**

Voor gebeurtenissen in het Ademco Express en het Contact ID formaat kunt u de volgende opties kiezen:

- **Converteer 0 naar A in het klantnummer** indien de optie ingeschakeld is converteert de module een 0 in het klantnummer naar A, welke in de gebeurtenis meegezonden wordt naar de meldkamer.
- **Converteer A naar 0 in het klantnummer** indien de optie ingeschakeld is converteert de module een A in het klantnummer naar 0, welke in de gebeurtenis meegezonden wordt naar de meldkamer.
- **Converteer 0 naar A in de gebeurtenis** indien de optie ingeschakeld is converteert de module een 0 in de gebeurteniscode naar A, welke verzonden wordt naar de meldkamer.
- **Converteer A naar 0 in de gebeurtenis**  indien de optie ingeschakeld is converteert de module een A in de gebeurteniscode naar 0, welke verzonden wordt naar de meldkamer.

### **Informatie**

**Tel. Lijn mode/status** – informatie over de huidige status van de telefoonlijn uitgang.

**Tel. Lijn data** – informatie over de data die wordt ontvangen van het apparaat aangesloten op de telefoonlijn uitgang.

# **8.10 Rapportage**

De module kan gebeurteniscodes verzenden naar de meldkamer via de volgende transmissie kanalen:

- GPRS/LTE (via SIM 1/SIM 2),
- SMS berichten (niet gebruikt in NL de module krijgt geen bevestiging als een gebeurteniscode ontvangen is),
- GSM audio kanaal (niet gebruikt in NL het gebruik van dit transmissie kanaal wordt niet aanbevolen omdat vervormingen kunnen optreden bij het verzenden van de gebeurteniscodes),
- Ethernet netwerk (optioneel indien een GSM-X-ETH module aangesloten is),
- PSTN netwerk (optioneel indien een GSM-X-PSTN module aangesloten is).

Het aansluiten van de optionele GSM-X-ETH / GSM-X-PSTN module maakt Dual Path rapportage mogelijk conform de EN 50136.

- *Indien de "Gebeurtenissen bufferen" optie niet ingeschakeld is zullen gebeurtenissen*   $\boldsymbol{i}$ *die ontvangen worden door de module van het alarmsysteem, welke aangesloten is op de analoge telefoonlijn uitgang, prioriteit hebben boven gebeurtenissen die worden gegenereerd door de module. Deze codes worden dus als eerste naar de meldkamer verzonden.*
- <span id="page-49-0"></span>**Rapportage** – indien de optie ingeschakeld is kan de module gebeurteniscodes verzenden naar de meldkamer. Deze optie heeft betrekking tot gebeurtenissen die ontvangen worden van het alarmsysteem en gebeurtenissen gegenereerd door de module.
- <span id="page-49-1"></span>**Reportage mode** – de methode voor het verzenden van gebeurteniscodes naar de meldkamers:

**Alleen PAC 1** – de gebeurteniscodes worden alleen naar meldkamer 1 verzonden.

**Alleen PAC 2** – de gebeurteniscodes worden alleen naar meldkamer 2 verzonden.

**PAC 1 en PAC 2** – de gebeurteniscodes worden naar beide meldkamers verzonden (de module moet van beide meldkamers een ontvangstbevestiging van de ontvangen code ontvangen).

**PAC 1 of PAC 2** – de module zal eerst proberen de gebeurteniscodes te verzenden naar meldkamer 1 en indien dit niet lukt naar meldkamer 2.

**Server 2 neemt de verbindingstest over van Server 1** – indien de optie ingeschakeld is en de module kan geen verbinding maken gedurende de verbindingstest met meldkamer server 1, dan zal de module de verbindingstest overnemen van meldkamer server 2 (conform de instellingen voor het testen van server 1). De optie kan worden ingeschakeld als het SIA-IP formaat is geselecteerd voor beide meldkamers in het veld "IP formaat / protocol" (zie p. [50\)](#page-51-0).

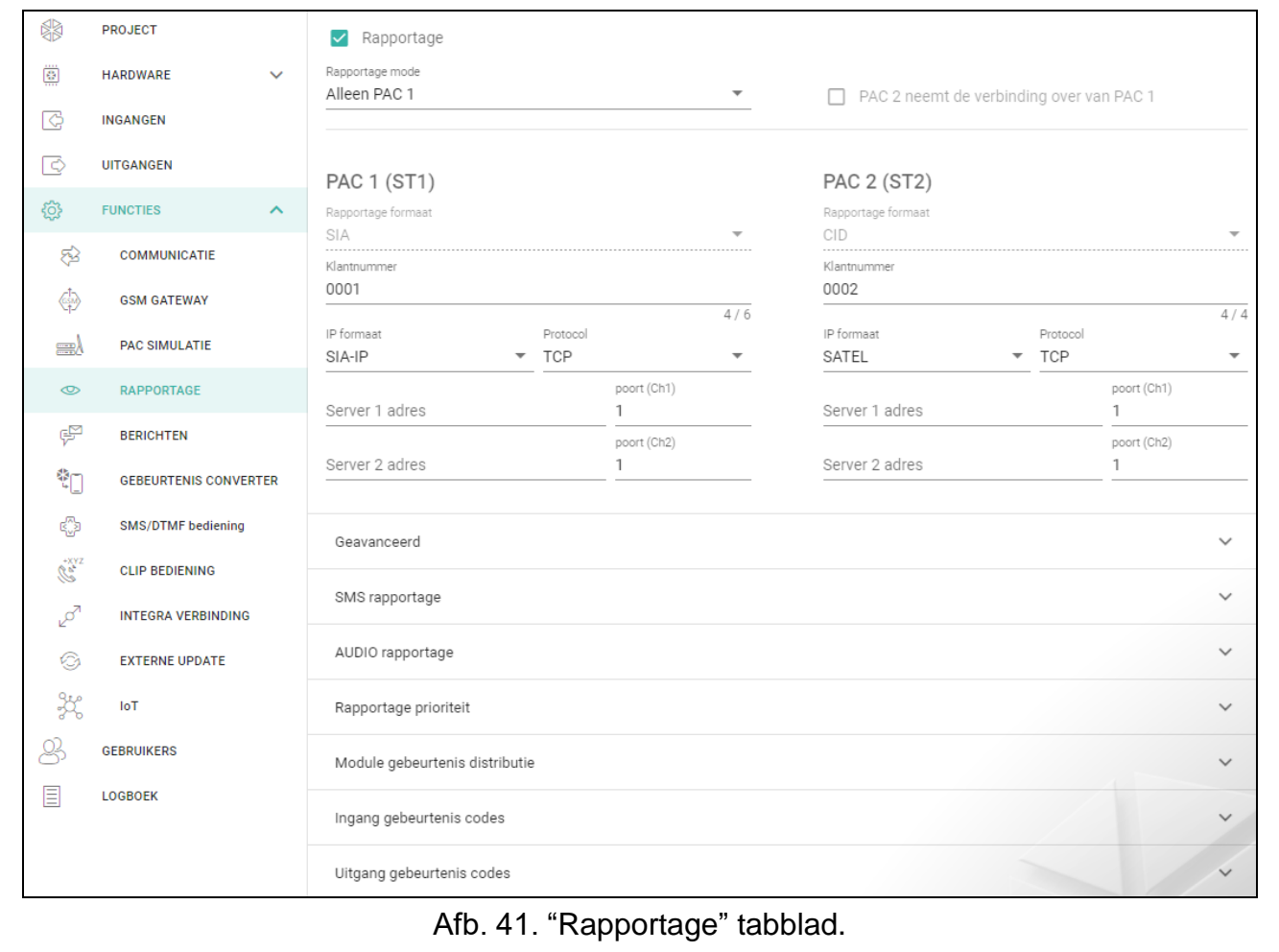

### **PAC 1 (ST1) / PAC 2 (ST2)**

- **Rapportage formaat** het formaat waarin gebeurteniscodes worden verzonden naar de meldkamer. De volgende formaten zijn beschikbaar: SIA, CID, AdemcoExpress, Sil.Knight/Ademco slow, Radionics 1400Hz, Radionics 1400Hz with parity. Als de ["PAC](#page-47-2)  [simulatie"](#page-47-2) optie (p. [46\)](#page-47-2) is ingeschakeld in de module, kan dit veld niet worden aangepast. Als dit zo is, zal informatie over het formaat geselecteerd in het "PAC simulatie" tabblad (zie ["Rapportage formaat"](#page-47-1) p. [46\)](#page-47-1) in dit veld worden weergegeven.
- <span id="page-50-0"></span>**Klantnummer** – een reeks van karakters om voor de meldkamer te bepalen van waar de gebeurtenissen worden verzonden. Voor het Contact ID formaat bestaat deze uit 4 hexadecimale karakters (cijfers of letters van A tot F). Voor het SIA formaat mag deze uit 6 hexadecimale karakters bestaan (cijfers of letters van A tot F).
- <span id="page-51-0"></span>**IP formaat / Protocol** – voor rapportage via het mobiele netwerk, of Ethernet definieer het volgende:
	- IP formaat: SATEL of SIA-IP (SIA DC-09 standaard).
	- Protocol: TCP of UDP.
- **Server 1/2 adres / poort (Ch1)/(Ch2)** voor het mobiele netwerk en Ethernet rapportage, definieer het volgende:
	- Het adres van de meldkamer. Dit kan worden ingevoerd als IP adres maar ook als domeinnaam.
	- Het poortnummer welke gebruikt wordt voor communicatie tussen de module en de meldkamer. U kunt een waarden invoeren van 0 tot 65535.

# **Geavanceerd**

- **SATEL PAC sleutel** een serie van karakters om de data gecodeerd in het SATEL formaat via het mobiele netwerk naar de meldkamer te verzenden. U kunt maximaal 12 alfanumerieke karakters invoeren (cijfers, letters en speciale tekens). Voor het gebruik van 24 hexadecimale karakters (cijfers of letters van A tot F), schakel de "hex" optie in.
- **ETHM/GPRS sleutel** een serie karakters welke gebruikt wordt ter identificatie van de module bij rapportage in het SATEL formaat via het mobiele netwerk of Ethernet. U kunt maximaal 5 alfanumerieke karakters invoeren (cijfers, letters en speciale tekens). Voor het gebruik van 10 hexadecimale karakters (cijfers of letters van A tot F), schakel de "hex" optie in.
- **SIA-IP klantnummer** een serie karakters welke gebruikt wordt ter identificatie van de module bij rapportage in het SIA-IP formaat. U kunt maximaal 16 hexadecimale karakters invoeren (cijfers of letters van A tot F).
- **SIA-IP sleutel** een serie karakters om de data te coderen welke via het SIA-IP formaat verstuurd wordt. U kunt maximaal 16 alfanumerieke karakters invoeren (cijfers, letters en speciale tekens). Voor het gebruik van 32 hexadecimale karakters (cijfers of letters van A tot F), schakel de "hex" optie in.
- **Account prefix (L) / ontvangernummer (R)** een reeks tekens die wordt gebruikt om de module te identificeren voor rapportage in SIA-IP-formaat. Met deze parameters kunt u de lijst met kenmerken uitbreiden die worden gebruikt om de module te identificeren. U kunt maximaal 6 hexadecimale karakters invoeren (cijfers of letters van A tot F).
- **Verbindingstest beide servers** indien de optie ingeschakeld is test de module de verbinding met de twee servers van de meldkamer. De optie is van toepassing op het SIA-IP formaat.
- **Supervisie interval** voor rapportage in het SIA-IP formaat kunnen extra transmissies verstuurd worden op gespecificeerde tijdsintervallen om zo de communicatie met de meldkamer te controleren. U kunt dagen, uren, minuten en seconden programmeren tussen de transmissies. Het invoeren van alleen nullen betekent dat er geen extra transmissies verstuurd zullen worden.
- **Server 2 neemt de verbindingstest over van Server 1 indien de optie ingeschakeld is en** de module kan geen verbinding maken gedurende de verbindingstest met meldkamer server 1, dan zal de module de verbindingstest overnemen van meldkamer server 2 (conform de instellingen voor het testen van server 1). De optie is van toepassing op het SIA-IP formaat.
- **Transmissie periode kl.nr naar** de optie om de "Supervisie elke (Server 1)" en "Supervisie elke (Server 2)" parameters te configureren.
	- **DP1 / DP2 / DP3 / DP4** de parameters worden automatisch geconfigureerd als vereist volgens de EN 50136-1 standaard voor Dual Path Reporting.

**OVERIGE** – u kunt de parameter handmatig instellen.

De optie is beschikbaar als de "Verbindingstest beide servers" ingeschakeld is.

**Supervisie elke (Server 1) / Supervisie elke (Server 2)** – het aantal dagen, uren, minuten, seconden tussen de verbindingstesten met de servers. De optie wordt weergegeven als de "Verbindingstest beide servers" optie ingeschakeld is.

### *SIA-IP opties*

- **Encryptie**  indien de optie ingeschakeld is wordt de data gecodeerd verzonden. De tijd en datum worden daarnaast ook met de gebeurteniscode meegestuurd (de meldkamer kan de tijd en datum in de module wijzigen).
- **Zend tijd/datum**  indien de optie ingeschakeld is wordt de tijd en datum met de gebeurteniscode meegestuurd (de meldkamer kan de tijd en datum in de module wijzigen). De optie is beschikbaar als de "Encryptie" optie uitgeschakeld is.
- **Zend MAC adres** indien de optie ingeschakeld is en de gebeurteniscodes via Ethernet naar de meldkamer verzonden wordt, dan zal het MAC adres samen met de gebeurteniscode worden meegezonden.

# **SMS rapportage (niet gebruikt in NL)**

- **SMS rapportage – tel. Nr.** het telefoonnummer van de meldkamer voor rapportage met SMS berichten.
- **SMS formaat** SMS formaat voor SMS rapportage. Definieer dit zoals vereist door de meldkamer. Het SMS bericht formaat welke standaard geprogrammeerd staat in de module, correspondeert met de standaard instellingen van de STAM-2 meldkamer software (firmware versie 1.2.0 of nieuwer) voor het Contact ID formaat.
- $\mathbf{1}$ *De STAM-2 meldkamer software en de SMET-256 ontvanger / server van SATEL ondersteunen geen SMS berichten in het SIA formaat. Maar indien een meldkamer dit wel kan ontvangen dan zal het SMS bericht welke door de module verzonden wordt in het SIA formaat er uit zien als #ID\CODE. Het ID is het 4 of 6 karakters lange klantnummer en de CODE is de ontvangen gebeurteniscode.*

# **AUDIO rapportage (niet gebruikt in NL)**

- **Tel. Nr. 1 (Ch1)**  het telefoonnummer van de meldkamer voor AUDIO rapportage via het GSM audio kanaal.
- **Tel. Nr. 2 (Ch2)**  het telefoonnummer van de meldkamer voor AUDIO rapportage via het PSTN audio kanaal. Rapportage via het PSTN netwerk is mogelijk als een GSM-X-PSTN module aangesloten is.

# <span id="page-52-0"></span>**Rapportage prioriteit**

- **Rapportage prioriteit** indien het verzenden een gebeurteniscode naar de meldkamer via één van de transmissie kanalen mislukt, dan kan de module deze via een ander transmissie kanaal te versturen. U dient de volgorde van de transmissie kanalen te definiëren. Het succesvol verzenden van een gebeurteniscode naar de meldkamer beëindigd de procedure (behalve voor de test rapportages indien de optie ["Zend](#page-53-0) test [transmissies via alle kanalen"](#page-53-0) ingeschakeld is). Voor elk transmissie kanaal kunt u het volgende definiëren:
	- **Srv 1 / Srv 2** indien de optie ingeschakeld is zal de module de gebeurteniscode proberen te verzenden naar het adres van de desbetreffende server. Indien u naar twee adressen gaat verzenden, dan zal een succesvolle verzending van de gebeurteniscode naar het eerste adres de procedure beëindigen. Een uitzondering hierop is de test rapportage als optie "Zend [test transmissies via alle kanalen"](#page-53-0) ingeschakeld is. In dit geval zal de module de gebeurteniscode naar beide servers proberen te verzenden.
	- **Time-out** de maximale tijd waarin de module de gebeurteniscode zal proberen te verzenden naar de geselecteerde adressen. Indien de code niet binnen deze tijd

verzonden is zal de module overschakelen naar het volgende adres en daarna naar de volgende in de lijst.

- **Uitsteltijd** de tijd waarna de rapportage wordt uitgesteld indien het niet lukt om een gebeurteniscode te verzenden via alle ingestelde transmissie kanalen. De module zal weer proberen verbinding te maken met de meldkamer nadat deze tijd verstreken is, of als er een nieuwe gebeurtenis optreedt. Tot 30 minuten kan worden geprogrammeerd (standaard: 1).
- **Aantal pogingen** het aantal pogingen om de gebeurteniscode naar de meldkamer te verzenden via het aangegeven rapportage kanaal, waarna de module een poging zal doen de gebeurtenis via het volgende kanaal te verzenden. U kunt van 1 tot 100 programmeren (standaard: 3).
- $\boldsymbol{i}$

De module zal alleen de transmissie kanalen gebruiken waarvoor de prioriteit *gespecificeerd is (deze zijn toegevoegd aan de lijst en zo de volgorde bepaalt voor de transmissie).*

*Bij SMS rapportage zal de module geen ontvangstbevestiging krijgen van de meldkamer. Het gebruik van dit transmissie kanaal dient pas als laatste gebruikt te worden (indien ondersteund door de meldkamer).*

*Het omschakelen van de ene simkaart naar de andere neemt wat tijd in beslag (bijv. om in te loggen op het netwerk), daarom is het beter om alle transmissie kanalen te gebruiken die beschikbaar zijn voor één simkaart.*

*Het omschakelen van de ene simkaart naar de andere wordt beïnvloed door de "Omschakeltijd" en de "Terugschakeltijd" parameters (zie ["GSM"](#page-36-0) p. [35\)](#page-36-0).*

<span id="page-53-0"></span>**Zend test transmissies via alle kanalen** – indien de optie ingeschakeld is, wordt de testtransmissie verzonden via alle kanalen waarvoor prioriteit is opgegeven (ze zijn opgenomen in de lijst die de volgorde van het gebruik van transmissie kanalen definieert). Als de optie uitgeschakeld is zal een succesvolle verzending van de gebeurteniscode naar de meldkamer via een van de kanalen de procedure beëindigen.

### **Module gebeurtenis distributie**

Bepaal welke gebeurtenissen naar meldkamer 1 moeten worden verzonden en welke naar meldkamer 2. De code van een module gerelateerde gebeurtenis wordt alleen naar de meldkamer verzonden als het vakje naast de beschrijving van de gebeurtenis aangevinkt is. Het verzenden van de gebeurteniscodes hangt af van de instellingen in het ["Reportage](#page-49-1)  [mode"](#page-49-1) veld (zie p. [48\)](#page-49-1).

### **Gebeurtenis codes**

 $\pm$  – klik om de tabel opties weer te geven. Met deze opties kunt u de geselecteerde kolommen in de tabel verbergen/weergeven en de kolommen aanpassen aan de inhoud of aan de breedte van het venster.

Voor elke gebeurtenis die door de module wordt gegenereerd, kunt u codes in drie indelingen definiëren:

- **4/2** [Ademco Express, Sil.Knight/Ademco slow, Radionics 1400Hz, Radionics 1400Hz with parity] – voer 2 karakters in (cijfers of letters van A tot F). De gebeurteniscode moet consistent zijn met de code die geprogrammeerd is voor de gebeurtenis in de meldkamer.
- **SIA**  selecteer de gebeurteniscode in overeenstemming met het SIA formaat via de codebewerker. Klik op - om de codebewerker te openen.
- **Contact ID**  toets de gebeurteniscode in, in overeenstemming met het CID formaat via de  $codeb$ ewerker. Klik op  $-$  om de codebewerker te openen

# <span id="page-54-0"></span>**8.11 Berichten**

De module kan notificaties verzenden over gebeurtenissen via:

- Audio berichten de audio berichten voor notificatie dienen aangemaakt en opgeslagen te worden in de module via het GX Soft programma.
- SMS/Push berichten de inhoud van de berichten voor notificatie dienen aangemaakt en opgeslagen te worden in de module via het GX Soft programma.
- CLIP de module geeft informatie over de gebeurtenis door de geprogrammeerde telefoonnummers te bellen en automatisch op te hangen na maximaal 15 seconden. CLIP voorziet in het gratis uitwisselen van berichten. Het weergegeven telefoonnummer van de module moet dan worden gezien als een melding van de gebeurtenis.
- **Berichten**  indien de optie ingeschakeld is kan de module notificaties verzenden over module gerelateerde gebeurtenissen.

# **Notificaties instellen**

- **Berichten prioriteit** indien de optie ingeschakeld is zal de verbinding worden verbroken van een apparaat welke aangesloten is op de telefoonlijn uitgang, indien een gebeurtenis optreedt welke verzonden dient te worden. Indien de optie uitgeschakeld is zal het bericht pas worden verstuurd als het apparaat, welke aangesloten is op de telefoonlijn uitgang, de oproep voltooid heeft.
- **Bericht geluiden** indien de optie ingeschakeld is zal de module elke 2 seconden een reeks geluiden genereren om tijdens het audio bericht gebeurtenissen uit onderstaande tabel te signaleren (punt – kort geluid, streepje – lang geluid).

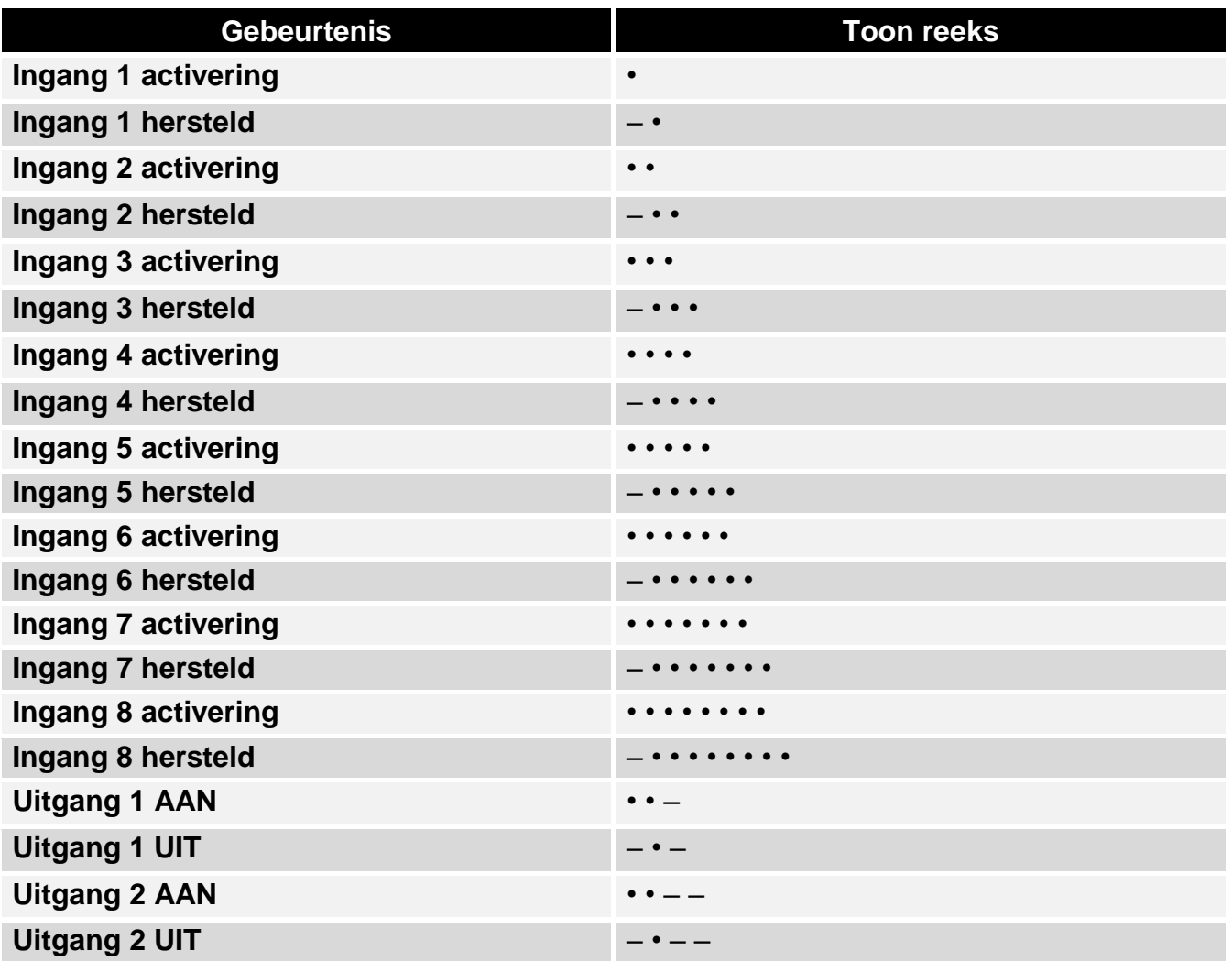

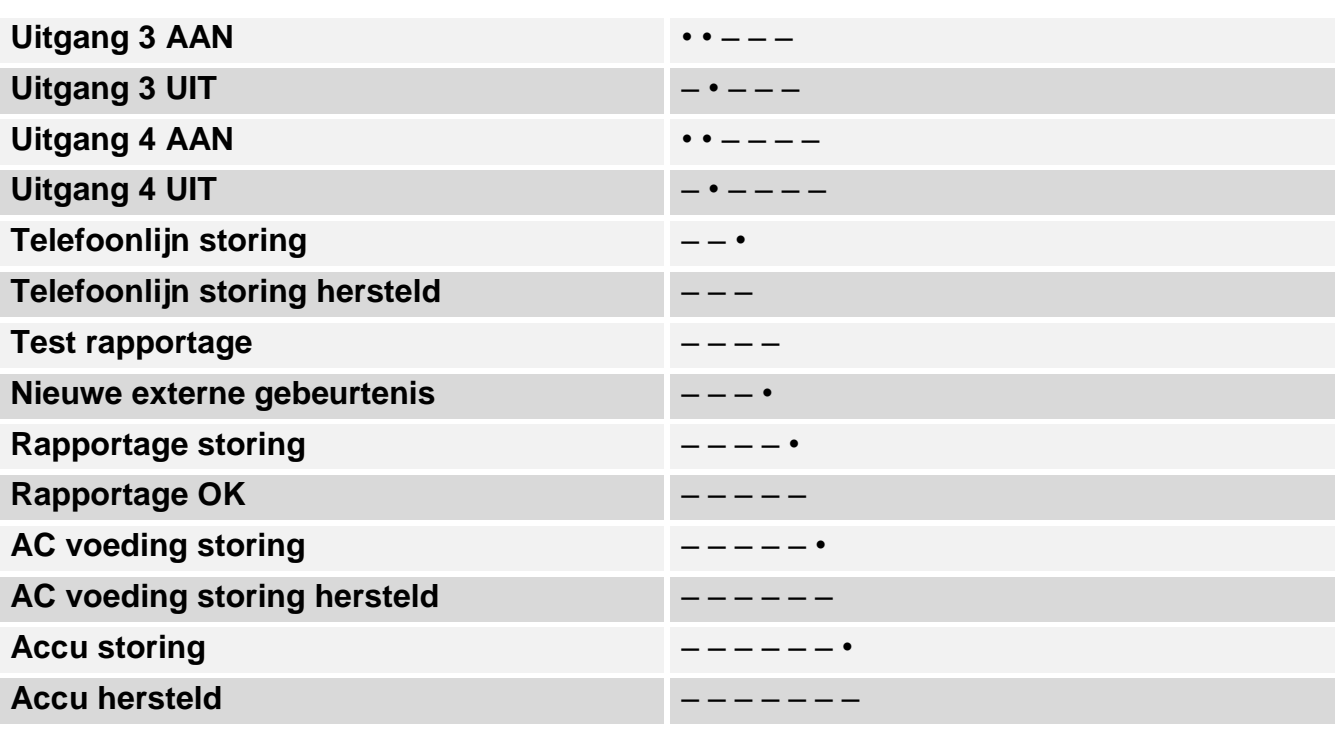

### <span id="page-55-0"></span>**Audio berichten instellen**

U kunt audio berichten instellen om gebruikers te informeren bij gebeurtenissen.

 $\boldsymbol{i}$ 

klik op om het instellingenvenster te openen. In dit scherm kunt u de bron selecteren vanwaar berichten worden opgenomen en/of de text-to-speech converter die op de computer geïnstalleerd is en gebruikt zal worden voor de tekstverwerking.

*U kunt hiervoor het Microsoft Speech Platform 11 downloaden bij www.microsoft.com of www.osec.nl. De installatie van de volgende bestanden is vereist:*

- *SpeechPlatformRuntime.msi,*
- *MSSpeech\_TTS\_nl-NL\_Hanna.*

*Het spraakbericht dat in de module is opgeslagen mag niet langer zijn dan 6,82 seconden.*

klik om de spraakberichten uit de module te lezen.

klik om de spraakberichten op te slaan naar de module.

klik hierop om het geselecteerde spraakbericht af te spelen / de berichttekst om te zetten in een spraakbericht.

klik om een spraakbericht op te nemen.

klik om de opname / afspelen van het geselecteerde bericht te stoppen.

klik om een .WAV bestand te importeren welke als spraakbericht zal worden gebruikt voor de geselecteerde gebeurtenis.

klik om het geselecteerde spraakbericht te verwijderen.

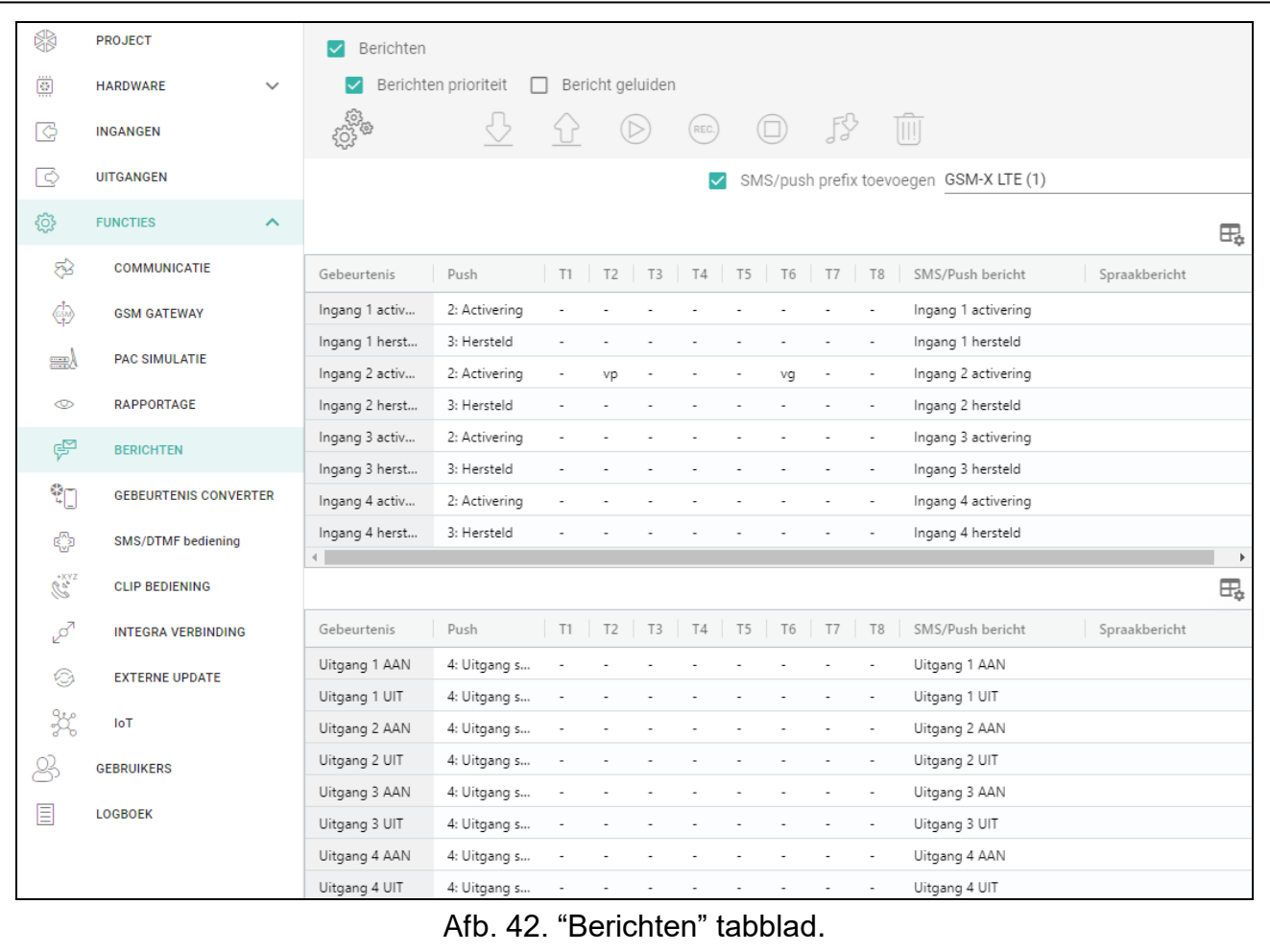

### **SMS prefix**

**SMS/push prefix toevoegen** – indien deze optie is ingeschakeld kunt u in het extra veld een prefix invoeren welke met elk bericht ingevoerd bij SMS/push notificaties wordt gestuurd. Het prefix kan max. uit 32 karakters bestaan (cijfers, letters en speciale karakters).

#### **Module gebeurtenissen**

**Test rapportage met module status** – indien de optie ingeschakeld is zal de module een sms bericht sturen met de module status en informatie over de "Test rapportage" gebeurtenis.

#### **Toewijzen van gebeurtenissen**

 $\mathbb{H}_{\mathbb{R}}$  – klik om de tabel opties weer te geven. Met deze opties kunt u de geselecteerde kolommen in de tabel verbergen/weergeven en de kolommen aanpassen aan de inhoud of aan de breedte van het venster.

**Gebeurtenis** – gebeurtenis omschrijving.

- **Push** gebeurteniscategorie. U kunt de volgende acties toewijzen: 1: Alarm / 2: Activering / 3: Hersteld / 4: Uitgangen sturing / 5: Ingang overbruggen / 6: Diagnose / 7: Overige / 8: Push naar iedereen. Als u 0 toewijst: Uitgeschakeld voor de gebeurtenis, de module zal geen pushmeldingen over deze gebeurtenis verzenden. Klik op het veld en voer een cijfer van 0 tot 8 in of selecteer de categorie in de lijst.
- **T1…T8** u kunt een berichtmethode voor de betreffende telefoon selecteren (zie ["Gebruikers"](#page-68-0) p. [67\)](#page-68-0):

**0: -** – geen melding,

- **1: SMS** gebeurtenismelding via sms [s],
- **2: CLIP** gebeurtenismelding via CLIP [c],
- **3: Spraakbericht (GSM)** gesproken melding van gebeurtenissen via het mobiele netwerk [vg],
- **4: SMS, CLIP** gebeurtenismelding via SMS en CLIP [sc],
- **5: Spraakbericht (PSTN)**  gesproken melding van gebeurtenissen via PSTN [vp].

Klik op het veld en voer een cijfer van 0 tot 5 in of selecteer een methode van de lijst.

- **SMS/Push bericht** de inhoud voor het SMS/push bericht. Het bericht mag max. bestaan uit 32 karakters.
- **Spraakbericht** inhoud van het spraakbericht. Om deze tekst naar een spraakbericht te converteren klikt u op de  $\triangleright$  knop. Zie ook ["Audio berichten instellen"](#page-55-0).

# **CLIP berichten**

 $\pm$  – klik om de tabel opties weer te geven. Met deze opties kunt u de geselecteerde kolommen in de tabel verbergen/weergeven en de kolommen aanpassen aan de inhoud of aan de breedte van het venster.

**Gebruiker** – gebruikersnaam (zie ["Gebruikers"](#page-68-0) p. [67\)](#page-68-0).

- **Pogingen** het aantal pogingen om de notificatie via CLIP te verzenden naar de geselecteerde gebruiker (zie ["Gebruikers"](#page-68-0) p. [67\)](#page-68-0). U kunt van 0 tot 15 invoeren (standaard: 3).
- $\dot{i}$

*Indien de "Bevestiging" optie uitgeschakeld is zal de module maar één oproep maken, ongeacht het aantal geprogrammeerde pogingen.*

- **Bevestiging – CLIP** indien de optie ingeschakeld is zal ontvangst van het CLIP bericht door de gebruiker moeten worden bevestigd. Om te bevestigen dat u het bericht ontvangen heeft dient u de telefoon over te laten gaan en niet eerder dan 10 seconden en niet later dan 20 seconden de oproep te weigeren. Het bevestigen van het ontvangen van het CLIP bericht zorgt ervoor dat de module stopt met bellen.
- **Bevestiging – spraak (DTMF)** 4-cijferige code die wordt gebruikt om de ontvangst van een spraakbericht te bevestigen. De gebruiker kan bevestigen dat hij een bericht heeft ontvangen door de code in te voeren op het telefoontoetsenbord nadat het bericht is afgespeeld. Het bevestigen van het ontvangen van het spraakbericht zorgt ervoor dat de module stopt met bellen.
- **SMS** indien de optie ingeschakeld is zal bij het niet ontvangen van de bevestiging van het CLIP bericht, dit resulteren in het verzenden van een SMS bericht naar het opgegeven telefoonnummer met inhoud die voor deze gebeurtenis is ingevoerd.

### *Berichten wissen na bevestiging*

Het is mogelijk om het verzenden van CLIP / spraakberichten naar de rest van gebruikers uit te schakelen, nadat de gebruiker heeft bevestigd het bericht te hebben ontvangen. Selecteer de telefoonnummers die niet meer worden bericht nadat de gebruiker heeft bevestigd het bericht te hebben ontvangen.

# **8.12 Gebeurtenis converter**

De module kan de gebruikers op de hoogte brengen van gebeurtenissen die zijn ontvangen via het alarmsysteem. Notificaties kunnen worden gerealiseerd via:

 SMS/push bericht – De tekst van berichten die voor meldingen worden gebruikt, dient te worden geprogrammeerd.

 CLIP – de module zal de gebruikers informeren over de gebeurtenis door de geprogrammeerde telefoonnummers te bellen en automatisch op te hangen na maximaal 15 seconden. Via CLIP kunnen gratis notificaties worden verzonden. Het weergegeven telefoonnummer van de module moet dan worden gezien notificatie van de gebeurtenis.

U kunt 32 gebeurtenissen instellen om gebruikers te informeren.

- **Gebeurtenis converter** indien de optie ingeschakeld is kan de module de gebruikers op de hoogte stellen van de gebeurtenissen die zijn ontvangen via het alarmsysteem.
- **Voeg gebeurtenis details toe aan SMS** indien de optie ingeschakeld is, wordt het bloknummer en het gebruikersnummer of het zone nummer welke de gebeurtenis veroorzaakte, automatisch toegevoegd aan het SMS bericht na ontvangst van de gebeurteniscode. De optie heeft alleen betrekking op gebeurtenis codes in het Contact ID formaat.
- $\mathbb{H}$  klik om de tabel opties weer te geven. Met deze opties kunt u de geselecteerde kolommen in de tabel verbergen/weergeven en de kolommen aanpassen aan de inhoud of aan de breedte van het venster.
- **Klantnr.** het klantnummer welke vooraf gegaan moet worden voor de gebeurteniscode, zodat de module de gebeurtenis notificatie kan verzenden. Voor 4/2 of het Contact ID formaat kunt u 4 karakters invoeren (cijfers of letters van A tot F). Voor het SIA formaat kunt u 6 karakters invoeren. Indien u geen klantnummer programmeert, ongeacht wat voor klantnummer vooraf gegaan dient te worden aan de gebeurteniscode, zal het ontvangen ervan resulteren in het verzenden van het bericht.
- **Formaat** het formaat waarin de gebeurteniscode ontvangen dient te worden, zodat de module een notificatie van de gebeurtenis kan verzenden. U kunt het volgende selecteren: 1: 4/2, 2: CID of 3: SIA. Klik op het veld en voer een cijfer van 1 tot 3 in of selecteer het formaat in de lijst.
- **CODE** gebeurteniscode, na ontvangst ervan zal de notificatie van de gebeurtenis worden verzonden. Voor het 4/2 formaat, voer 2 karakters in (cijfers of letters van A tot F). Voor het Contact ID of SIA formaat kunt u de code editor gebruiken. Om het code editor scherm

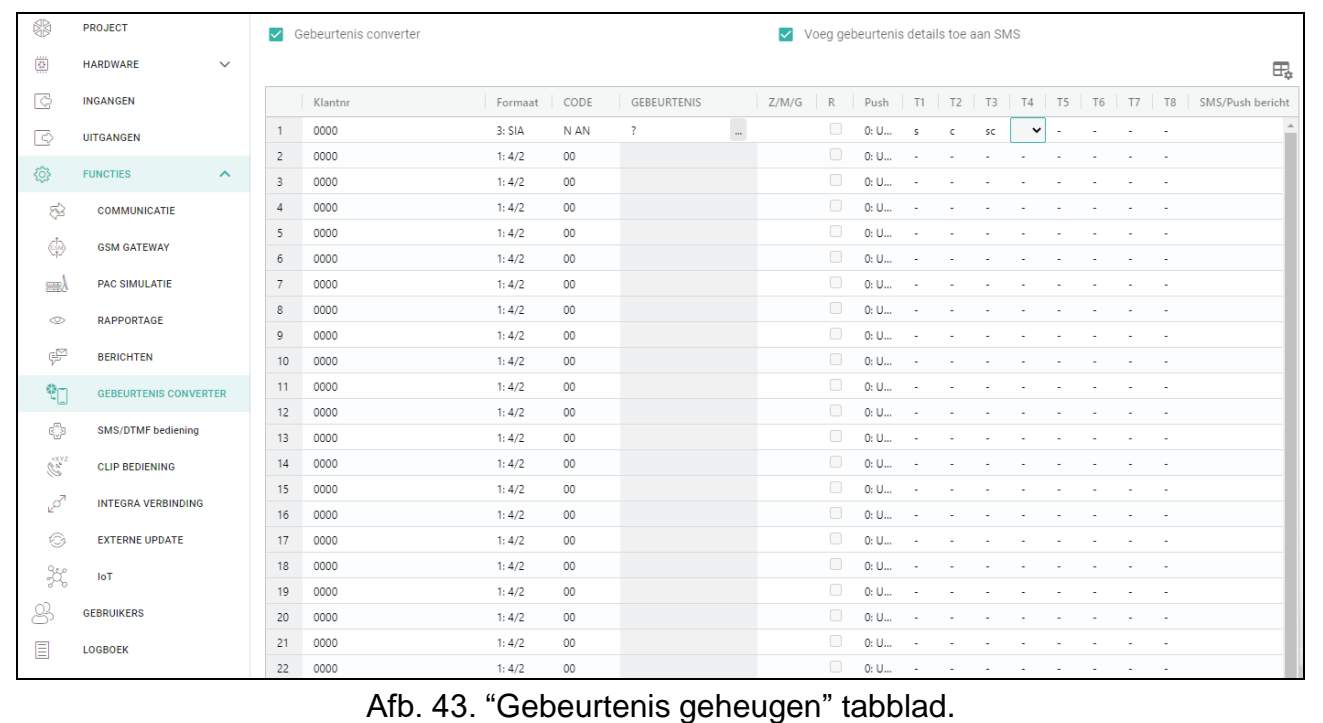

te openen klikt u op de - knop in het "Gebeurtenis" veld.

- **GEBEURTENIS**  gebeurtenis omschrijving. Dit veld heeft betrekking op de SIA en Contact ID formaten. Deze wordt automatisch aangevuld na het invoeren van de gebeurteniscode in het "CODE" veld.
- **Z/M/G**  zone nummer / module / gebruiker welke in de ontvangen code dient te zitten zodat de module een notificatie van de gebeurtenis kan verzenden. Dit veld heeft betrekking op de SIA en Contact ID formaten.
- **R** de optie is van toepassing op het Contact ID formaat. Indien ingeschakeld verwijst de ontvangen code naar een herstel / inschakeling gebeurtenis. Indien uitgeschakeld verwijst de ontvangen code naar een nieuwe gebeurtenis.
- **Push**  gebeurteniscategorie. U kunt de volgende acties toewijzen: 1: Alarm / 2: Activering / 3: Hersteld / 4: Uitgangen sturing / 5: Ingang overbruggen / 6: Diagnose / 7: Overige / 8: Push naar iedereen. Als u 0 toewijst: Uitgeschakeld voor de gebeurtenis, de module zal geen pushmeldingen over deze gebeurtenis verzenden. Klik op het veld en voer een cijfer van 0 tot 8 in of selecteer de categorie in de lijst.
- **T1...T8** u kunt een berichtmethode voor de betreffende telefoon selecteren (zie ["Gebruikers"](#page-68-0) p. [67\)](#page-68-0):
	- **0: -** geen melding,
	- **1: SMS** gebeurtenismelding via sms [s],
	- **2: CLIP** gebeurtenismelding via CLIP [c],
	- **3: SMS, CLIP** melding van gebeurtenissen via SMS en CLIP [sc].

Klik op het veld en voer een cijfer van 0 tot 3 in of selecteer een methode van de lijst.

**SMS/Push bericht** – de inhoud van het SMS bericht welke na het ontvangen van de geselecteerde gebeurteniscode wordt verzonden. Het bericht kan uit max. 32 karakters bestaan.

# <span id="page-59-0"></span>**8.13 SMS/DTMF bediening**

U kunt de module bedienen via SMS berichten met de juiste bedieningscommando's en met behulp van het toetsenbord van de telefoon (DTMF codes) waar vanaf de verbinding met de module tot stand is gebracht. De SMS berichten dienen te worden verzonden naar het nummer van de simkaart, welke in gebruik is.

- **Tel.nr. voor lokale bediening** een code voor het activeren van de lokale bediening via de DTMF functie. Tot 16 cijfers kunnen worden ingevoerd. Door de code in te voeren via het toetsenbord van de telefoon, welke aangesloten is op de telefoonlijnuitgang, kunt u de module besturen (zie p. [71\)](#page-72-0).
- **SMS bediening bevestiging** indien de optie ingeschakeld is zal na het ontvangen van een SMS bericht met een bedieningscommando, dit worden bevestigd door de module door een SMS terug te sturen met de module status.
- klik om de tabel opties weer te geven. Met deze opties kunt u de geselecteerde kolommen in de tabel verbergen / weergeven en de kolommen aanpassen aan de inhoud of aan de breedte van het venster.
- **SMS functie** de functie die wordt uitgevoerd bij het ontvangen van het bedieningscommando / code.
- **SMS commando** het bedieningscommando welke in het SMS bericht verzonden moet worden om de functie uit te kunnen voeren. U kunt maximaal 16 alfanumerieke karakters invoeren behalve spaties (cijfers, letters en speciale tekens). Voor sommige functies dient het te verzenden sms-bericht een gespecificeerde vorm hebben:
	- **USSD code doorsturen – SIM 1 / SIM 2** maakt het mogelijk om bijv. het saldo van de simkaart in de module te controleren. Het sms-bericht dat naar de module wordt verzonden, dient er als volgt uit te zien: "**xxxxxx=yyyy.**" of "**xxxxxx=yyyy=**", waarbij:

"xxxxxx" – het bedieningscommando is, "yyyy"– de USSD code welke ondersteund wordt door de mobiele netwerk provider. De module gebruikt de USSD code in het commando en stuurt het antwoord van de mobiele netwerk provider door naar het telefoonnummer van waaruit het bedieningscommando verzonden is.

- **Wijzig test rapportage periode** dit maakt het mogelijk om het interval te programmeren waarna de test rapportage verzonden zal worden. Het sms-bericht dat naar de module wordt verzonden, dient er als volgt uit te zien: "**xxxxxx=M**" of "**xxxxxx=H:M**", waarbij: "xxxxxx" – het bedieningscommando, "M" – het aantal minuten waarna de rapportage verzonden zal worden, "H:M" – uren en minuten waarna de rapportage een keer per dag verzonden zal worden (voer de Greenwich Mean Time in (GMT)).
- **Wijzig gebruiker tel 1…8** maakt het mogelijk de telefoonnummers van gebruikers te programmeren. Het sms-bericht dat naar de module wordt verzonden, dient er als volgt uit te zien: "**xxxxxx=yyyy.**" of "**xxxxxx=yyyy=**", waarbij: "xxxxxx" – het bedieningscommando, "yyyy" – het nieuwe telefoonnummer. Het wordt aanbevolen dat het telefoonnummer vooraf gegaan wordt door de landcode.

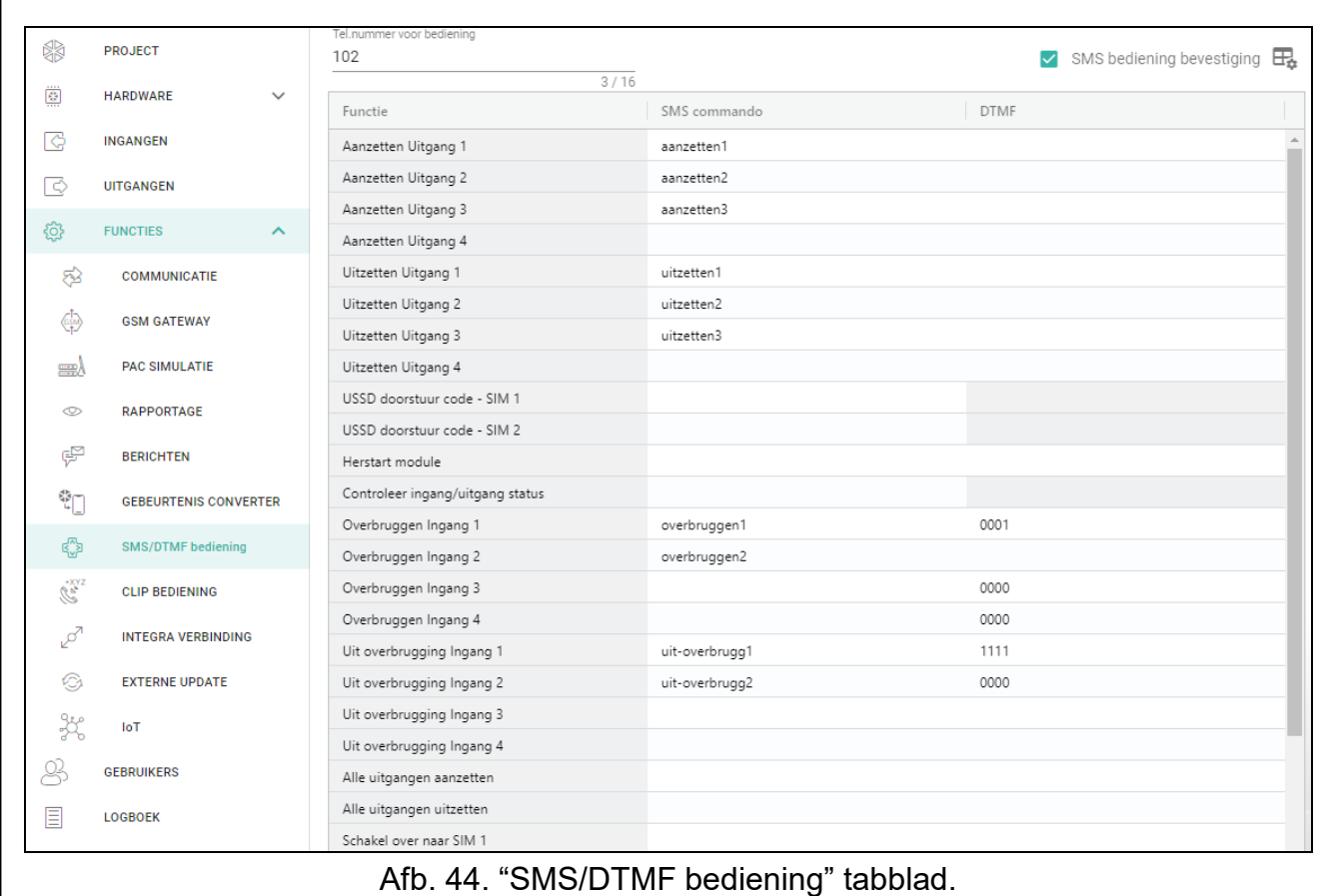

*De inhoud van het commando moet altijd verschillend zijn t.o.v. andere commando's.*

*De inhoud van een commando mag dus niet in een ander commando worden ingevoerd.*

*Het gebruik van geavanceerde USSD functies wordt niet aanbevolen als een menu wordt weergegeven in het antwoord, waarin een code ingevoerd dient te worden.*

*Het bedieningscommando voor het verzenden van de USSD codes welke gebruikt kan worden voor het versturen van SMS berichten via module. Het sms-bericht dat naar de module wordt verzonden, dient er als volgt uit te zien: "xxxxxx=telefoon:tekst=", waarbij "xxxxxx" – het bedieningscommando, "telefoon" – telefoonnummer waarnaar de module het sms-bericht zal zenden, "tekst" – inhoud van het bericht.*

 $\boldsymbol{i}$ 

**DTMF** – na het maken van een verbinding met de module, kan via het toetsenbord van de telefoon een code ingevoerd worden om zo de geselecteerde functie uit te kunnen voeren. De code moet uit 4 cijfers bestaan.

 $\boldsymbol{i}$ 

*Bij het verzenden ervan kunnen DTMF tonen niet goed doorkomen en dus de bediening beïnvloeden.*

*Bij sommige telefoons dient de DTMF functie te worden geactiveerd.*

# <span id="page-61-0"></span>**8.14 CLIP bediening**

U kunt de module uitgangen aansturen via de CLIP service.

### **Iedere telefoon**

U kunt programmeren hoe de module uitgangen moeten worden aangestuurd vanaf ieder telefoonnummer, met behulp van de CLIP service.

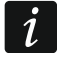

*De nummers in de lijst "Aanvullende telefoonnummers" en de gebruiker telefoonnummers worden door de module niet behandeld als ieder telefoonnummer.*

# **Gebruikers**

U kunt programmeren hoe de module uitgangen moeten worden aangestuurd vanaf een gebruikers telefoonnummer, met behulp van de CLIP service (zie ["Gebruikers"](#page-68-0) p. [67\)](#page-68-0).

# **Aanvullende telefoonnummers**

U kunt programmeren hoe de module uitgangen moeten worden aangestuurd vanaf extra toe te voegen telefoonnummers, met behulp van de CLIP service.

Het zoekveld wordt boven de tabel weergegeven. Als u een telefoonnummer wilt zoeken:

1. Klik op het zoekveld en voer een reeks tekens in die in het telefoonnummer of de beschrijving zijn opgenomen.

2. Klik op  $\mathbb{Q}$ . De telefoonnummers die aan de zoek criteria voldoen, worden weergegeven.

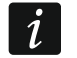

Als u alle telefoonnummers wilt weergeven, klikt u  $\times$  in het zoekveld (hiermee worden *alle tekens gewist die in het veld zijn ingevoerd).*

U kunt de gegevens in de tabel sorteren. Als u op de geselecteerde kolomkop (bijvoorbeeld "Telefoonnummer") klikt, wordt de tabel gesorteerd op basis van de gegevens in die kolom. Het symbool dat de huidige sorteermethode aangeeft ( $\uparrow$  – oplopend,  $\downarrow$  – aflopend) wordt weergegeven in de kolomkop.

- $\overline{\mathbb{II}}$  klik hierop om het geselecteerde telefoon nummer te verwijderen.
- $\mathbb{H}_{\mathbb{R}}$  klik om de tabel opties weer te geven. Met deze opties kunt u de geselecteerde kolommen in de tabel verbergen / weergeven en de kolommen aanpassen aan de inhoud of aan de breedte van het venster.
- **Telefoonnummer** u kunt tot 64 telefoonnummers programmeren voor het aansturen van de uitgangen via CLIP. U kunt het gehele telefoonnummer programmeren (inclusief de landcode) of een deel ervan. Tot vijf karakters (opeenvolgende cijfers van een willekeurig deel van het nummer, inclusief "+") kunnen worden gezien als deel van het nummer. Zes en meer karakters zal door de module worden gezien als het gehele telefoonnummer.
- **Omschrijving** u kunt een omschrijving invoeren voor het desbetreffende telefoonnummer. De omschrijving kan max. uit 32 karakters bestaan (cijfers, letters en speciale karakters). De omschrijving wordt niet opgeslagen in de module.

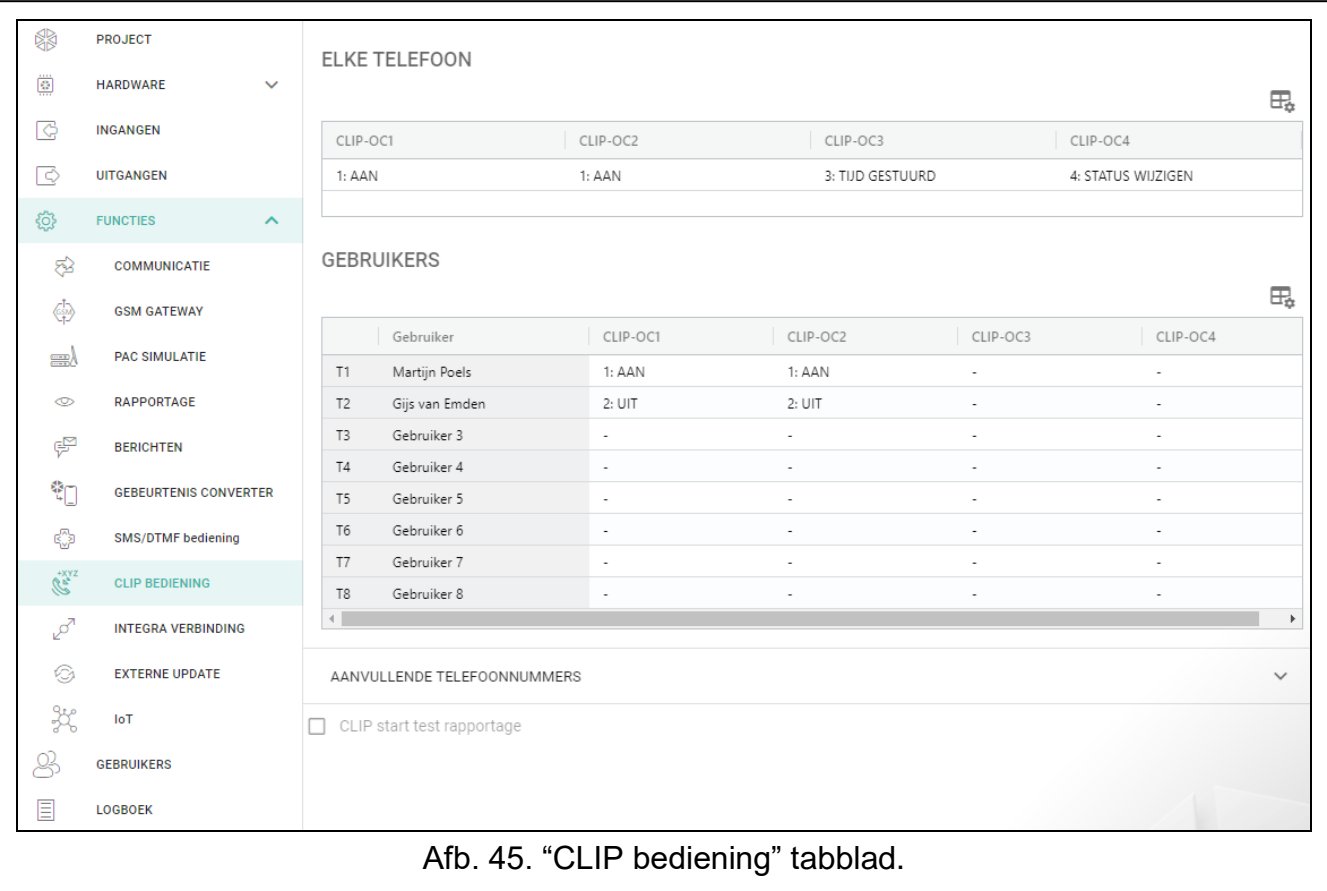

### **Uitgangen sturen**

**CLIP-OC1…OC4** – de uitgang kan op een van de volgende manieren reageren op CLIP:

- **0** CLIP stuurt geen uitgang aan.
- **1: AAN** CLIP zal de uitgang activeren.
- **2: UIT** CLIP zal de uitgang deactiveren.
- **3: TIJD GESTUURD** CLIP zal de uitgang voor een gespecificeerde tijdsperiode aanzetten (zie ["Bedrijfstijd"](#page-41-0) parameter p. [40\)](#page-41-0).
- **4: STATUS WIJZIGEN** CLIP zal de uitgang omschakelen naar de tegenovergestelde status.

Indien verschillende reacties op CLIP voor één telefoonnummer zijn geprogrammeerd voor de betreffende uitgang (bijv. OC1) (als het nummer of een deel ervan in twee of meer rijen in de tabel geprogrammeerd is), dan zal in reactie op CLIP vanaf dat nummer de uitgang achtereenvolgens worden omgeschakeld conform elk van de geprogrammeerde statussen. De volgorde van schakelen komt overeen met de opeenvolgende nummers van de telefoonlijst.

**CLIP start test rapportage** – een extra reactie van de module op CLIP. Indien de optie ingeschakeld is zal de module in reactie op CLIP, ook een extra test rapport verzenden. U kunt deze optie in-/uitschakelen in het ["Hoofdprint"](#page-33-0) tabblad (zie ["CLIP start test](#page-35-0)  [rapportage"](#page-35-0) p. [34\)](#page-35-0).

# **8.15 INTEGRA verbinding**

De module kan verbinding maken tussen het INTEGRA / INTEGRA Plus alarmsysteem (beide aangesloten op de RS-232 poort) en een computer met het GUARDX of DLOADX programma er op geïnstalleerd.

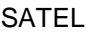

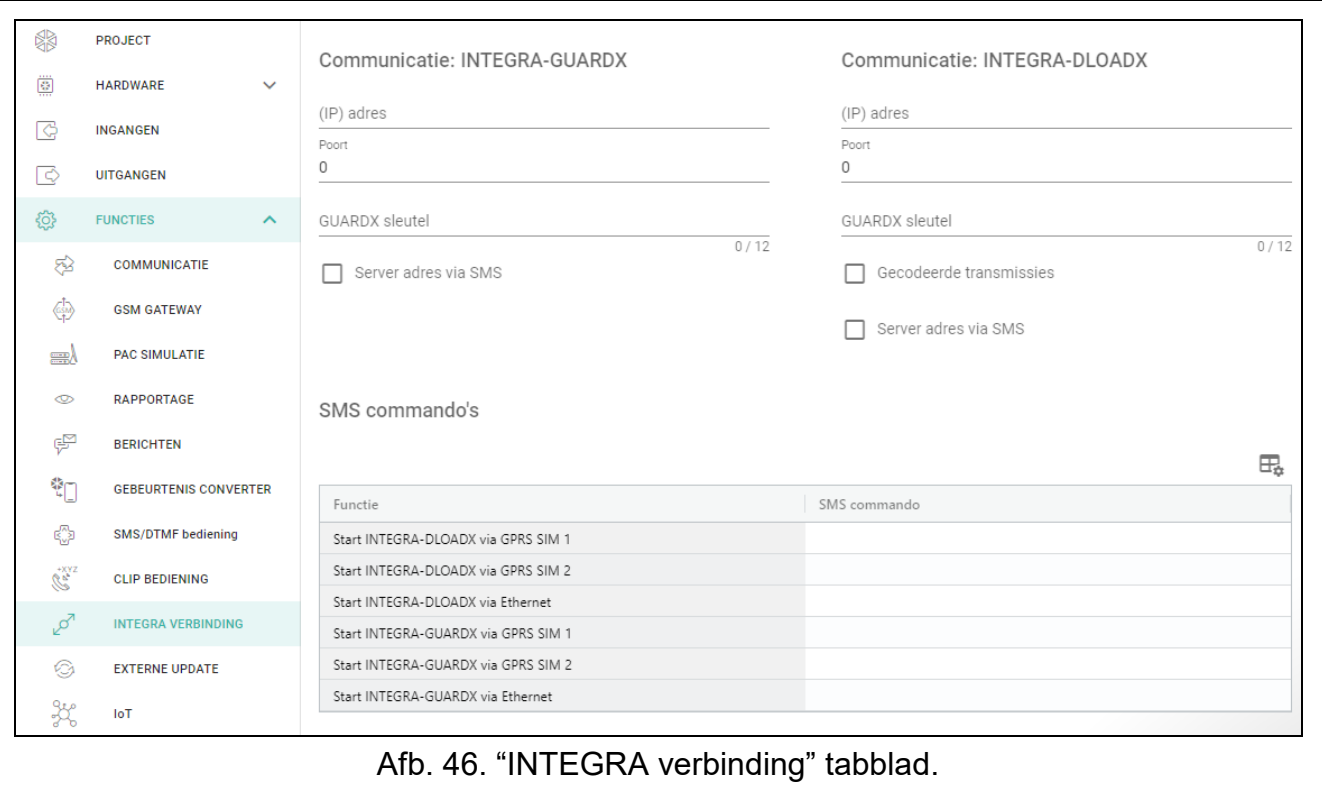

### **Communicatie: INTEGRA – GUARDX**

- **Server adres**  het adres van de computer met het GUARDX programma, waarmee de module (aangesloten op het INTEGRA / INTEGRA Plus alarmsysteem via de RS-232 poort) dient te communiceren via TCP/IP (mobiel netwerk of Ethernet). Een IP adres of domeinnaam kan worden ingevoerd.
- **Poort** het poortnummer waarover de communicatie met het GUARDX programma zal gaan verlopen.
- **GUARDX sleutel** 12 alfanumerieke karakters (cijfers, letters en speciale karakters) welke gebruikt worden voor het coderen van de gegevens gedurende de communicatie met het GUARDX programma. De module zal alleen met een correcte sleutel verbinding maken met het programma.
- **Server adres via SMS** indien de optie ingeschakeld is kan het adres en het poortnummer van de computer met het GUARDX programma erop worden ingevoerd in het SMS bericht, waarna een verbinding door de module tot stand kan worden gebracht. Indien het SMS bericht geen adres of poortnummer bevat zal de module de voorgeprogrammeerde instellingen gebruiken.

### **Communicatie: INTEGRA – DLOADX**

- **Server adres**  het adres van de computer met het DLOADX programma, waarmee de module (aangesloten op het INTEGRA / INTEGRA Plus alarmsysteem via de RS-232 poort) dient te communiceren via TCP/IP (GPRS of Ethernet). Een IP adres of domeinnaam kan worden ingevoerd.
- **Poort** het poortnummer waarover de communicatie met het DLOADX programma zal gaan verlopen.
- **DLOADX sleutel** 12 alfanumerieke karakters (cijfers, letters en speciale karakters) welke gebruikt worden voor het coderen van de gegevens gedurende de communicatie met het DLOADX programma. De module zal alleen met een correcte sleutel verbinding maken met het programma.

**Gecodeerde transmissies** – indien de optie ingeschakeld is zullen de gegevens tussen de module en het programma gecodeerd verzonden worden. De optie moet ingeschakeld zijn.

**Server adres via SMS** – indien de optie ingeschakeld is kan het adres en het poortnummer van de computer met het DLOADX programma erop worden ingevoerd in het SMS bericht, waarna een verbinding door de module tot stand kan worden gebracht. Indien het SMS bericht geen adres of poortnummer bevat zal de module de voorgeprogrammeerde instellingen gebruiken.

### **SMS commando's**

- $\pm$  klik om de tabel opties weer te geven. Met deze opties kunt u de geselecteerde kolommen in de tabel verbergen/weergeven en de kolommen aanpassen aan de inhoud of aan de breedte van het venster.
- **SMS functie** de functie die wordt uitgevoerd na het ontvangen van het bedieningscommando. De functies worden gebruikt om verbinding tot stand te brengen tussen het INTEGRA / INTEGRA Plus alarmsysteem en het DLOADX / GUARDX programma via de module.
- **SMS commando** het commando welke in een SMS verstuurd wordt om zo de communicatie te starten met het GUARDX / DLOADX programma via TCP/IP (mobiel netwerk of Ethernet). U kunt maximaal 16 alfanumerieke karakters invoeren behalve spaties (cijfers, letters en speciale tekens).

*De inhoud van het commando moet altijd verschillend zijn t.o.v. andere commando's.*

*De inhoud van een commando mag dus niet in een ander commando worden ingevoerd.*

*U kunt in het SMS bericht het (IP) adres en het TCP poortnummer aangeven van de computer waarmee de module verbinding dient te maken.*

# **8.16 Extern updaten**

Het extern of op afstand updaten van de module firmware is mogelijk via de "UpServ" update server, een programma welke onderdeel uitmaakt van het product portfolio van SATEL.

# **UpServ**

 $\boldsymbol{i}$ 

- **Update server** adres van de "UpServ" update server. Een IP adres of domeinnaam kan worden ingevoerd.
- **Poort** TCP poortnummer voor communicatie met de "UpServ" update server. U kunt waardes invoeren van 0 tot 65535 (0=uitgeschakeld).
- **Controleren op updates** u kunt bepalen hoeveel dagen de module zal controleren op een nieuwe firmwareversie. U kunt van 0 tot 31 . Indien u 0 invoert, wordt er geen controle uitgevoerd.
- **Download update via** selecteer het kanaal welke gebruikt wordt om de updates van de server te downloaden:

**GPRS** – mobiele netwerk.

**GSM-X-ETH/GPRS** – Ethernet netwerk of mobiele netwerk. Ethernet heeft prioriteit. Het mobiele netwerk wordt gebruikt indien er geen communicatie over het Ethernet netwerk is.

**GSM-X-ETH** – Ethernet netwerk.

Als u het kanaal niet selecteert, kunt u alleen de firmware van de module lokaal bijwerken (zie: ["Lokaal updaten"](#page-77-0) p. [76\)](#page-77-0). Communicatie via het Ethernet netwerk is mogelijk als een GSM-X-ETH module aangesloten is.

 $\bigcirc$  – klik om de externe firmware update te starten.

**Adres update server in SMS** – indien de optie ingeschakeld is kunt u het server adres en het poortnummer in het SMS bericht toevoegen, om zo de firmware download vanaf de update server te starten. Indien het SMS bericht geen adres of poortnummer bevat zal de module de voorgeprogrammeerde instellingen gebruiken.

**Controleer op updates na een herstart** – indien de optie ingeschakeld is zal de module na elke herstart met de update server verbinding maken om te kijken of er nieuwe firmware beschikbaar is.

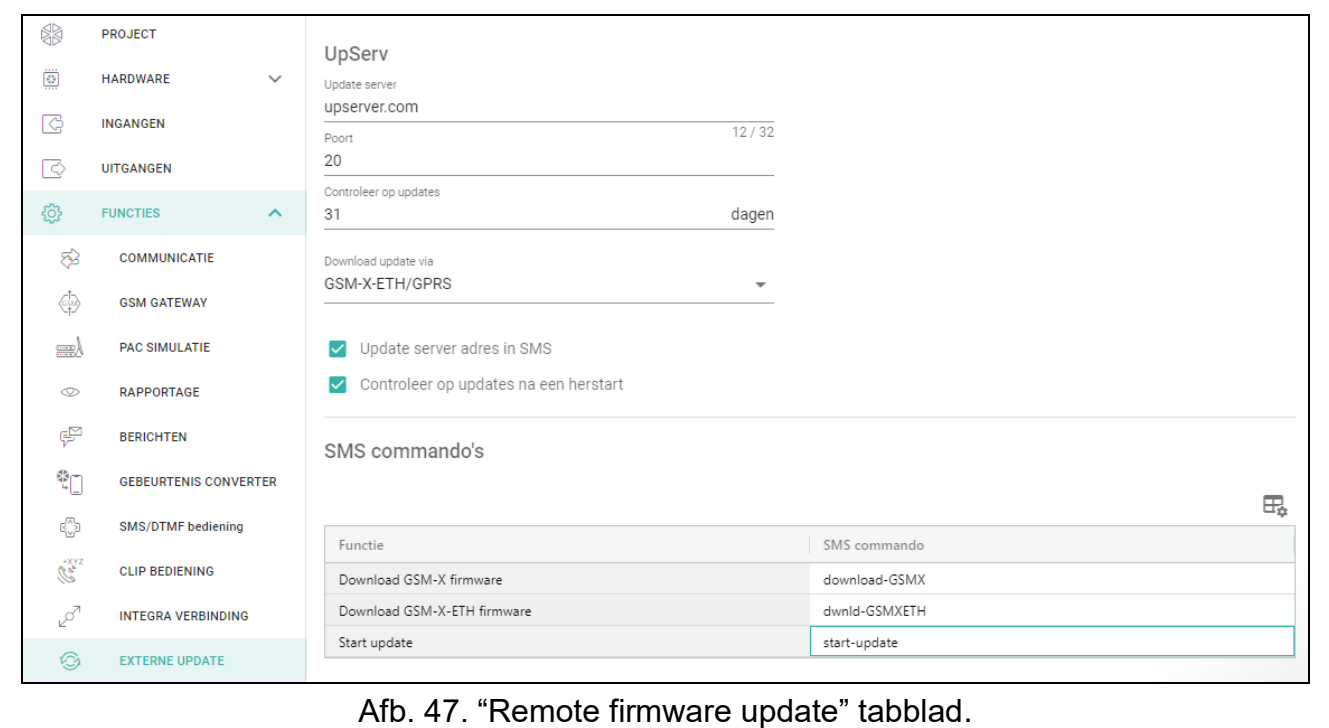

# **SMS commando's**

- $\pm$  klik om de tabel opties weer te geven. Met deze opties kunt u de geselecteerde kolommen in de tabel verbergen / weergeven en de kolommen aanpassen aan de inhoud of aan de breedte van het venster.
- **SMS functie** de functie die uitgevoerd wordt na het ontvangen van het bedieningscommando. Deze functies worden gebruikt voor het op afstand updaten van de module.
- **SMS start update** het commando welke in het SMS bericht verzonden wordt om de update van de firmware te starten. U kunt maximaal 16 alfanumerieke karakters invoeren behalve spaties (cijfers, letters en speciale tekens).

 $\dot{1}$ 

*De inhoud van het commando moet altijd verschillend zijn t.o.v. andere commando's.*

*De inhoud van een commando mag dus niet in een ander commando worden ingevoerd.*

*Indien u het commando voor het starten van de firmware download programmeert zonder het commando te programmeren welke de firmware update start, dan wordt de update automatisch gestart nadat het downloaden voltooid is.*

# **8.17 IoT**

De module kan werken als onderdeel van Internet of Things (IoT). Hierdoor kan de module worden geïntegreerd met andere systemen (inclusief automatisering of meetgegevens systemen) om de geregistreerde gegevens van de module naar hen over te dragen en bedieningscommando's voor de module van hen te ontvangen. Het mobiele netwerk wordt gebruikt voor communicatie.

**IoT** – indien de optie ingeschakeld is kan de module communiceren met IoT apparaten.

**Kanaal** – informatie over het kanaal dat wordt gebruikt voor communicatie.

- **Protocol** het protocol welke voor communicatie gebruikt wordt. U kunt het volgende selecteren: MQTT, JSON. Voor meer informatie zie sectie ["Bijlage"](#page-79-0) p. [78.](#page-79-0)
- **Server** het adres van de server waarmee de module verbinding maakt en onderdeel wordt van het Internet of Things. Een IP adres of domeinnaam kan worden ingevoerd.
- **Poort** het TCP poortnummer welke gebruikt wordt voor communicatie met server. U kunt waarden invoeren van 1 tot 65535.
	- *Voor het MQTT-protocol kunt u het adres van de secundaire server instellen. Als er geen gegevens naar de primaire server kunnen worden verzonden, probeert de module gegevens naar de secundaire server te verzenden. Als de module geen verbinding kan maken met de secundaire server, probeert deze opnieuw gegevens naar de primaire server te verzenden.*
- **Secundaire server** adres van de server die als back-up moet worden gebruikt in geval van een fout bij het verzenden van gegevens naar de primaire server. De module probeert vervolgens verbinding te maken met de secundaire server. Dit veld is van toepassing op het MQTT protocol.
- **Secundaire poort** het TCP poortnummer welke gebruikt wordt voor communicatie met de secundaire server. U kunt waarden invoeren van 1 tot 65535. Dit veld is van toepassing op het MQTT protocol.
- **Tijd voor gebruik backup kanaal** tijd gedurende welke de module verbonden blijft met de secundaire server. Na deze tijd probeert de module opnieuw verbinding te maken met de primaire server. Als u 0 instelt, schakelt de module alleen over naar de primaire server als er geen gegevens naar de secundaire server kunnen worden verzonden. Dit veld is van toepassing op het MQTT protocol.
- **Gebruik Secure Socket Layer (SSL)** indien de optie ingeschakeld is zal communicatie met de server gecodeerd zijn. Indien de communicatie aan de kan van de server niet gecodeerd is dient deze optie uitgeschakeld te zijn.

# **MQTT**

Definieer de parameters voor communicatie met een server via het "MQTT" communicatie protocol.

# **JSON**

Geef aan hoeveel dagen, uren, minuten en seconden de module gegevens naar de server dient te verzenden met behulp van het JSON communicatieprotocol.

# **Opties**

- **Altijd verbonden** indien de optie ingeschakeld is zal de module na het verzenden van gegevens, verbonden blijven met de server tot de volgende transmissie. Als de optie is uitgeschakeld, wacht de module na het verzenden van de gegevens enkele seconden totdat de server reageert en wordt de verbinding verbroken. Er zal weer verbinding met de server worden gemaakt bij de volgende transmissie. De tijd tussen opeenvolgende transmissies wordt gedefinieerd in het "Polling" veld.
- **Verzenden na ingang activatie** als deze optie is ingeschakeld, wordt de gegevensoverdracht gestart na het activeren van een ingang.
- **Verzend na wijzigen uitgang status** indien deze optie is ingeschakeld zal de gegevensoverdracht starten na het wijzigen van de uitgang status.

 $\boldsymbol{i}$ 

**Automatische gebeurtenisverzending** – als deze optie is ingeschakeld, wordt de gegevensoverdracht gestart telkens wanneer een gebeurtenis in de module optreedt of wanneer de module een gebeurtenis ontvangt van de inbraakcentrale.

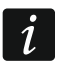

*Elke gegevensoverdracht zal de teller resetten voordat de volgende polling wordt verstuurd (het "Polling" veld).*

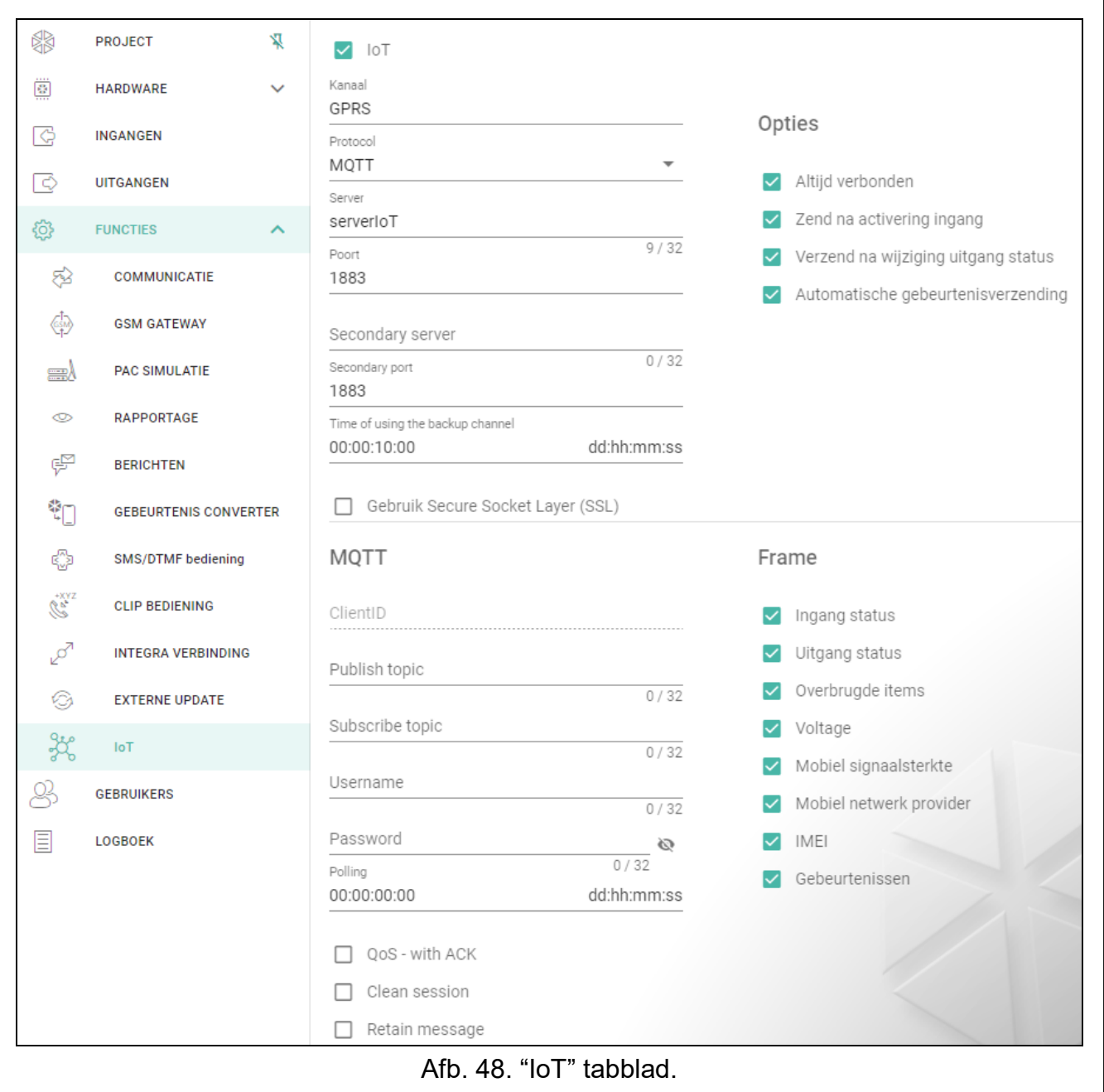

### **Frame**

U kunt het type gegevens definiëren dat het frame, dat door de module wordt verzonden, zal bevatten (zie ["Het frame formaat verzonden door de module"](#page-79-1) p. [78\)](#page-79-1).

- **Ingangstatus** als deze optie is ingeschakeld, bevat het frame informatie over de status van ingangen.
- **Uitgangsstatus** als deze optie is ingeschakeld, bevat het frame informatie over de status van uitgangen.
- **Overbrugde items** indien deze optie is ingeschakeld zal het frame data bevatten over overbrugde ingangen.
- **Voltage**  indien deze optie is ingeschakeld zal het frame data bevatten over de module voeding voltage.
- **Mobiel signaalsterkte** indien deze optie is ingeschakeld zal het frame data bevatten over de sterkte van het radiosignaal.
- **Mobiel netwerk provider** indien de optie ingeschakeld is zal het frame het symbool van de geselecteerde mobiele netwerk provider bevatten.
- **IMEI** indien deze optie is ingeschakeld zal het frame het identificatie nummer van de mobiele module bevatten.
- **Gebeurtenissen** als deze optie is ingeschakeld, bevat het frame de index van de gebeurtenis die het laatst is opgeslagen in het modulegeheugen (EV) en de Maximum Event Index (MEV).

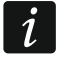

*Het inschakelen / uitschakelen van de optie zal de data weergegeven in het "Data" veld updaten.*

**Data (actuele lengte = [nummer] bytes** – informatie over het type data welke het frame bevat die verzonden wordt door de module (zie ["Het frame formaat verzonden door de](#page-79-1)  [module"](#page-79-1) p. [78\)](#page-79-1). Informatie over de grootte van het frame wordt boven het veld weergegeven.

# <span id="page-68-0"></span>**8.18 Gebruikers**

Tot 8 gebruikers kunnen worden ingevoerd. Een gebruiker kan de module bedienen via SMS berichten, DTMF codes (zie p. [58\)](#page-59-0), CLIP (zie p. [60\)](#page-61-0) en via de GX Control applicatie (zie p. [69\)](#page-70-0). Tegelijkertijd kan de module notificaties (SMS, CLIP en AUDIO) van gebeurtenissen (zie p. [53\)](#page-54-0) naar de gebruiker verzenden.

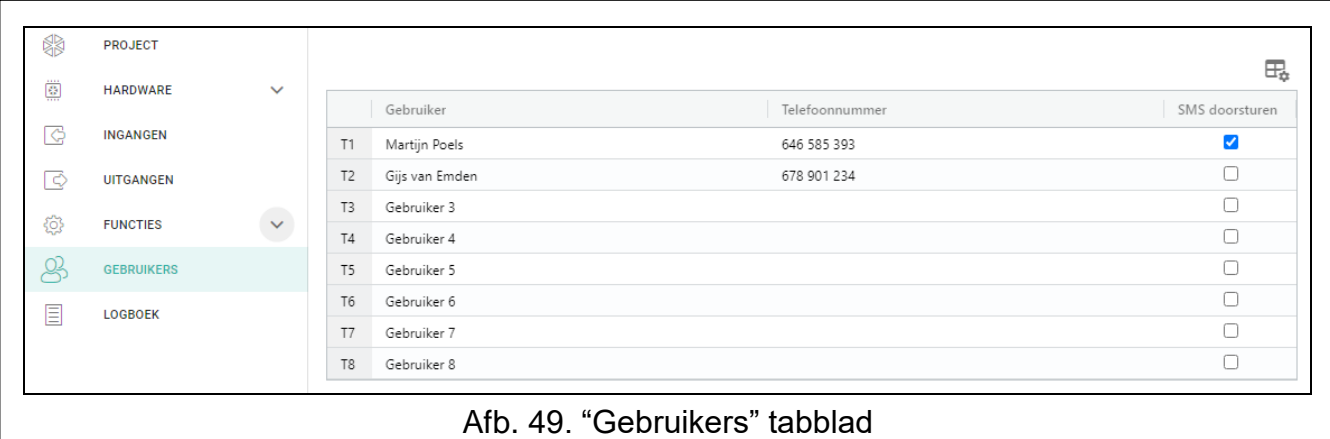

 $\pm$  – klik om de tabel opties weer te geven. Met deze opties kunt u de geselecteerde kolommen in de tabel verbergen / weergeven en de kolommen aanpassen aan de inhoud of aan de breedte van het venster.

**Gebruiker** – individuele naam van de gebruiker (tot 16 karakters).

- **Telefoonnummer** het telefoonnummer van de gebruiker. U kunt het gehele telefoonnummer programmeren (inclusief de landcode) of een deel ervan. Tot vijf karakters (opeenvolgende cijfers van een willekeurig deel van het nummer, inclusief "+") kunnen worden gezien als deel van het nummer. Zes en meer karakters zal door de module worden gezien als het gehele telefoonnummer.
- **SMS doorsturen** indien de optie ingeschakeld worden onbekende SMS berichten, die door de module ontvangen worden, doorgestuurd naar het telefoonnummer (bijvoorbeeld informatie ontvangen van de mobiele netwerk provider).

Tot 500 gebeurtenissen door de module gegenereerd of ontvangen van het alarmsysteem, kunnen worden opgeslagen in het geheugen van de module.

Het zoekveld wordt boven de tabel weergegeven. Als u een gebeurtenis wilt zoeken:

- 1. Klik op het zoekveld en voer een reeks tekens in die in de gebeurtenisdetails staan (bijvoorbeeld de beschrijving van de gebeurtenis of de datum van de gebeurtenis).
- 2. Klik op  $\mathbb{Q}$ . De gebeurtenissen die aan de zoek criteria voldoen, worden weergegeven.

Als u terug wilt gaan naar alle gebeurtenissen, klikt u **×** in het zoekveld (hierdoor *worden alle tekens gewist die in het veld zijn ingevoerd).*

- $\overline{\mathbb{H}}$  klik om het gebeurtenislogboek van de module te wissen.
- klik om de lijst met gebeurtenissen te verversen.
- $\frac{d}{dx}$  klik om de tabel opties weer te geven. Met deze opties kunt u de geselecteerde kolommen in de tabel verbergen / weergeven en de kolommen aanpassen aan de inhoud of aan de breedte van het venster.

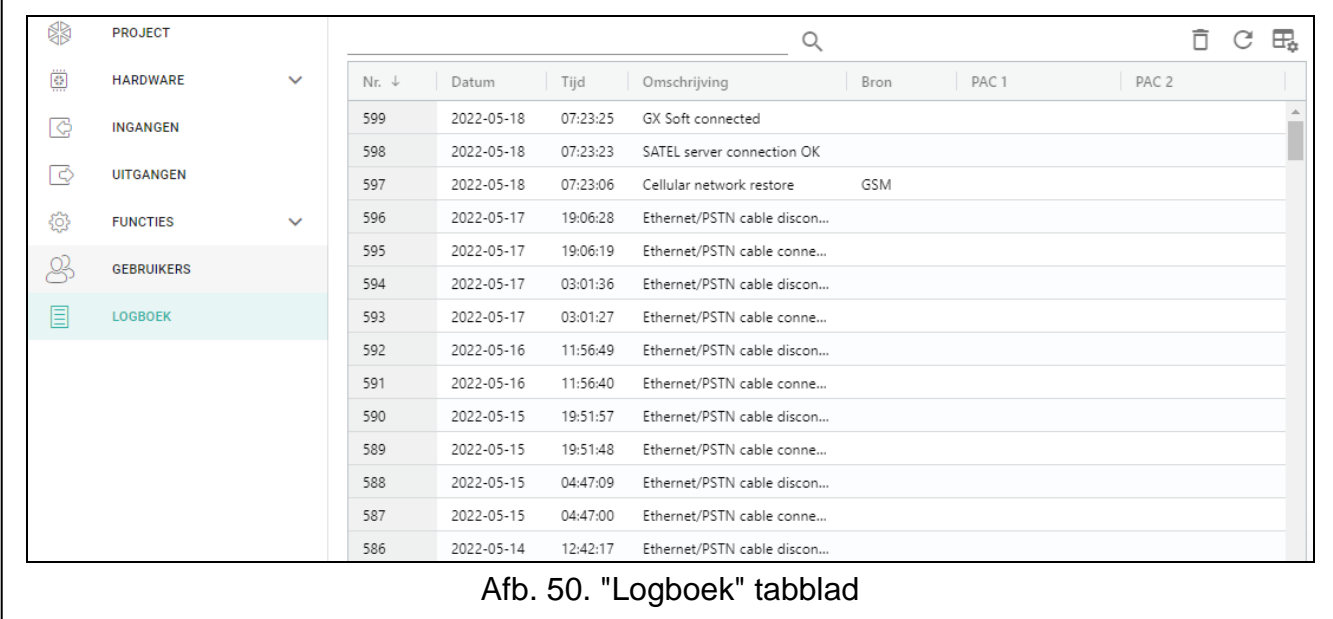

U kunt de gegevens in de tabel sorteren. Als u op de geselecteerde kolomkop (bijvoorbeeld "datum") klikt, wordt de tabel gesorteerd op basis van de gegevens in die kolom. Het symbool dat de huidige sorteermethode aangeeft ( $\uparrow$  – oplopend,  $\downarrow$  – aflopend) wordt weergegeven in de kolomkop.

Gebeurtenissen worden op tijd gesorteerd in aflopende volgorde (de nieuwste BOVENAAN, de oudste ONDERAAN). De kolommen geven de volgende informatie weer:

- **Nr.** het opeenvolgende gebeurtenis nummer.
- **Datum** de datum waarop de gebeurtenis in de module optrad / de gebeurtenis ontvangen was van het alarmsysteem (zie ["Gebeurtenissen bufferen"](#page-47-3) p. [46\)](#page-47-3).
- **Tijd**  de tijd waarop de gebeurtenis in de module optrad / de gebeurtenis ontvangen was van het alarmsysteem (zie ["Gebeurtenissen bufferen"](#page-47-3) p. [46\)](#page-47-3).
- **Omschrijving** omschrijving van de gebeurtenis (voor gebeurtenissen in het Contact ID of SIA formaat).
- **Bron** naam van de bron welke de gebeurtenis gegenereerd heeft.
- PAC 1 / PAC 2 rapportage status:

**[Leeg veld]** – de gebeurtenis is niet gerapporteerd,

- **.** de gebeurtenis wacht om verzonden te worden naar de meldkamer,
- **+** het test rapport is naar de meldkamer verzonden,
- **-** het verzenden van het test rapport is mislukt,
- **\*** het verzenden van de gebeurtenis is geannuleerd (bijv. de rapportage werd uitgeschakeld),

**[naam van het rapportage kanaal]** – de gebeurtenis is succesvol naar de meldkamer verzonden via het aangegeven transmissie kanaal.

# <span id="page-70-0"></span>**9. GX Control applicatie**

GX Control is een mobiele applicatie voor het bedienen van de GSM-X LTE module waarmee bijv. de volgende acties uitgevoerd kunnen worden:

- de status controleren van de ingangen en uitgangen,
- overbruggen / uit overbrugging halen van de ingangen,
- uitgangen aansturen,
- storingen bekijken,

 $\boldsymbol{j}$ 

• het logboek bekijken.

Tevens kunt u via de applicatie informatie krijgen over gebeurtenissen via push notificaties. De communicatie tussen de applicatie en de module is gecodeerd.

*Het telefoonnummer van de telefoon met de GX Control applicatie dient bij de gebruikers geprogrammeerd te worden (zie ["Gebruikers"](#page-68-0) p. [67\)](#page-68-0).*

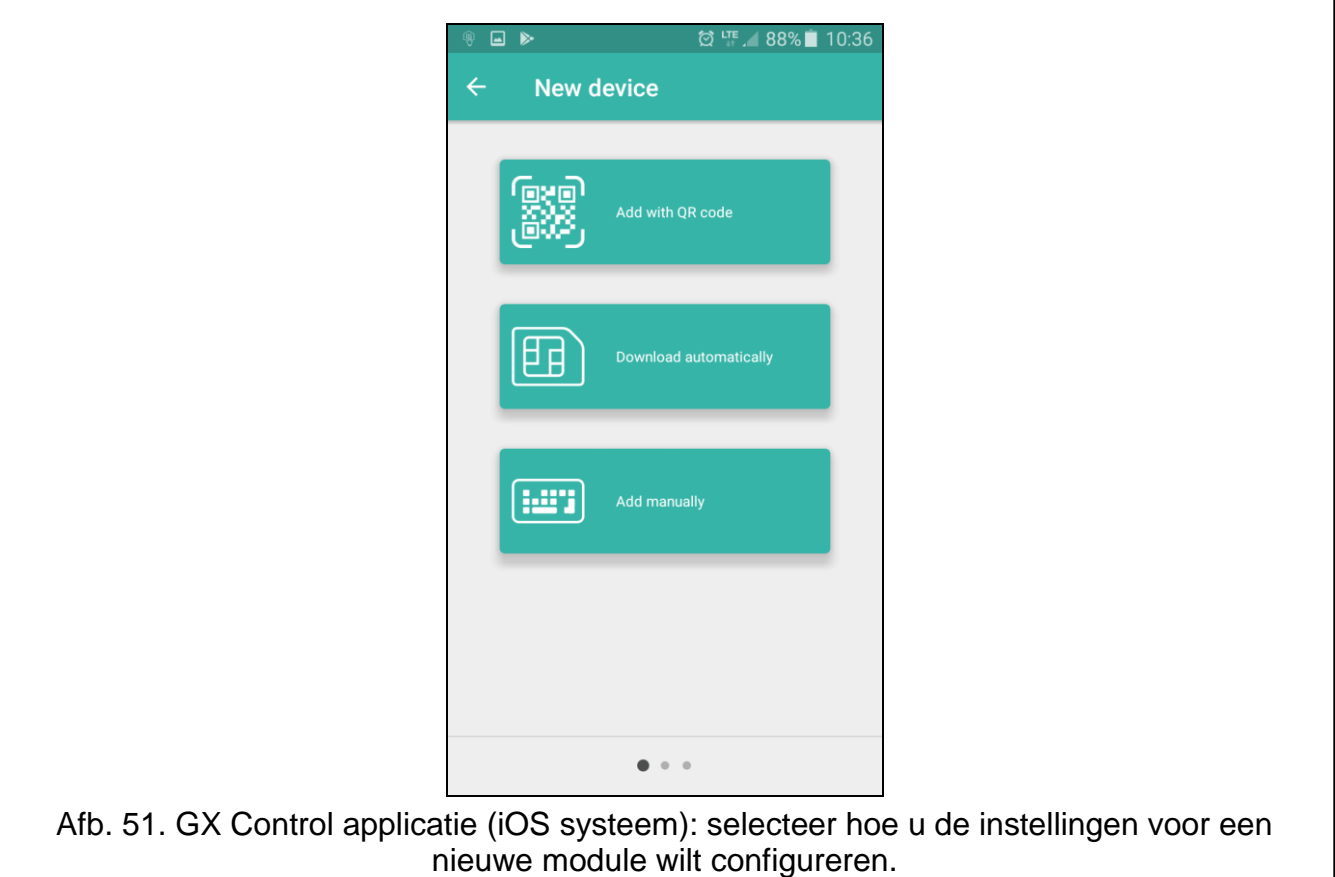

<span id="page-70-1"></span>Download de applicatie via: "Google Play" (Android) of "App. store" (Apple iOS). Wanneer de applicatie voor de eerste keer wordt gestart zal een melding worden weergegeven met de vraag of de toegang tot de applicatie met een paswoord moet worden beveiligd. Nadat de toegangsregels gedefinieerd zijn wordt een zelfstudie weergegeven om u te laten zien hoe u de instellingen moet configureren en verbinding te kunnen maken met de module. Voor een nieuwe module kunnen de instellingen automatisch geconfigureerd worden of handmatig worden ingevoerd. Afb. [51](#page-70-1) toont het GX Control scherm waarbij u kunt selecteren hoe de communicatie instellingen geconfigureerd kunnen worden.

# **Scan QR code**

Het indrukken van de knop start de QR code scanner zodat de QR code met de communicatie instellingen gelezen kan worden (zie p. [32\)](#page-33-1).

Indien de instellingen reeds geconfigureerd zijn op een mobiel apparaat, dan kunt u de instellingen eenvoudig kopiëren naar een ander mobiel apparaat. Toon de QR code op het apparaat waarop de instellingen reeds geconfigureerd zijn en lees deze code uit op een ander apparaat.

# **Automatisch downloaden**

Het indrukken van de knop toont een scherm waarin u het mobiele telefoonnummer van de module dient in te voeren. De communicatie instellingen zullen na het versturen van een SMS automatisch vanuit de module worden gedownload.

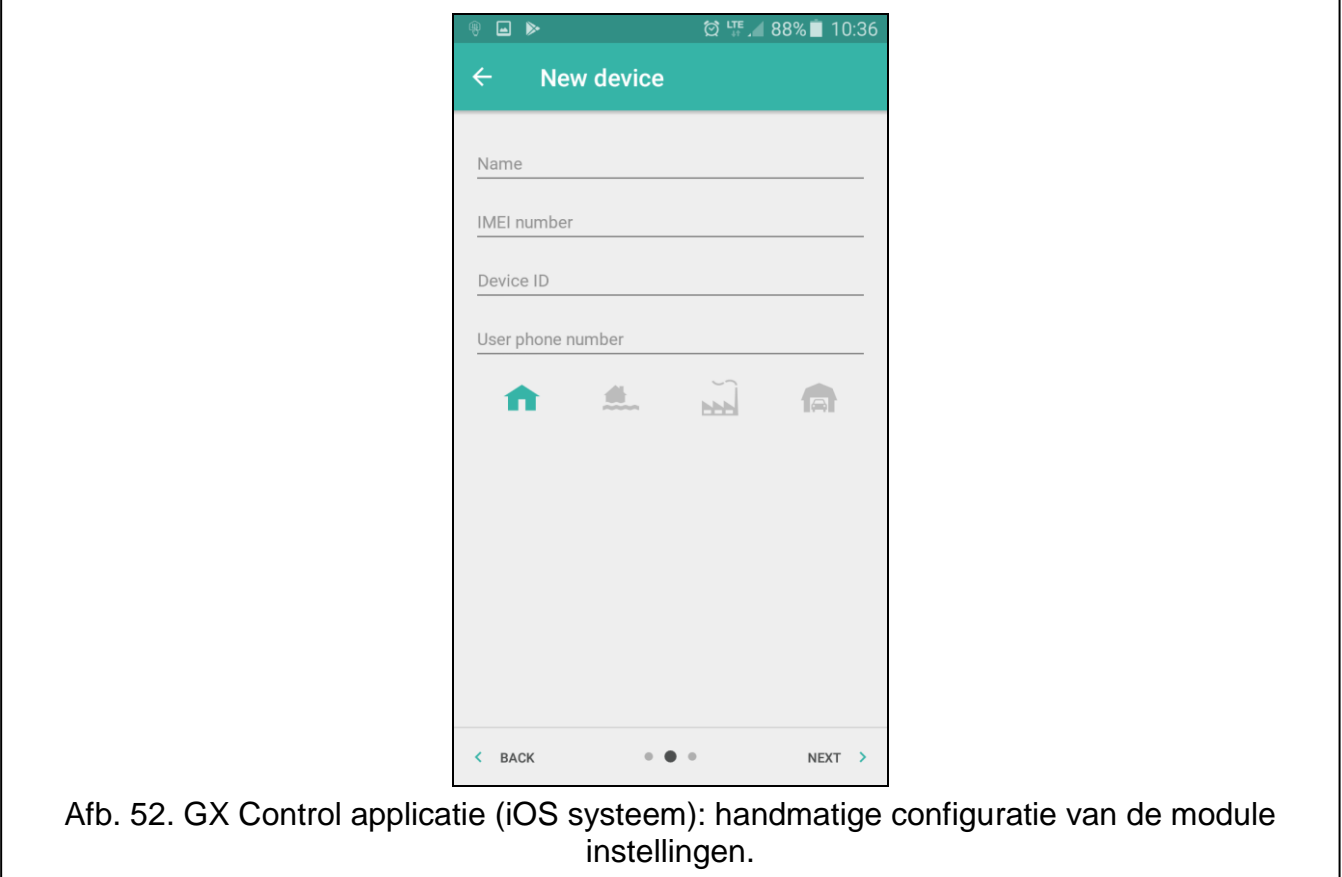

# <span id="page-71-0"></span>**Handmatig**

Tik op de knop om een venster weer te geven (zie Afb. [52\)](#page-71-0), waarin u:

- Voer een naam voor de module in (alleen voor identificatie van de module bij gebruik van de applicatie),
- Voer het IMEI nummer van de module in (het individuele mobiele telefoon identificatienummer van de module),
- Voer het ID nummer van module in (het individuele identificatienummer voor communicatie met de SATEL server – zie ["Project"](#page-32-0) p. [31\)](#page-32-0),
- Voer uw telefoonnummer in (dit nummer dient in de module geprogrammeerd te zijn zie ["Gebruikers"](#page-68-0) p. [67\)](#page-68-0),
- Selecteer een icoon voor de module (alleen voor identificatie van de module bij gebruik van de applicatie).

# **10. Bediening via een telefoon**

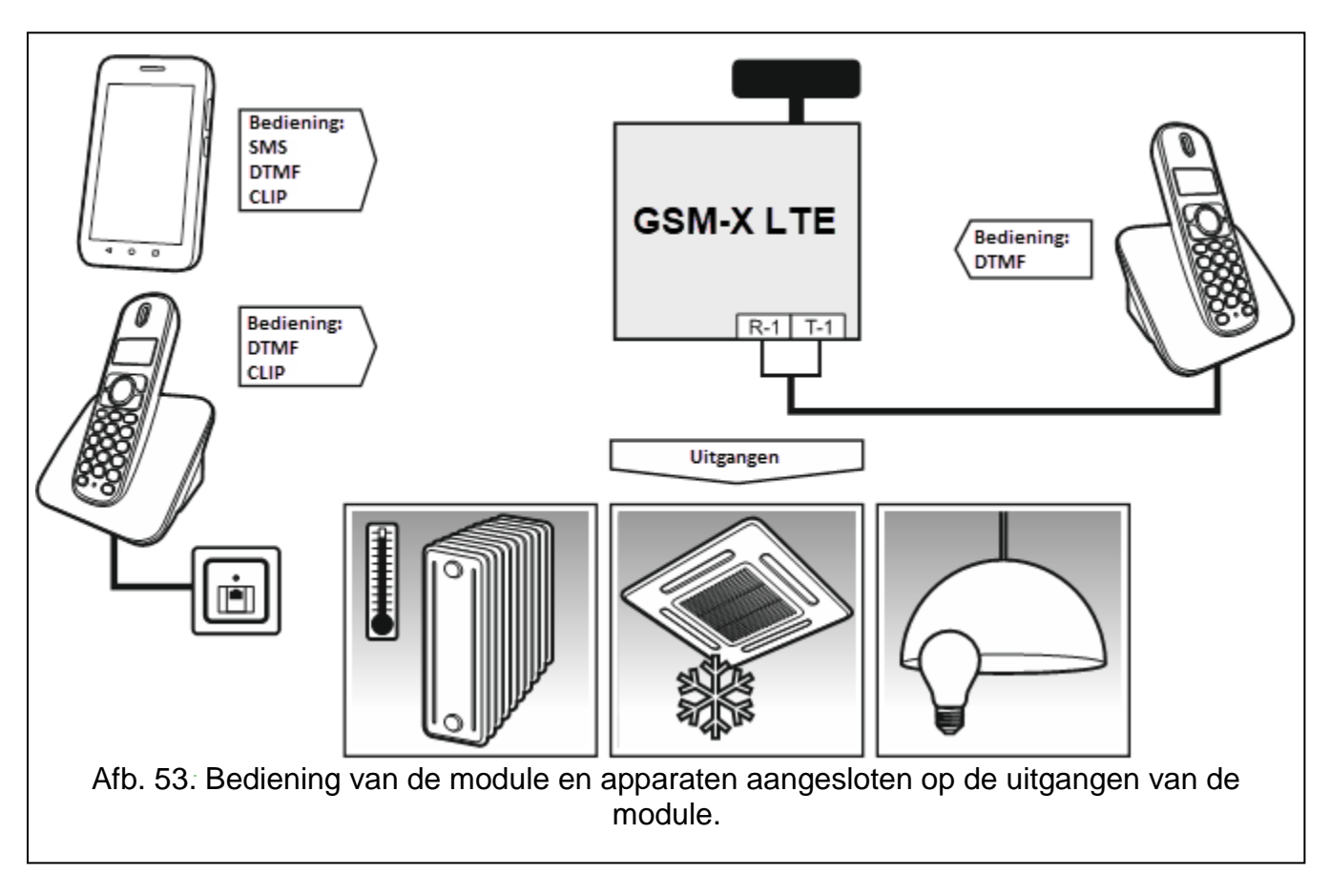

# **10.1 Bediening vanaf een telefoon aangesloten op de telefoonlijn uitgang**

### **Vereiste instellingen**

- Programmeer de code voor lokale bediening van de module (tot 16 cijfers, zie ["Tel.nr. voor](#page-59-0)  [lokale bediening"](#page-59-0) p. [58\)](#page-59-0).
- Programmeer de DTMF codes voor de individuele bedieningsfuncties (zie ["DTMF"](#page-61-0) p. [60\)](#page-61-0).

## **Bediening**

- 1. Neem de telefoon op en gebruik het toetsenbord om de code voor lokale bediening in te voeren. De module zal 2 korte tonen laten horen bij het invoeren van de juiste code.
- 2. Voer de DTMF code in via het toetsenbord.
- 3. Indien de functie start zult u 2 korte tonen horen. Indien de functie niet start zult u 1 lange toon horen.
- 4. Herhaal stap 2 indien u door wilt gaan met de functie.
- 5. Hang op indien u de functie wilt beëindigen.

# **10.2 Bediening vanaf andere telefoons**

## **10.2.1 Vanaf het toetsenbord**

### **Vereiste instellingen**

- Programmeer de "Inbeltiid" parameter (p. [33\)](#page-34-0).
- Programmeer de DTMF codes (zie ["SMS/DTMF bediening"](#page-59-1) p. [58\)](#page-59-1).
- De bediening kan beperkt worden tot telefoons waarvan de nummers:
	- geprogrammeerd zijn bij de gebruikers van de module (zie ["Gebruikers"](#page-68-0) p. [67\)](#page-68-0) schakel hiervoor de ["Gebruiker tel. nummers"](#page-35-0) optie in (p. [34\)](#page-35-0);
	- geprogrammeerd zijn in de lijst met toegestane telefoonnummers (zie "Toegestane tel. [nummers"](#page-47-0) p. [46\)](#page-47-0) – schakel hier voor de "Toegestane [tel. nummers \(GSM Gateway\)"](#page-35-1) optie in (p. [34\)](#page-35-1).

### **Bediening**

- 1. Bel het mobiele telefoonnummer van de module.
- 2. Na het horen van 2 korte tonen, voer de 4-cijferige DTMF code in.
- 3. Indien de functie start zult u 2 korte tonen horen. Indien de functie niet start zult u 1 lange toon horen.
- $\tilde{\mathbf{1}}$

*Indien u een fout maakt bij het invoeren van de code, druk dan op de [\*] of [#] toets en voer de code opnieuw in. Bij het drie keer foutief invoeren van een code zal de verbinding met de module worden verbroken.*

4. Voer de volgende code in of verbreek de verbinding.

# **10.2.2 Via SMS**

## **Vereiste instellingen**

- Programmeer de SMS codes (zie ["SMS/DTMF bediening"](#page-59-1) p. [58\)](#page-59-1).
- De bediening kan beperkt worden tot telefoons waarvan de nummers:
	- geprogrammeerd zijn bij de gebruikers van de module (zie ["Gebruikers"](#page-68-0) p. [67\)](#page-68-0) schakel hiervoor de ["Gebruiker tel. nummers"](#page-35-0) optie in (p. [34\)](#page-35-0);
	- geprogrammeerd zijn in de lijst met toegestane telefoonnummers (zie "Toegestane tel. [nummers"](#page-47-0) p. [46\)](#page-47-0) – schakel hier voor de "Toegestane [tel. nummers \(GSM Gateway\)"](#page-35-1) optie in (p. [34\)](#page-35-1).
- Indien de module het uitvoeren van een commando via een SMS bericht dient te bevestigen met een SMS bericht, programmeer dan het SMS centrale nummer (zie ["SMS](#page-36-0) [centrale nummer"](#page-36-0) p. [35\)](#page-36-0) en schakel de ["SMS bediening bevestiging"](#page-59-2) optie in (p. [58\)](#page-59-2).

## **Bediening**

- 1. Stuur een SMS bericht met het bedieningscommando naar het mobiele telefoonnummer van de module.
- $\boldsymbol{i}$ *Het bedieningscommando hoeft maar een fragment van het SMS bericht te zijn, maar het moet onder de eerste 32 tekens vallen. Dit maakt het mogelijk om het commando, inclusief de opmerkingen, naar het telefoongeheugen te schrijven en het geheel naar de module te sturen.*

*Meerdere commando's kunnen in één SMS bericht verzonden worden (gescheiden door spaties).*

- 2. Indien de ["SMS bediening bevestiging"](#page-59-2) optie (p. [58\)](#page-59-2) ingeschakeld is zal de module na het uitvoeren van het commando een SMS bericht verzenden, met daarin de informatie over de module status:
	- "OT=????, IN=????, LT=?, SIG=?, ??:?? / ??d??h??m, T1=??, T2=??, T3=??, T4=??, T5=??, T6=??, T7=??, T8=??,"

waarbij:

- OT informatie over de uitgang status [o uitgang UIT; O uitgang AAN].
- IN informatie over de ingang status  $\overline{a}$  is of t ingang normale status; I of T ingang geactiveerd; b – ingang overbrugd].
- LT informatie over de telefoonlijn status [ok de telefoonlijn is OK; ?? telefoonlijn storing].
- SIG actueel GSM signaalniveau [cijfers van 0 tot 4].
- ??:?? / ??d??h??m informatie over hoeveel dagen, uren en minuten de module een test rapport verzend [bijv. één keer per dag om 15:10 / aantal dagen (d), uren (h) en minuten (m)].
- T1…T8 informatie over de geprogrammeerde gebruiker telefoonnummers in de module.

#### **10.2.3 Via CLIP**

Via CLIP kunt u alleen de uitgangen aansturen.

#### **Vereiste instellingen**

- Programmeer de ["Inbeltijd"](#page-34-0) parameter (p. [33\)](#page-34-0).
- Voer de telefoonnummers is vanwaar de uitgangen via CLIP bediend mogen worden (zie sectie ["CLIP bediening"](#page-61-1) p. [60\)](#page-61-1).
- Bepaal van welke telefoonnummers en hoe de uitgangen bediend moeten worden via CLIP (zie ["CLIP-OC1…OC4"](#page-62-0) p. [61\)](#page-62-0).

#### **Bediening**

Bel het mobiele telefoonnummer van de module en hang op na het horen van het belsignaal. De module zal de uitgang status wijzigen. Indien de ["Verzend een SMS met module status](#page-35-2)  [via CLIP"](#page-35-2) optie (p. [34\)](#page-35-2) ingeschakeld is, zal de module een SMS naar uw telefoonnummer verzenden met daarin informatie over de module status.

# **11. Rapportage van gebeurtenissen als de module gebruikt wordt met een INTEGRA / INTEGRA Plus**

Als het INTEGRA / INTEGRA Plus alarmsysteem gebeurtenissen moet melden via de GSM-X LTE-module:

- 1. De RS-232 poorten van het alarmsysteem en GSM-X LTE module dienen met elkaar verbonden te zijn.
- 2. Schakel de volgende opties in het alarmsysteem in :

#### **Rapportage - GPRS**,

**Beantwoord - modem**,

**Toon kiezen,**

**Geen kiestoon test,**

**Geen antwoord test,**

**Extern modem,**

**Modem ISDN/GSM/ETHM.**

3. Configureer de volgende rapportage parameters in het alarmsysteem:

### **Rapportage formaat,**

**Server** – voer in: gsm-x,

#### **Klantnummers.**

 $\boldsymbol{\eta}$ 

*Raadpleeg de programmeerhandleiding van het alarmsysteem voor informatie over het configureren van het alarmsysteem.*

# **12. PAGER berichten omzetten naar SMS berichten**

Indien de module aangesloten is op een apparaat welke de mogelijkheid heeft om PAGER type berichten te kunnen verzenden, dan kan de module deze berichten omzetten in SMS berichten.

- 1. Voer het SMS centrale nummer in, behalve als deze al door de netwerk provider op de simkaart geschreven is (zie "SMS [centrale nummer"](#page-36-0) p. [35\)](#page-36-0).
- 2. Programmeer het SMS prefix nummer (zie ["SMS prefix nummer"](#page-46-0) p. [45\)](#page-46-0).
- 3. U kunt een landcode programmeren die vóór het mobiele telefoonnummer wordt geplaatst waarnaar het sms-bericht worden moet verzonden (zie: ["SMS prefix"](#page-47-1) p. [46\)](#page-47-1).

## **12.1 Werking in combinatie met de DT-1 kiezer**

In de DT-1 kiezer:

1. Programmeer de signaal parameters voor het pager systeem conform tabel [2.](#page-75-0)

**DT-1** C 1 2 2 A 0 E 0 0 7 A 8

<span id="page-75-0"></span>Tabel 2. Parameters van het paging systeem voor de DT-1 kiezer.

2. Programmeer de overige parameters voor pager berichtgeving (zie de DT-1 handleiding).

# **13. SMS berichten verzenden vanaf een telefoon aangesloten op de telefoonlijn uitgang**

De module maakt het mogelijk om SMS berichten te verzenden vanaf een vast telefoontoestel aangesloten op de telefoonlijn uitgang door het genereren van de DTMF signalen.

De module kan in 2 modi werken:

- 1. Numerieke mode:
	- Het indrukken van toets 0 tot 9 zal het corresponderende cijfer in het bericht invoeren;
	- Het tweemaal indrukken van de [\*] toets zorgt dat er overgeschakeld wordt naar de tekst mode.
- 2. Tekst mode:
	- Voor de corresponderende letters / karakters van elke toets zie Afb. [54;](#page-76-0)
	- Het indrukken van de toets voert de middelste letter in;
	- Het achterelkaar indrukken van de numerieke toets en de [\*] toets voert de letter links van de toets in;
	- Het achterelkaar indrukken van de numerieke toets en de [#] toets voert de letter rechts van de toets in;
	- $-$  Het indrukken van toets [0] voert een spatie in;
	- Het achterelkaar indrukken van de toetsen [0] en [\*] voert een liggend streepje in;
	- $-$  Het indrukken van toets [1] voert een punt in;

 $\boldsymbol{i}$ 

- Het achterelkaar indrukken van de [0] en [#] toetsen zorgt dat er overgeschakeld wordt naar de numerieke mode.

Het bericht wordt verzonden na het indrukken van de [#] toets in de numerieke mode.

Om een SMS bericht te verzenden doet u het volgende:

- 1. Neem de telefoon op.
- 2. Bel het geprogrammeerde SMS prefix nummer (zie ["SMS prefix nummer"](#page-46-0) p. [45\)](#page-46-0) en daarna het telefoonnummer waarnaar het SMS bericht verzonden moet worden. Het nummer dient zo snel mogelijk ingevoerd te worden, zonder te lange tijdsverschillen tussen de opeenvolgende cijfers.
- 3. Twee tonen zullen door de module worden gegenereerd, ter bevestiging dat het nummer correct ontvangen is. Geen bevestiging of een ingesprektoon betekent dat het niet goed gegaan is en dat de procedure opnieuw gestart moet worden (om het makkelijker te maken, gebruik de "Redial" toets).
- 4. Voer het bericht in volgens bovenstaande beschrijving.

*Het SMS bericht dat wordt verzonden vanaf een vast telefoontoestel, kan maximaal 62 alfanumerieke tekens bevatten.*

*Als u ophangt tijdens het invoeren van de tekst, dan wordt het SMS bericht verzenden proces beëindigd.*

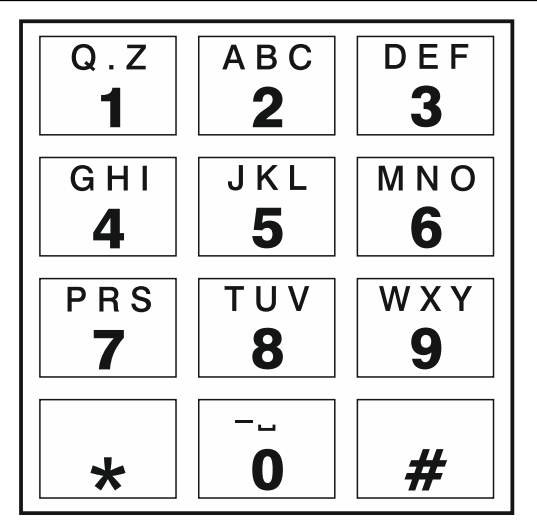

<span id="page-76-0"></span>Afb. 54. Alfanumerieke tekens op het toetsenbord van de telefoon.

# **14. De regels voor het converteren van nummers**

Als de oproepen worden gerealiseerd door de mobiele telefoon van de module, dan wordt het ontvangen telefoonnummer van het alarmsysteem of van een traditioneel telefoontoestel eerst omgezet voordat het over de mobiele telefoon van de module verzonden wordt.

- 1. Bij het kiezen van het nummer controleert de module eerst of de begincijfers overeenkomen met:
	- $-$  het telefoonnummer van de meldkamer (zie p. [47\)](#page-48-0) de nummerconversie is niet van toepassing,
	- het nummer van het lokaal aangesloten telefoontoestel voor DTMF bediening (zie p. [58\)](#page-59-0) – de conversie is van toepassing op de cijfers volgend op de DTMF code,
	- FLASH prefix (zie p. [44\)](#page-45-0) de conversie is van toepassing op de cijfers volgend op het prefix,
- $-$  het pager station nummer (zie p. [45\)](#page-46-0) de conversie is van toepassing op de cijfers volgend op het pager station nummer,
- $-$  een van de geprogrammeerde uitgaande nummers (zie p. [46\)](#page-47-2) de conversie is van toepassing op de cijfers na het uitgaande nummer.
- 2. 4 seconden na het bellen van het laatste cijfer zal de module beginnen met het converteren van het nummer. De module controleert of deze op de lijst met toegestane telefoonnummers staat (zie p. [46\)](#page-47-0). Indien het nummer op de lijst staat of de ["GSM mag](#page-44-0)  [elk tel. nummer bellen"](#page-44-0) optie (p. [43\)](#page-44-0) is ingeschakeld, dan wordt het nummer als correct beschouwd en zal de module de verbinding gaan maken.

# **15. Module firmware update**

*Bij het updaten van de firmware zal de module tijdelijk geen dagelijkse functies*   $\vert i \vert$ *uitvoeren.*

*Sla de module-instellingen op voordat u de firmware-update uitvoert.*

## **15.1 Lokaal updaten**

- 1. Download het update programma voor de GSM-X LTE module firmware op www.osec.nl.
- 2. Sluit de USB-MINI-B aansluiting van de module aan op de USB poort van de computer.
- 3. Start het firmware update programma.
- 4. Klik op de  $\sum$  knop.
- 5. Indien een scherm wordt weergegeven waarin u gevraagd wordt om de firmware te updaten, klikt u op "Ja". De firmware van de module zal worden bijgewerkt. Indien een GSM-X-ETH / GSM-X-PSTN module geïnstalleerd is zal deze firmware ook worden geüpdatet.

# **15.2 Extern updaten**

- 1. Programmeer de parameters voor extern updaten van de firmware in de module (zie ["Extern updaten"](#page-64-0) p. [63\)](#page-64-0).
- 2. Start de update vanuit het GX Soft programma (zie p. [64\)](#page-65-0) of door het sturen van een SMS bericht.

### **15.2.1 Starten van de update via een SMS bericht**

- $\boldsymbol{i}$ *De SMS berichten die de download en update starten kunnen alleen vanaf geautoriseerde telefoonnummers verzonden worden (zie ["Tel. nummers verificatie](#page-35-3)  [\(SMS/DTMF bediening en antwoorden op CLIP\)"](#page-35-3) p. [34\)](#page-35-3).*
- 1. Verstuur naar het nummer van de simkaart een SMS bericht welke het commando bevat om de firmware te downloaden vanaf de "UpServ" update server (zie ["SMS start update"](#page-65-1) p. [64\)](#page-65-1). Indien de ["Adres update server in SMS"](#page-65-2) optie ingeschakeld is en u wilt dat de module verbinding maakt met een update server, anders dan ingesteld is in de module, dan dient het bericht er als volgt uit te zien: xxxx=aaaa:pp= ("xxxx" – commando; "aaaa" – server adres (IP adres of domeinnaam; "pp" – poortnummer).
- 2. Nadat de nieuwe firmware gedownload is zal de module een SMS bericht hierover sturen.
- 3. Verstuur een SMS bericht met het commando om de firmware update van de module te starten (zie ["SMS start update"](#page-65-1) p. [64\)](#page-65-1). Als het commando voor het starten van de update niet in de module geprogrammeerd is, dan wordt het bijwerken van de firmware automatisch gestart door de module nadat het downloaden is voltooid.
- 4. Nadat de module firmware geüpdatet is zal de module een SMS bericht hierover sturen.
- $\boldsymbol{i}$

Indien er fouten optreden waardoor het uitvoeren van de update niet mogelijk is, maak dan gebruik van de starter mode om de firmware bij te werken (zie de beschrijving van de RESET pinnen p. 13).

# 16. De fabrieksinstellingen herstellen

- 1. Klik op het tabblad "Project" in het GX Soft-programma.
- 2. Klik op de "Fabrieksinstellingen" knop. U krijgt een melding of u de fabrieksinstellingen wilt herstellen.
- 3. Klik op "Ja".

# 17. Specificaties

## **GSM-X LTE**

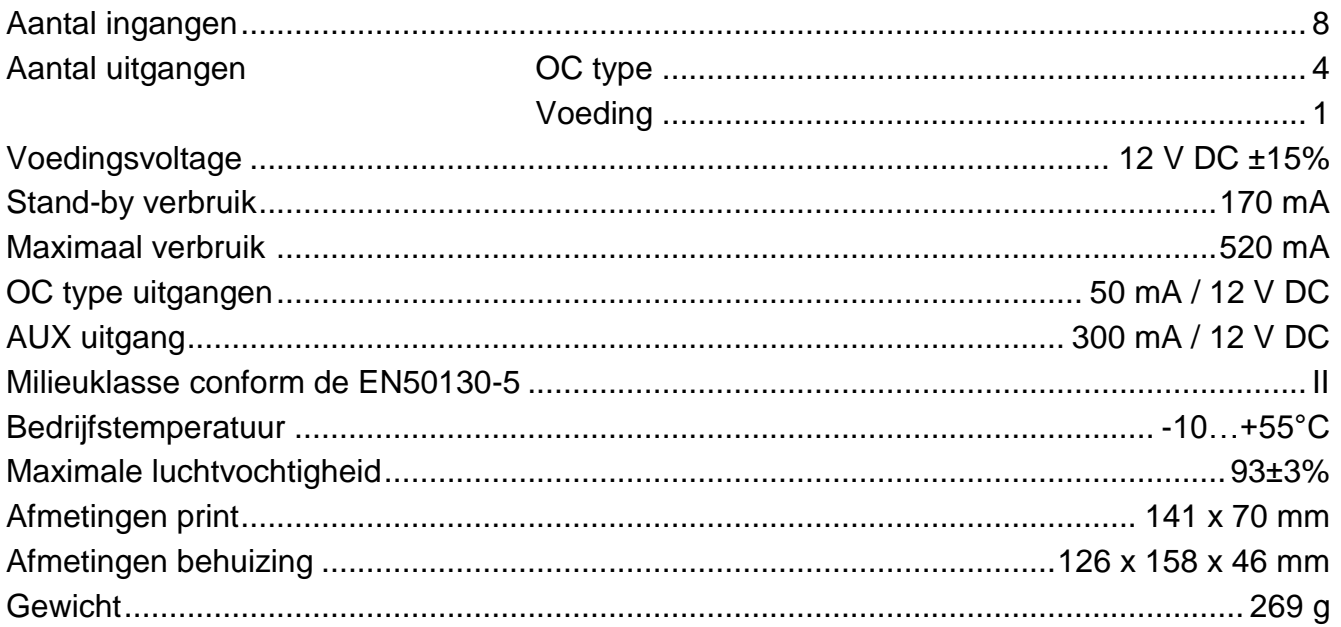

## **GSM-X-ETH**

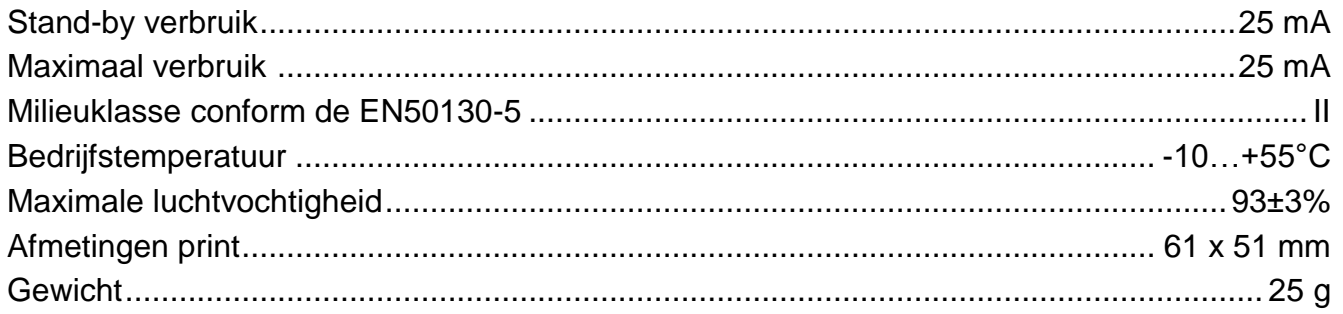

# <span id="page-78-0"></span>**GSM-X-ETH/PSTN**

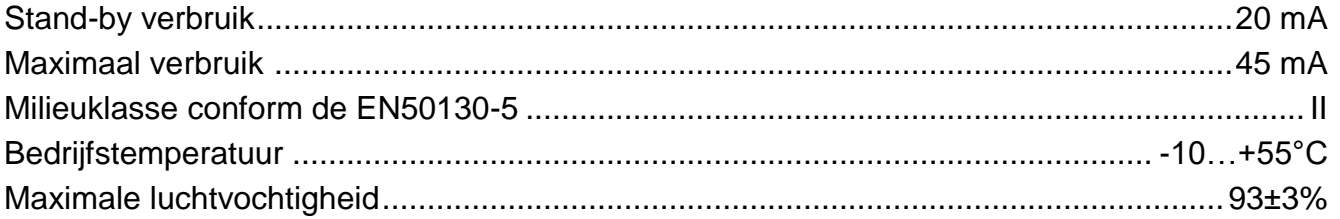

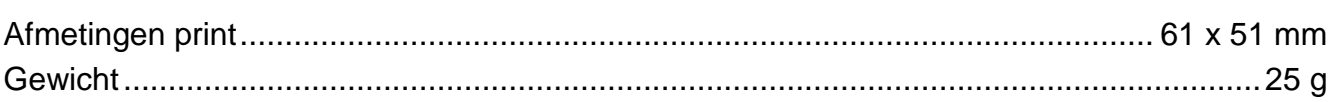

# <span id="page-79-0"></span>**18. Bijlage**

## **18.1 Data formaat voor het JSON en MQTT protocol**

#### **18.1.1 Het frame formaat verzonden door de module**

```
{"IMEI":"868325024202972", "I1":1, "BI2":1, "I3":0, "I4":0, "I5":1, 
"BI6":1, "I7":0, "I8":0, "O1":1, "O2":0, "O3":1, "O4":0, "RSSI":64, 
"P":13692, "SP":"XY [4G]", "EV":44, "MEV":619}
```
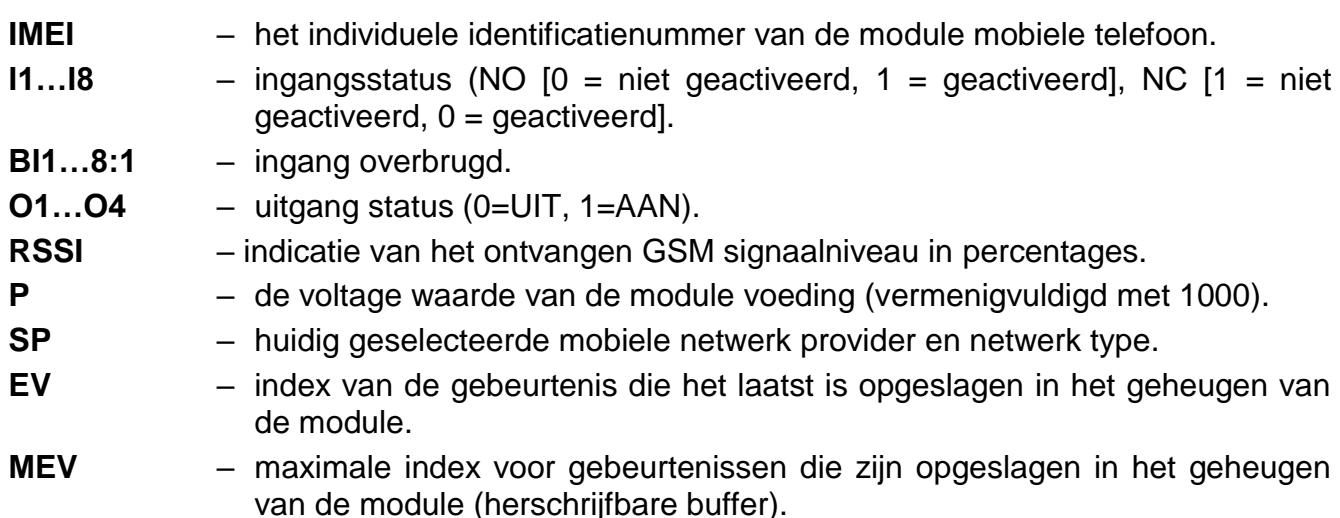

### **18.1.2 Module besturingsframe indeling**

U kunt het JSON en MQTT protocol gebruiken om een frame naar de module te verzenden met daarin een besturingscommando:

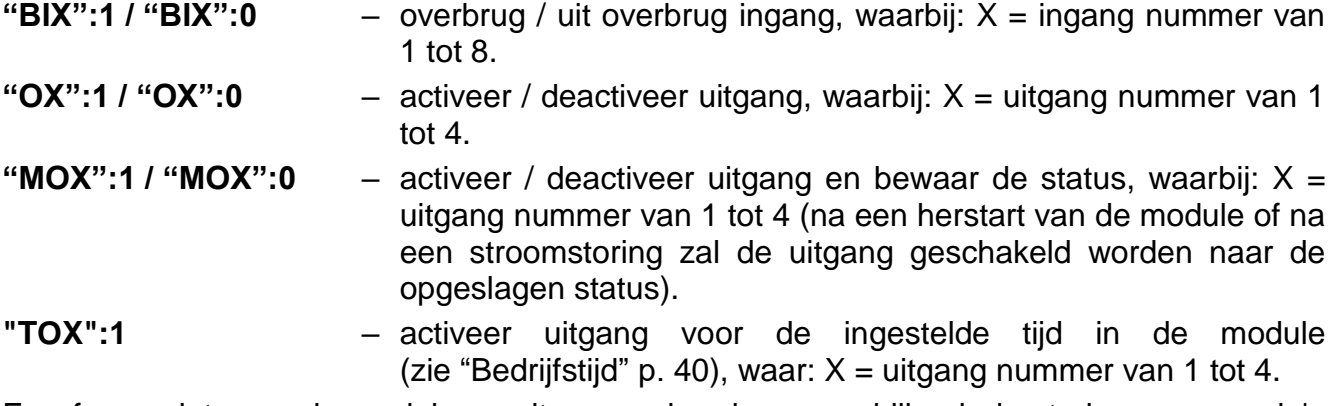

Een frame dat naar de module wordt verzonden, kan verschillende besturingscommando's bevatten die in willekeurige volgorde zijn gerangschikt; zie het onderstaande voorbeeld:

**{"MO3":0, "O2":1," TO5":1, "BI2":1}**

waarbij:

**"MO3":0** – deactiveer uitgang 3 en bewaar de status,

**"O2":1** – activeer uitgang 2,

**"TO4":1** – activeer uitgang voor de ingestelde tijd in de module,

**"BI2":1** – overbrug ingang 2.

### **18.1.3 Indeling van het leesframe van het gebeurtenissen logboek**

U kunt de JSON- en MQTT-protocollen gebruiken om een frame met een besturings opdracht naar de module te sturen, waarmee de gebeurtenissen die in het geheugen van de module zijn opgeslagen, worden gelezen. Zie het onderstaande voorbeeld:

**{"GEV": {"EV":27, "CNT":10, "DIR":"-"}}**

waarbij:

- **GEV** besturingscommando dat, indien naar de module gestuurd, het lezen van gebeurtenissen zal starten in overeenstemming met de volgende parameters:
	- **EV** index van de gebeurtenis van waaruit de meting dient te worden gestart,
	- **CNT** aantal gebeurtenissen dat dient te worden gelezen (het aantal gelezen gebeurtenissen kan worden beperkt door de hoeveelheid vrij geheugen die beschikbaar is in de modulebuffer),
	- **DIR** leesrichting:
		- **-** als u wilt dat de meting doorgaat naar gebeurtenissen voorafgaand aan de startgebeurtenis,
		- **+** als u wilt dat de meting doorgaat naar gebeurtenissen na de startgebeurtenis.

Als reactie op de opdracht verzendt de module een frame met de lijst met gebeurtenissen, waarbij de volgende informatie voor elk van de gebeurtenissen wordt weergegeven:

- **EV** gebeurtenisindex,
- **ET** gebeurtenistype (gekoppeld aan GEGEVENSVELD),
- **TS** Unix-tijdstempel (GMT),
- **DATA** beschrijving van de gebeurtenis.

# **19. Handleiding update historie**

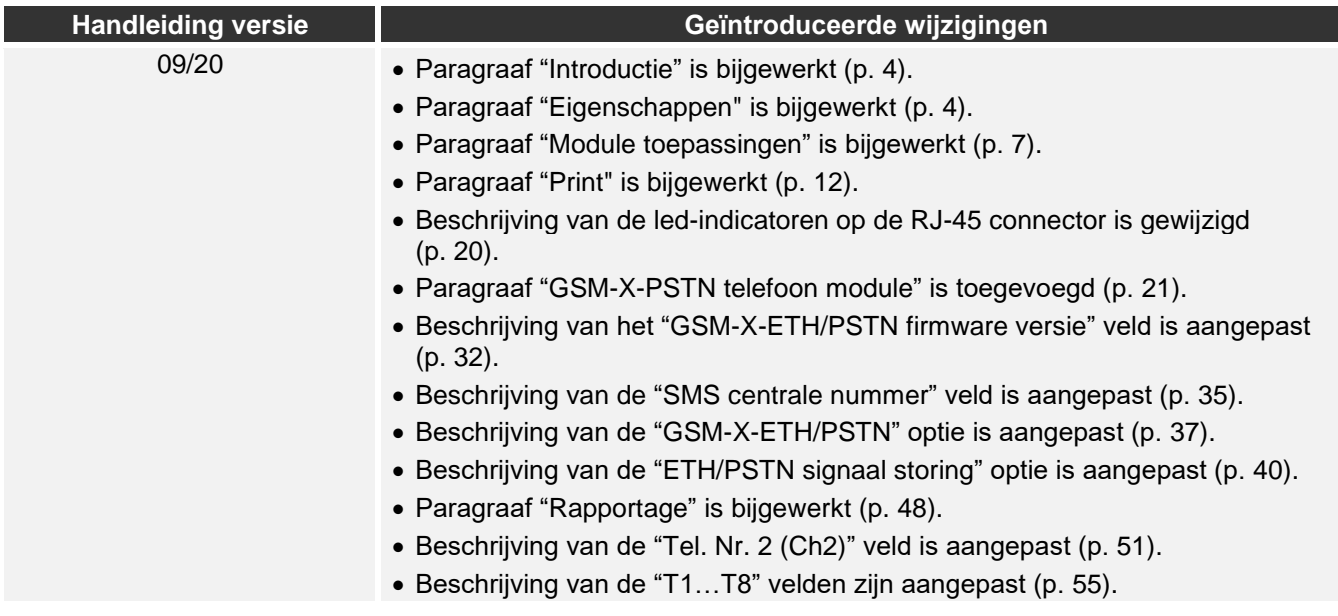

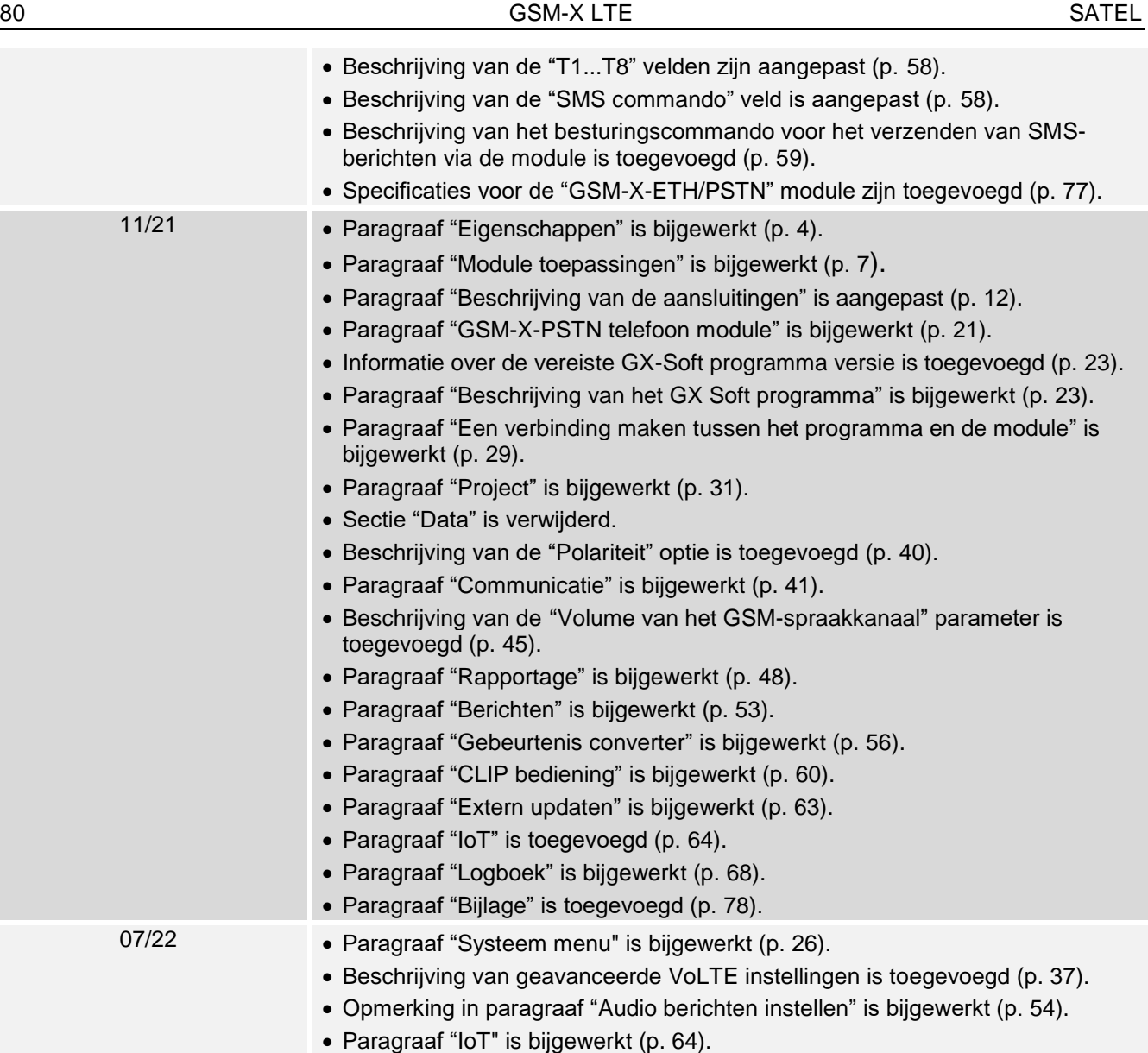